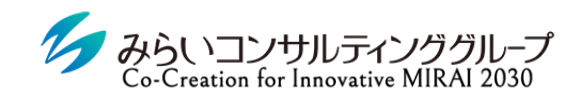

株式会社みらいの人事

# MIRAIC 人事評価 初期設定・運用マニュアル(管理者向け)

2023年8月21日改訂

© Mirai Consulting Group

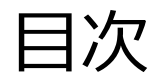

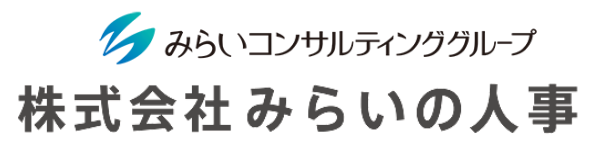

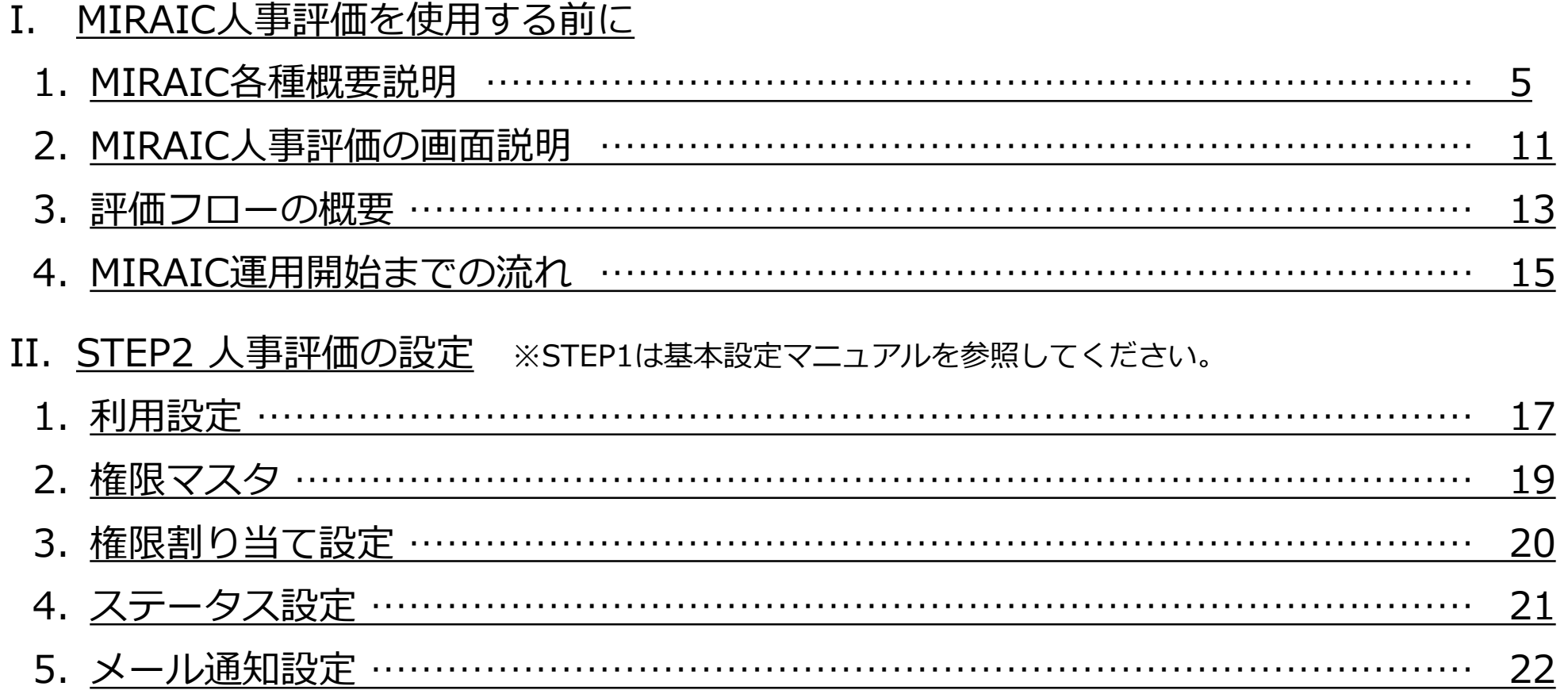

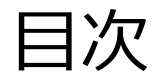

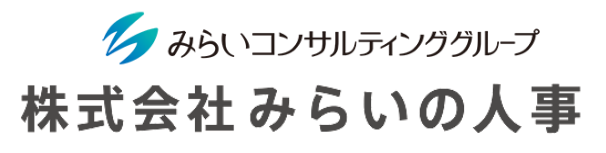

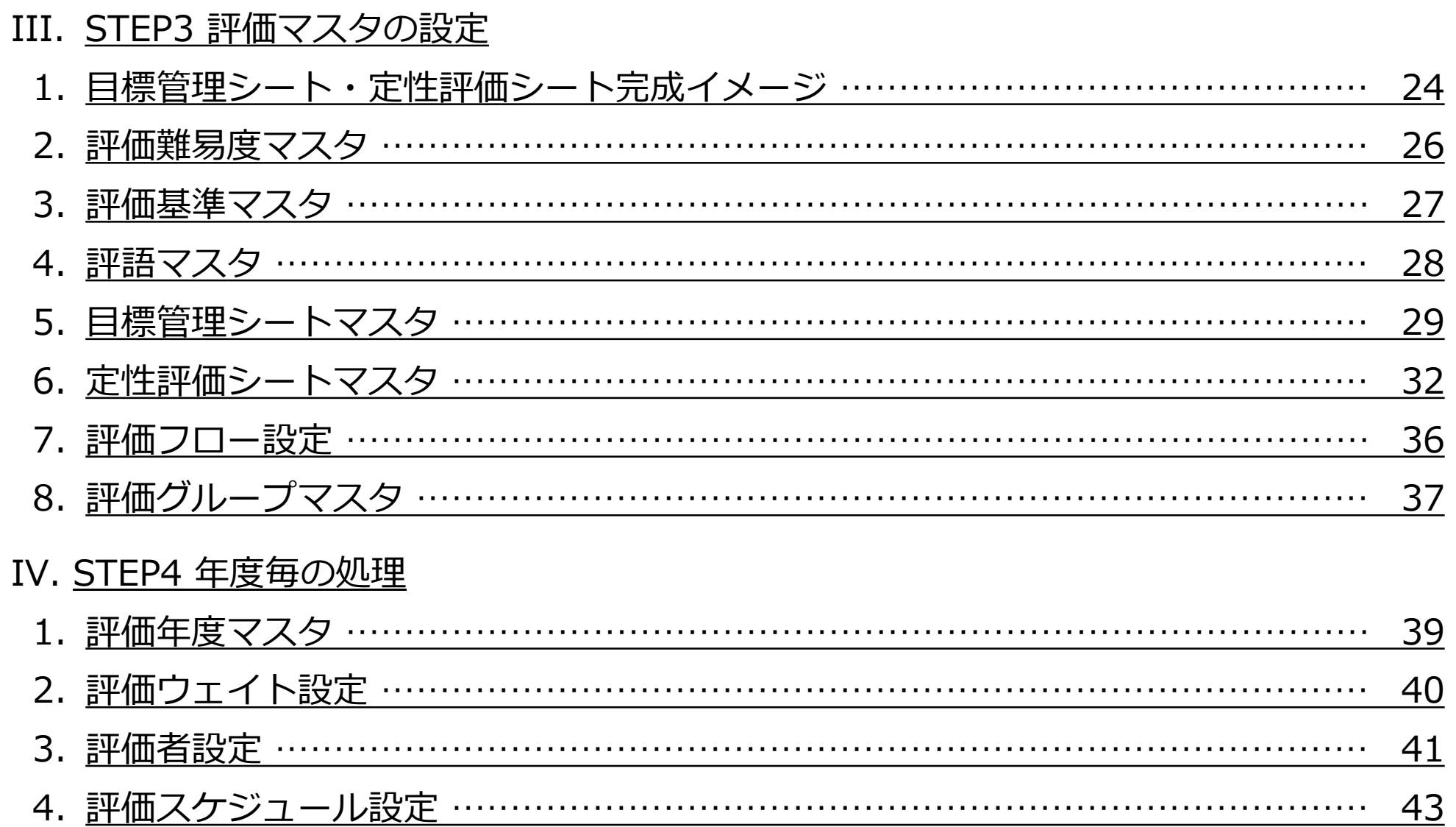

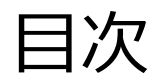

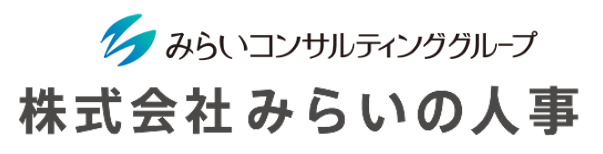

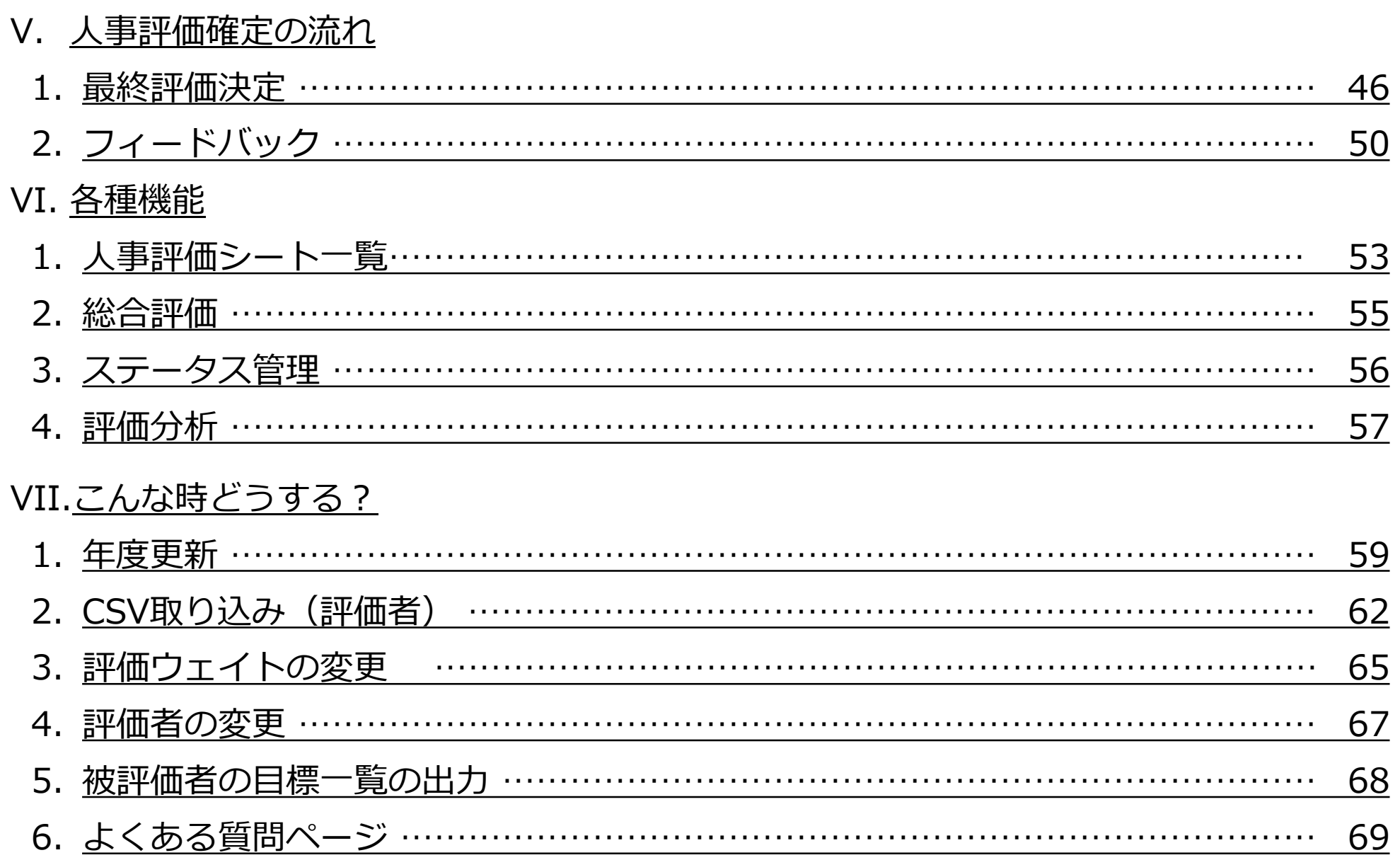

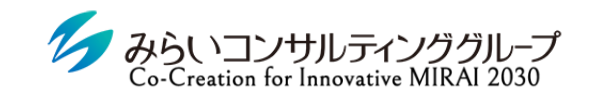

株式会社みらいの人事

# <span id="page-4-0"></span>I. MIRAIC人事評価を使用する前に

© Mirai Consulting Group

# <span id="page-5-0"></span>1. MIRAIC各種概要説明

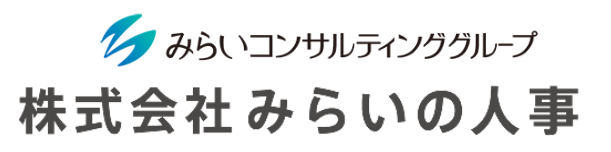

### 1 「会社ID」・「ユーザーID」・「ユーザーパスワード」を準備

- ① 会社ID ・・・・・・・・・・・・・・・・・・・・・・会社毎に決められているID(変更不可)
- ② ユーザーID ・・・・・・・・・・・・・・・・・・ユーザー毎に決められたID(変更不可)
- ③ ユーザーパスワード ‥‥‥‥‥ユーザー毎に決められたパスワード(ログイン後、変更可能)
	- ※ メールにてID・パスワードのお知らせが届いている場合があるので、ご確認をお願いします。

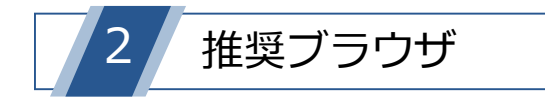

MIRAICの推奨ブラウザは以下の通りです。

※ 下記以外のブラウザを使用すると、正常に動作しない場合があります。

※ スマートフォンにも対応可能です(設定で「ポップアップを許可する」必要があります)。

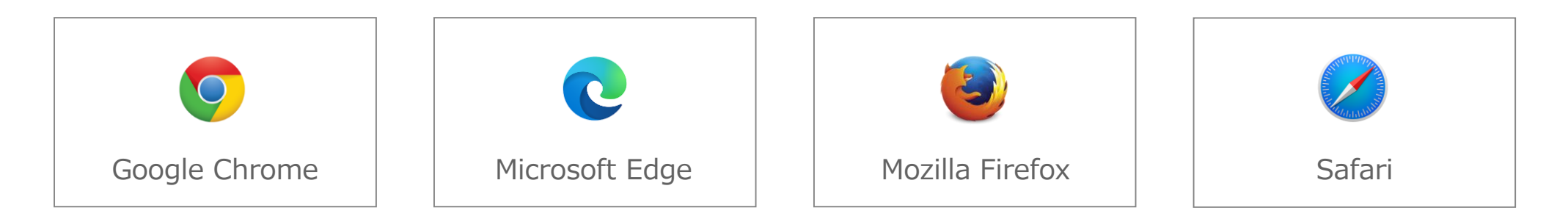

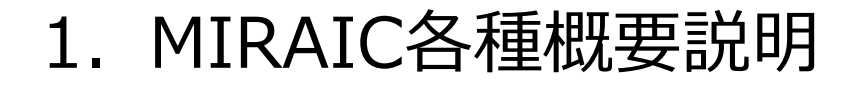

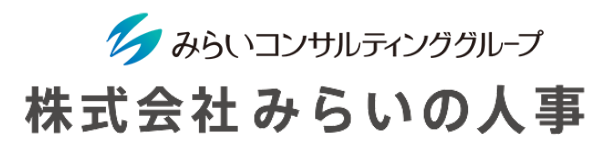

### 3 MIRAICにログイン

- ① 「会社ID」、「ユーザー名」、「パスワード」を入力してください。
- ② 「□保存する」にチェックを入れると、入力した情報が保存され、次回以降入力不要になります。 ※ 複数名で使用する共有パソコンの場合、チェックは入れないでください。
- ③ 情報を入力後、「ログイン」ボタンをクリックしてください。

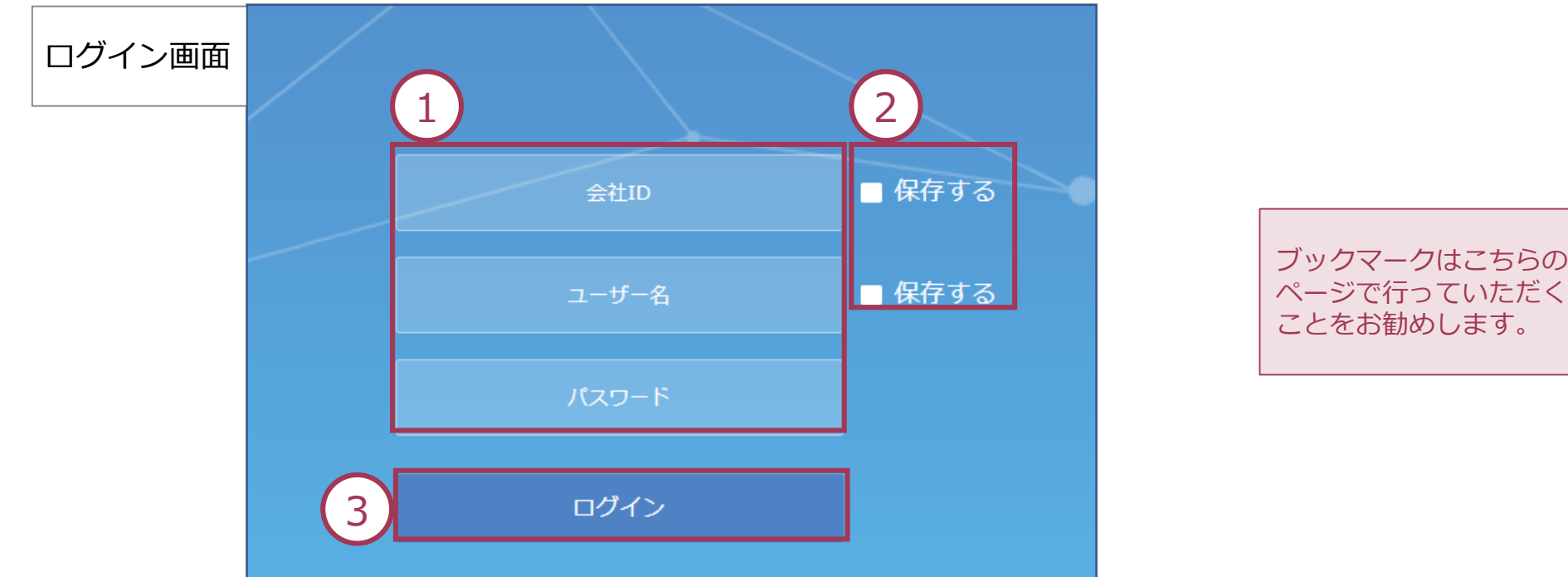

# 1. MIRAIC各種概要説明

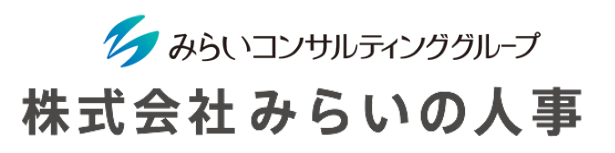

- ④ 人事評価機能を使用したい場合は、メインメニューの「人事評価」をクリックしてください。 (詳細は人事評価マニュアル参照)
- ⑤ 社員情報等を登録したい場合は、メインメニューの「基本設定」をクリックしてください。 (詳細は9ページ以降参照)

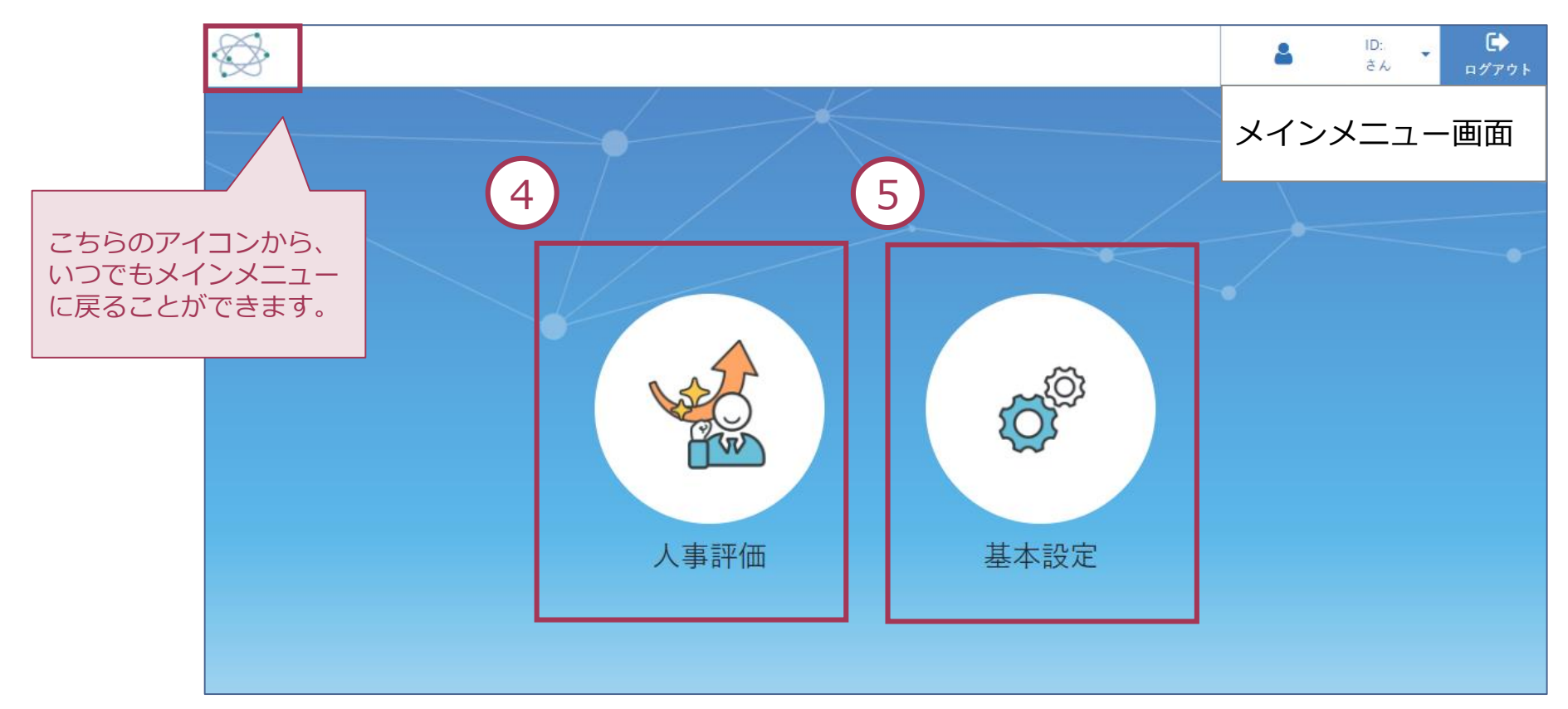

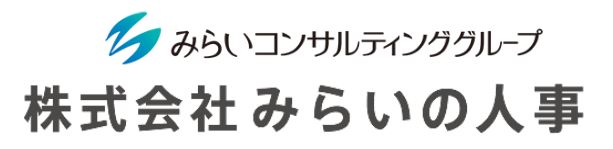

### スマートフォン利用時の注意

スマートフォンでMIRAICをご利用される際に、「ポップアップをブロックしました」と表示され、ログインができな い場合があります。

各ブラウザ毎に下記のフローでポップアップブロックを解除してください。

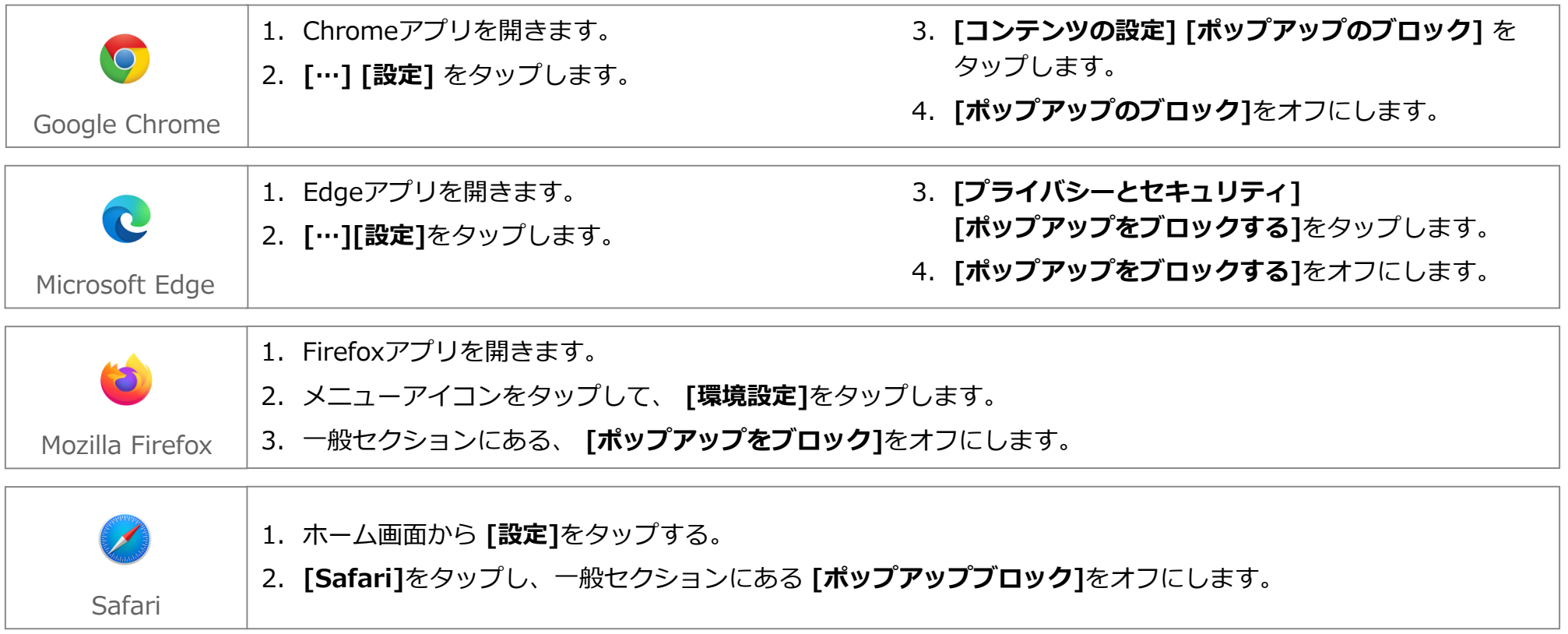

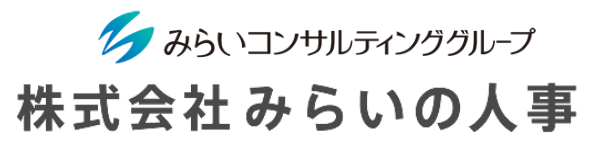

5 パスワードの変更

パスワードはいつでも変更することができるので、定期的に変更することをお勧めします。

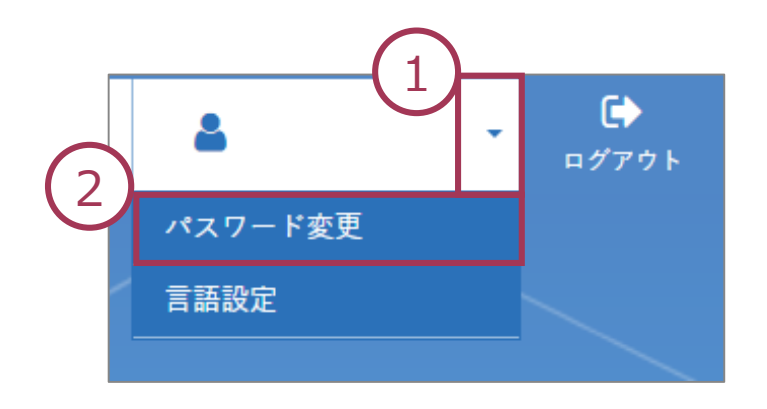

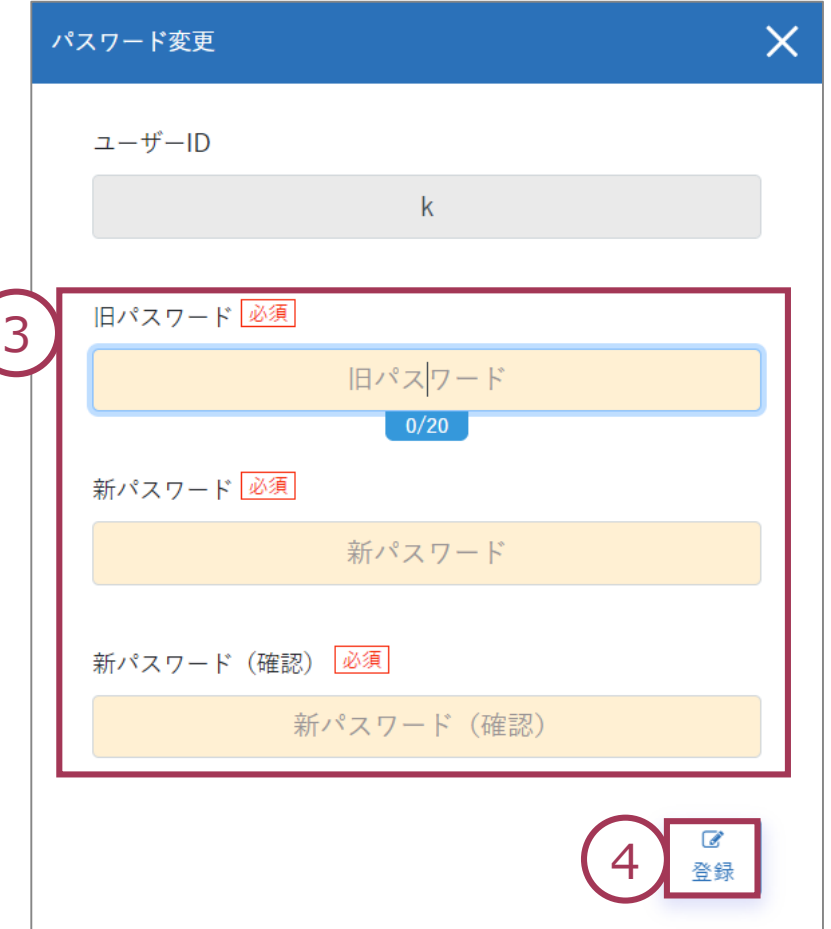

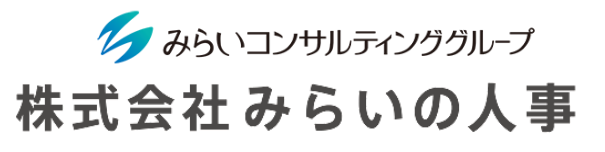

# 言語の変更

下記の手順でシステム内の言語表記を日本語か英語に選択できます。

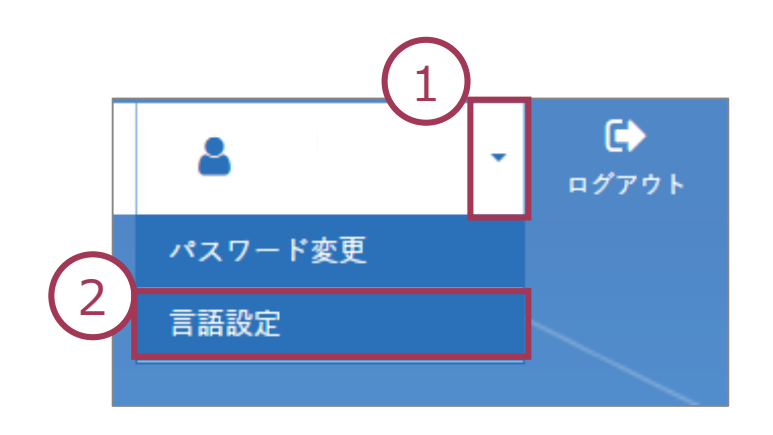

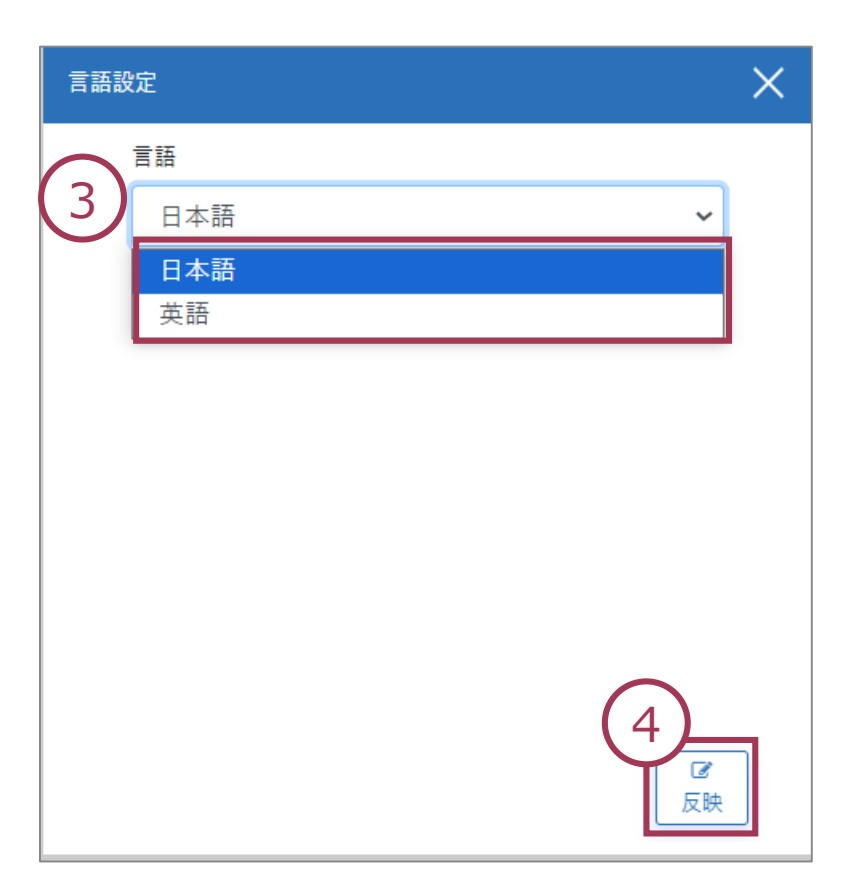

# <span id="page-11-0"></span>2. MIRAIC人事評価の画面説明

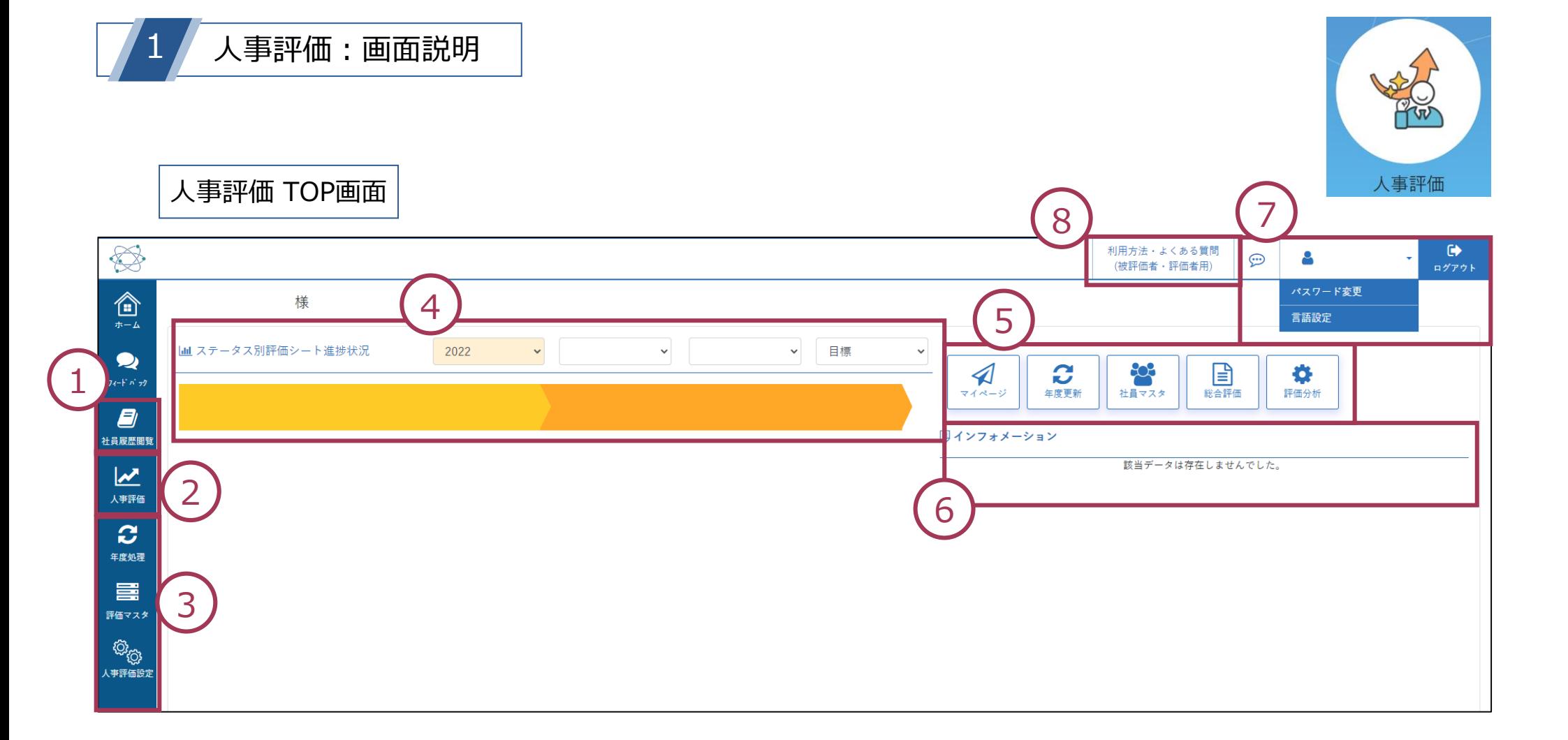

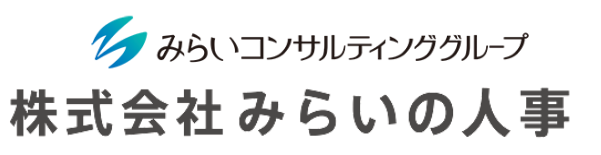

# 2. MIRAIC人事評価の画面説明

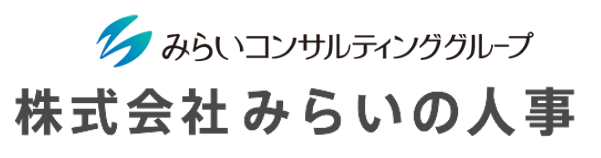

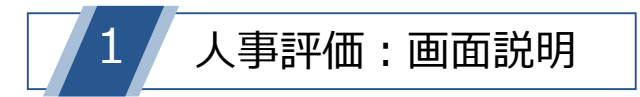

メインメニュー画面

人事評価画面の各アイコンについてご説明します。

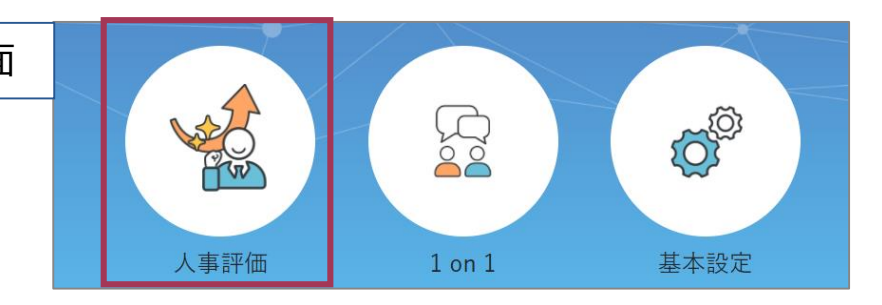

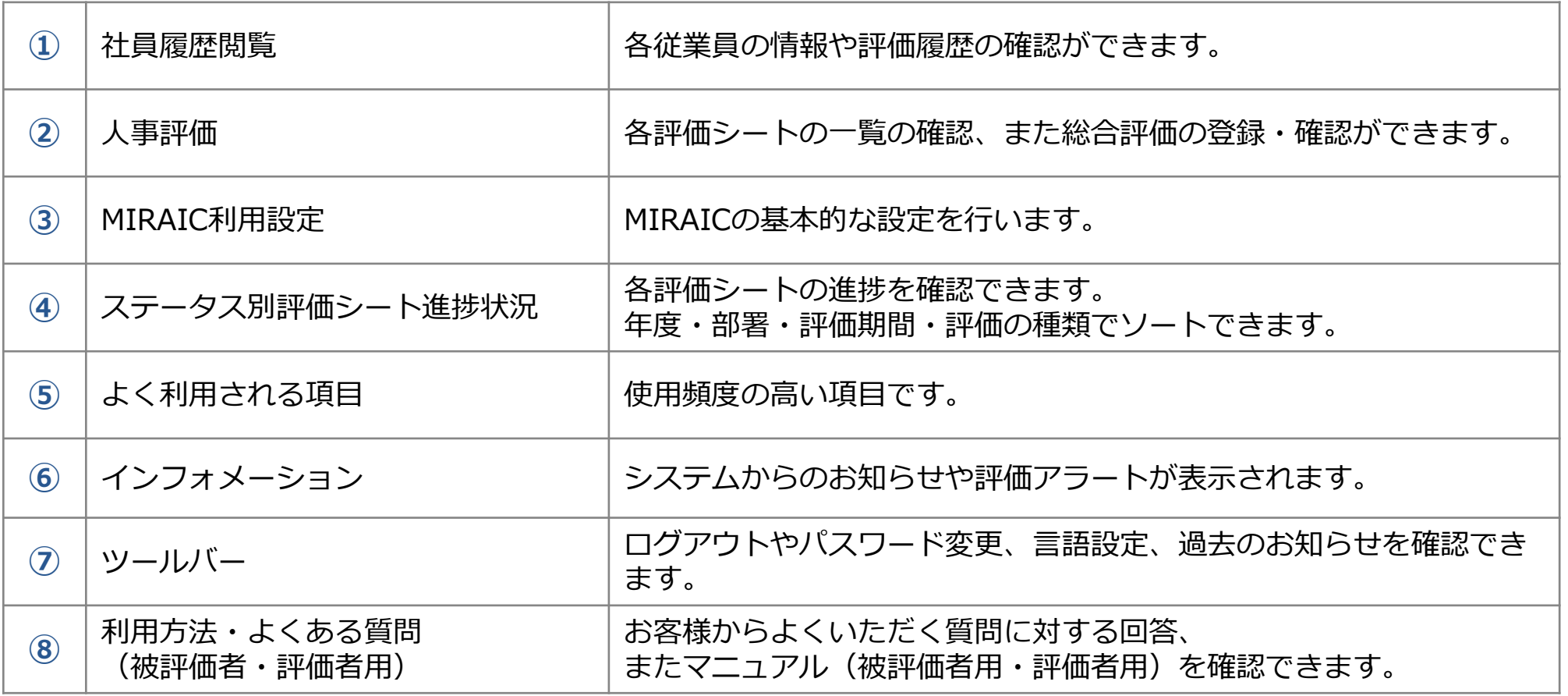

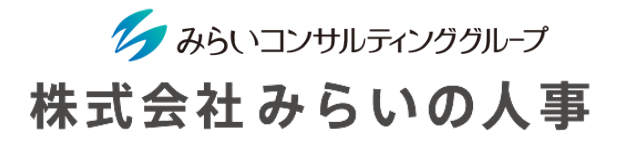

<span id="page-13-0"></span>3. 評価フローの概要(目標管理シート)

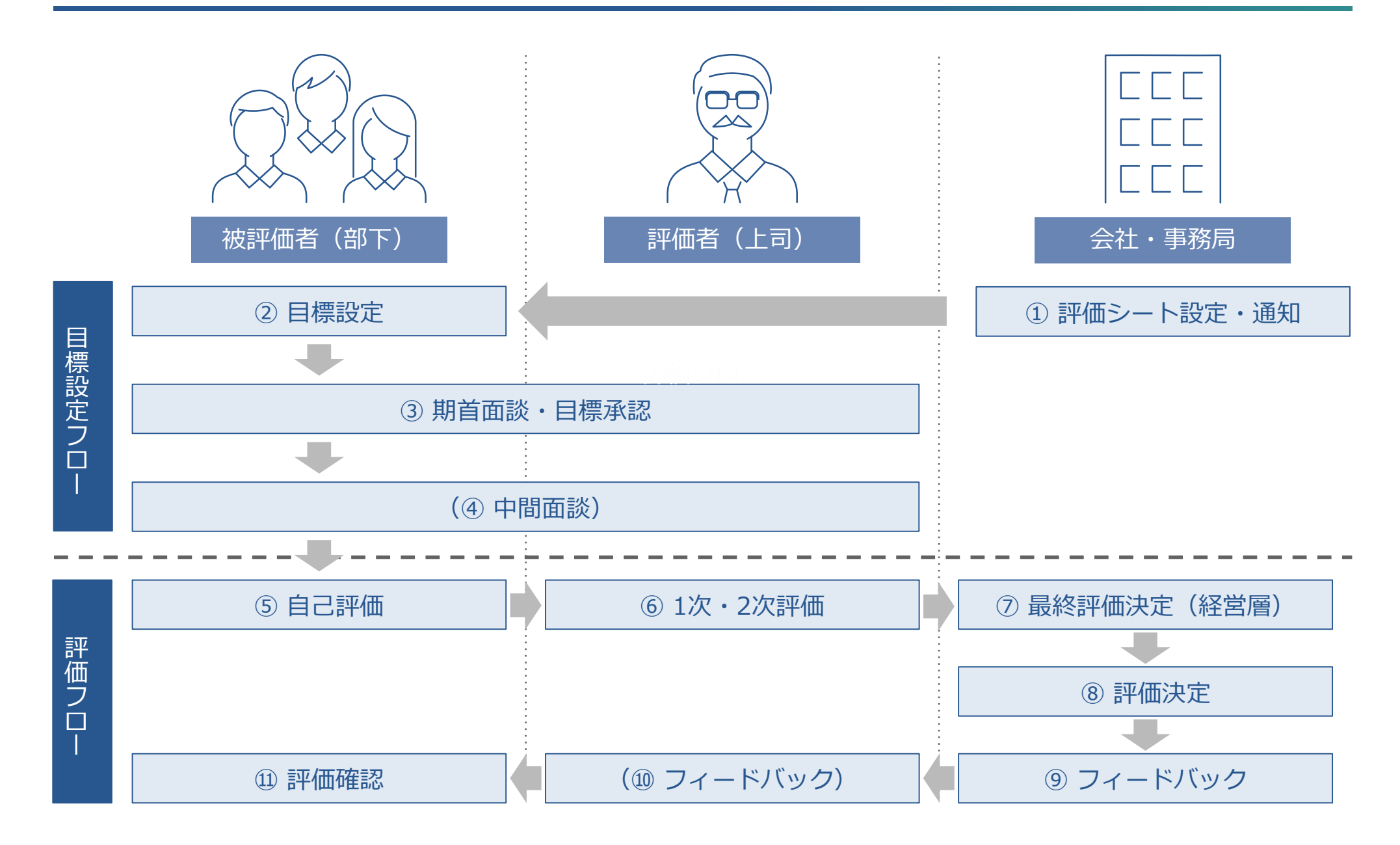

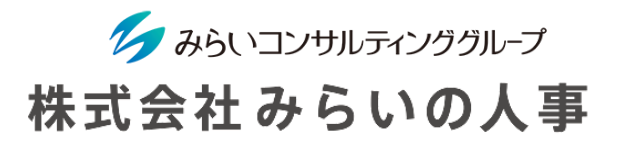

3. 評価フローの概要(定性評価シート)

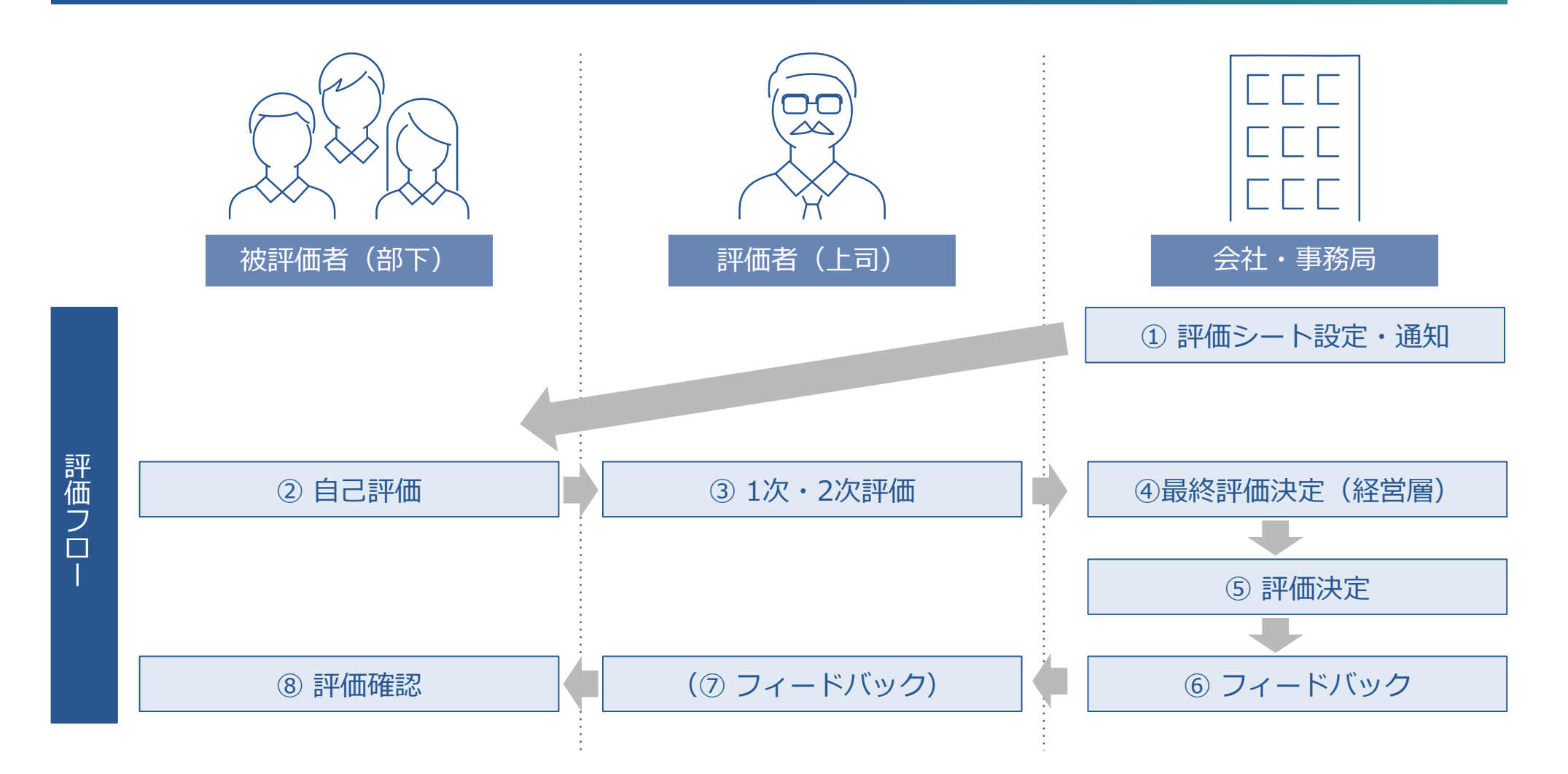

MIRAICでは、目標管理と定性評価の二軸を用いて、評価をスムーズに行うことができます。

# <span id="page-15-0"></span>4. MIRAIC運用開始までの流れ

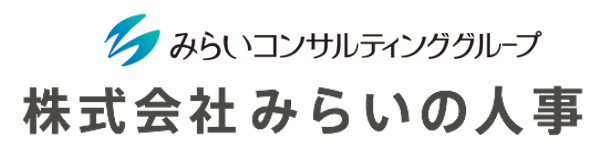

MIRAICを運用開始するための基本的な設定をご案内します。 基本のステップを理解することで、複雑な設定も可能になります(STEP1は基本設定マニュアル参照)。

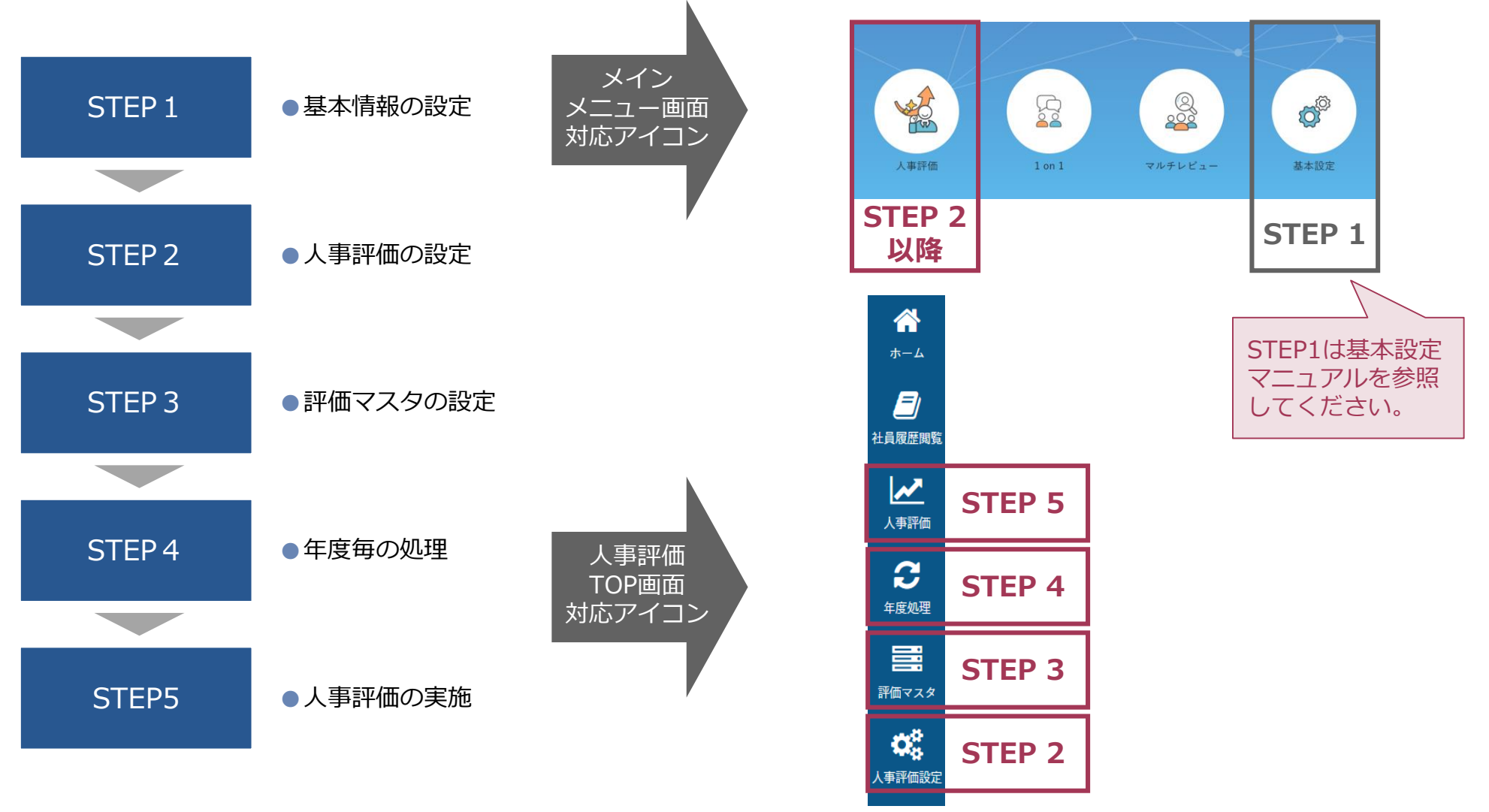

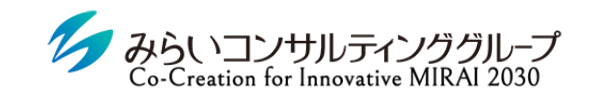

株式会社みらいの人事

# <span id="page-16-0"></span>II. STEP2 人事評価の設定

© Mirai Consulting Group

<span id="page-17-0"></span>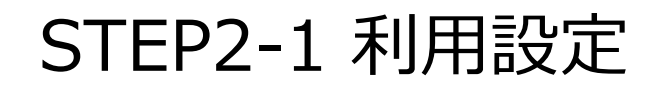

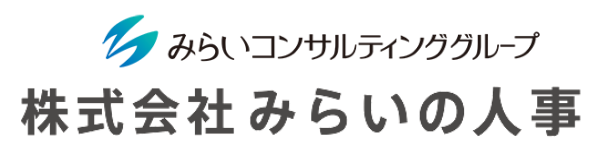

1 利用設定:画面説明

MIRAICでどんな機能を使うか、何次評価まで行うか、評価者の権限範囲、評価期間などのシステムを利用する上での 初期設定を行います。

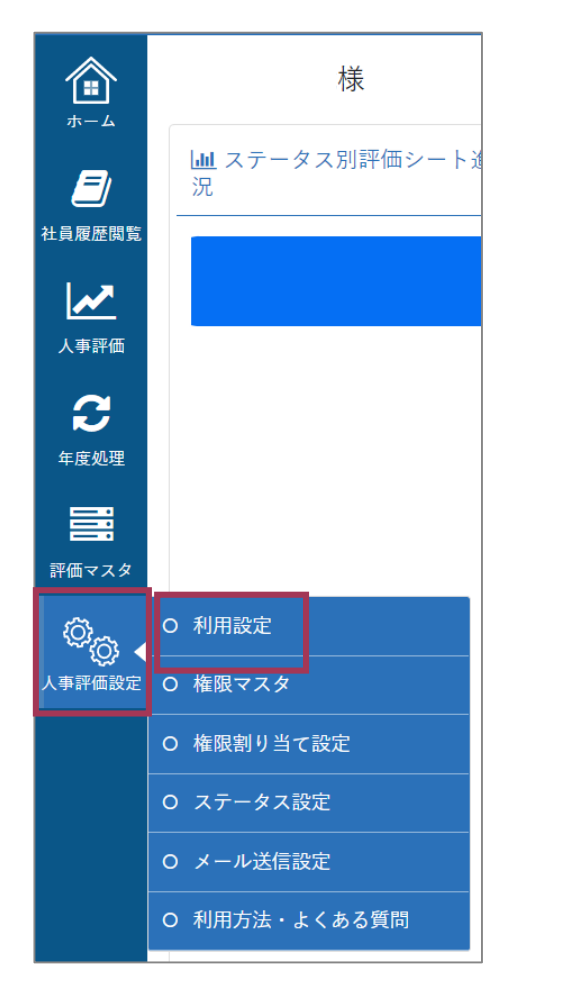

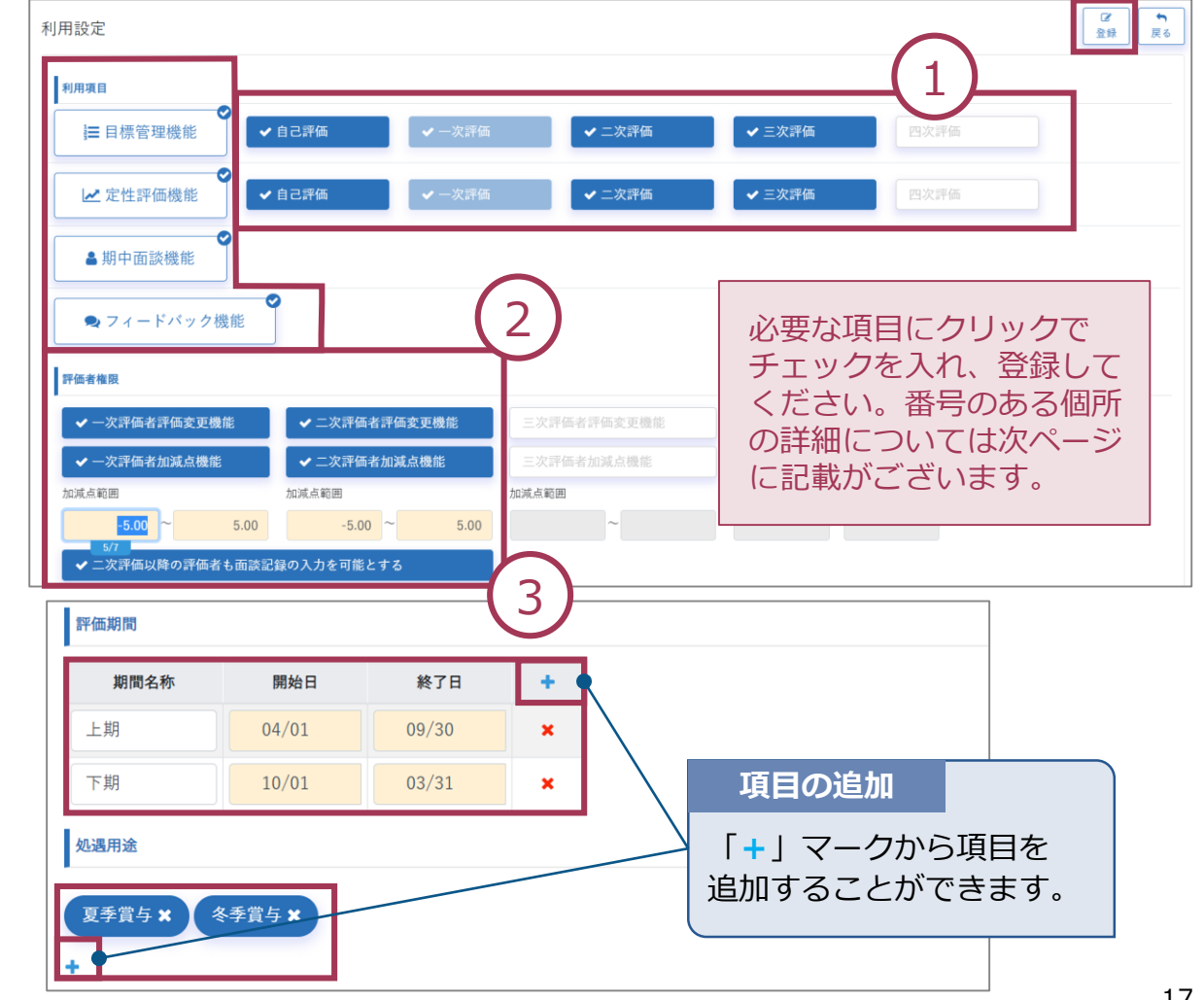

# STEP2-1 利用設定

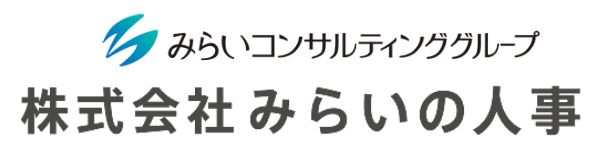

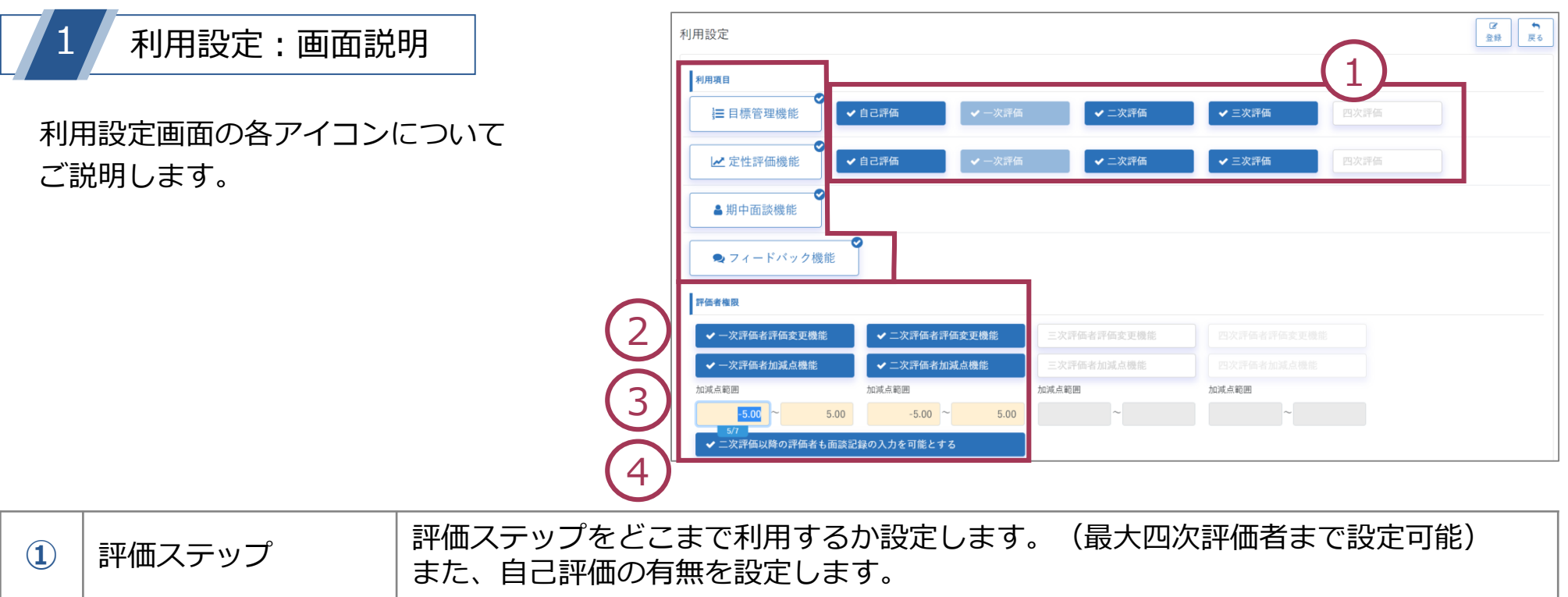

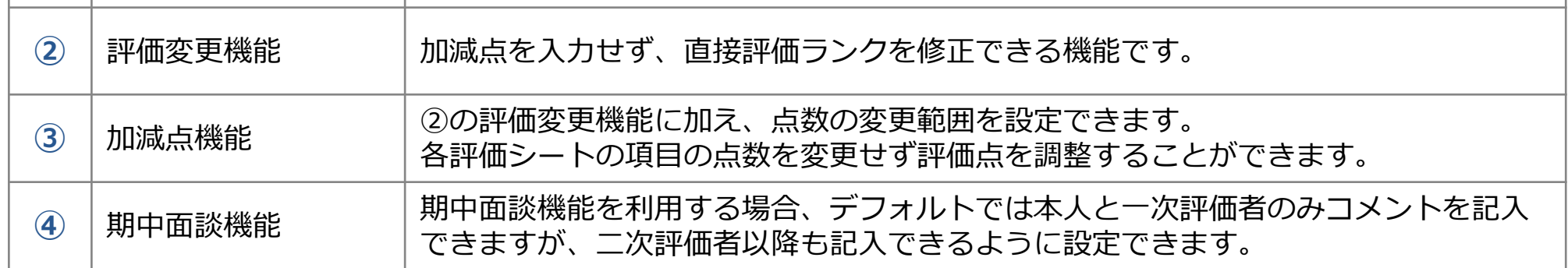

# <span id="page-19-0"></span>STEP2-2 権限マスタ

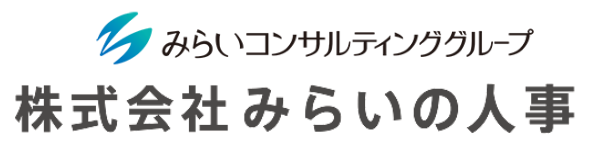

 $\sqrt{2}$ 

人事評価機能に関する閲覧・修正権限を作成します。

#### 権限名称を入力する。

- マスタ毎に「参照可能・更新可能・参照不可」を選択する。
- 権限を適用される範囲(部署等の組織)にチェックを入れる。
- 「登録」をクリックする。

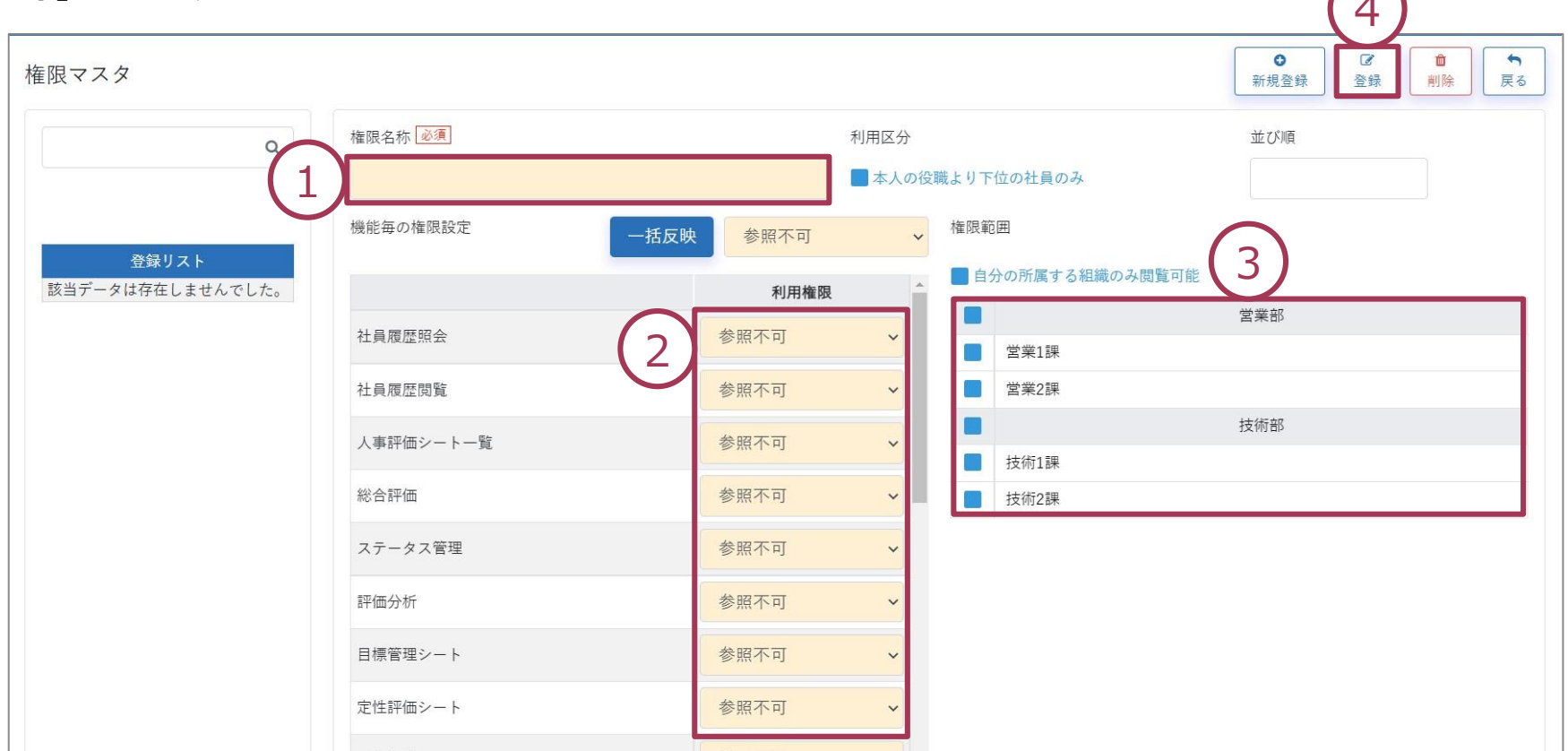

# <span id="page-20-0"></span>STEP2-3 権限割り当て設定

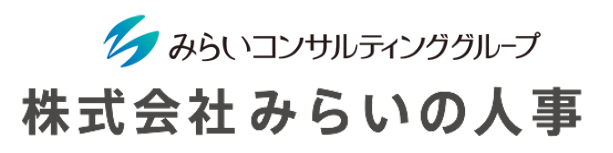

権限マスタで作成した権限を社員に付与します。

付与したい社員を検索する条件を入力し「社員抽出」をクリックする(付与したい権限を選択する)。

付与したい社員にチェックを入れる。

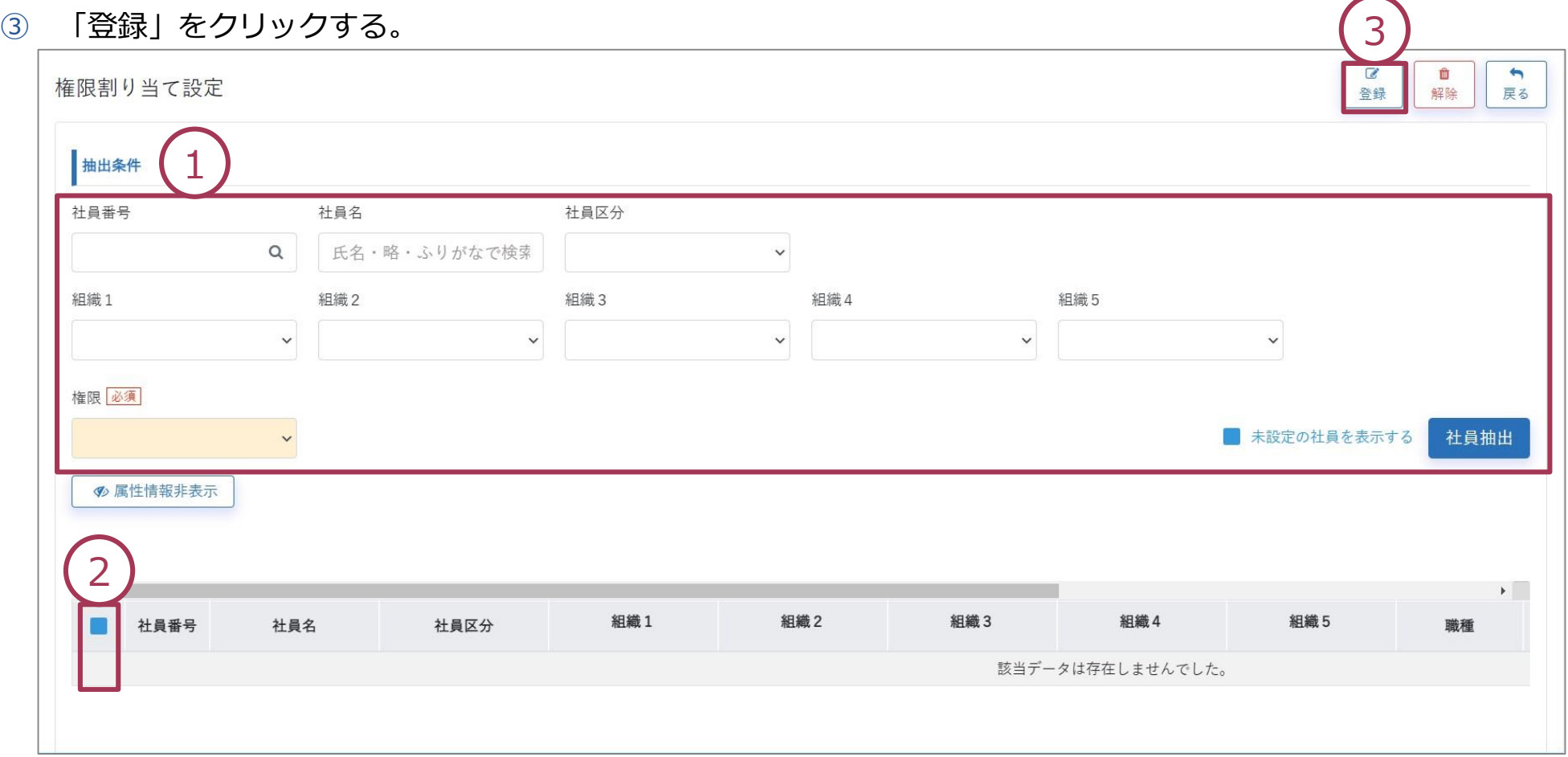

<span id="page-21-0"></span>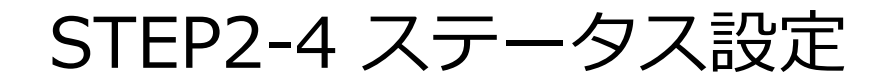

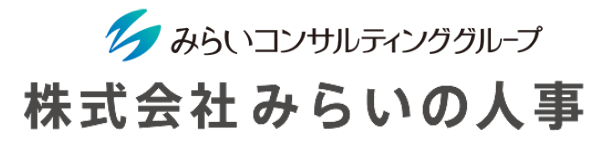

ステータス名称の名称変更、面談の名称変更・実施有無の設定をします。 名称・実施有無を変更したい箇所に名称入力または実施有無を選択する。

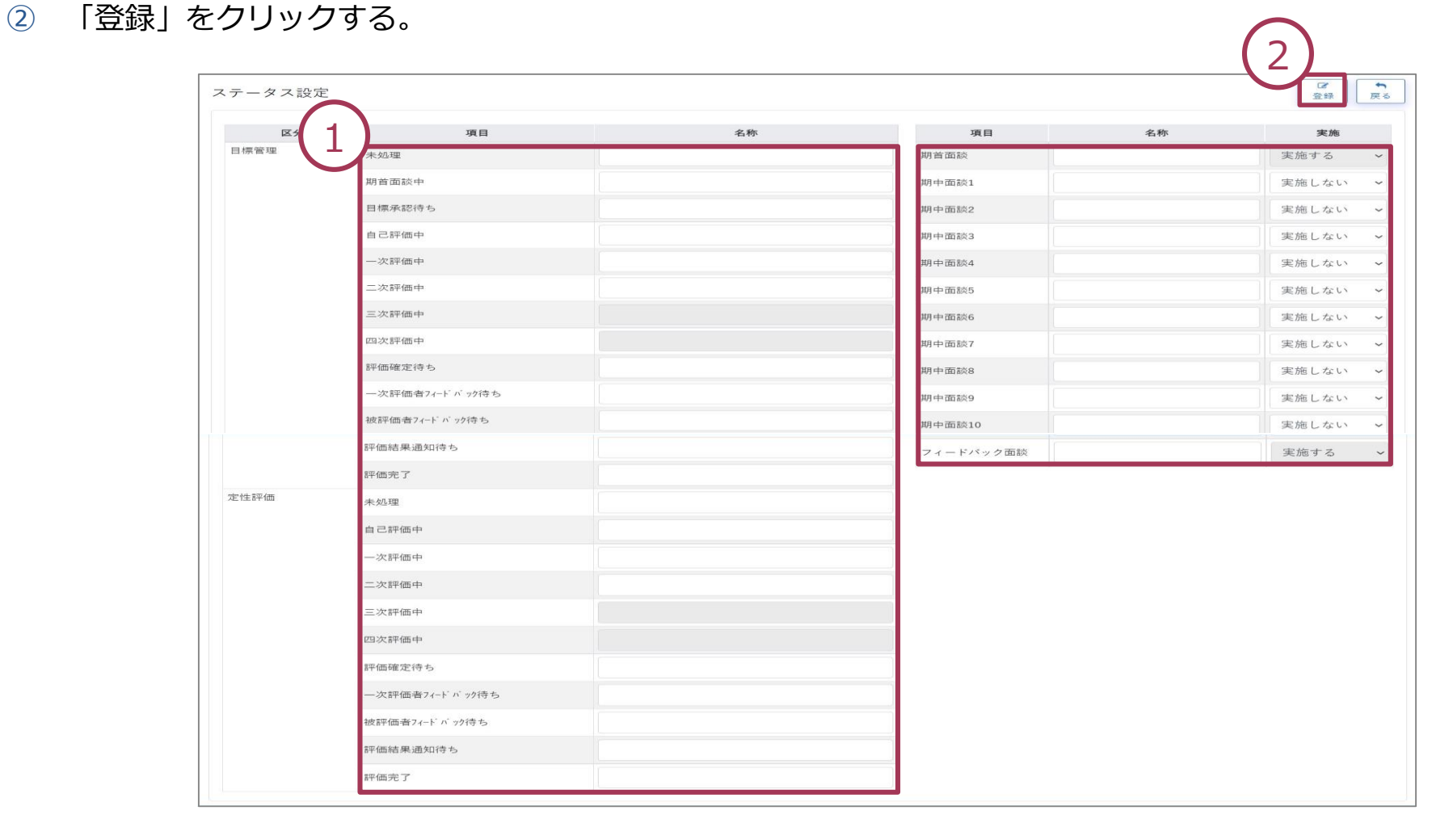

# <span id="page-22-0"></span>STEP2-5 メール通知設定

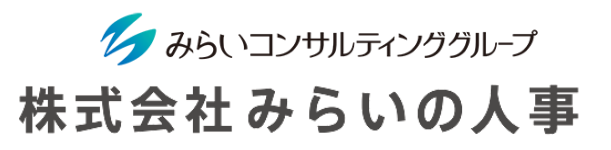

 $\bigcap$ 

各ステータス毎に自動で社員にMIRAIC上のインフォメーション欄への通知・メール通知を送る設定をします。

- ① 評価区分と登録したいステータスを選択する。
- ② 通知する方法・タイトル・メッセージ・送付日を入力、送付対象を選択する。
- ③ 「登録」をクリックする。

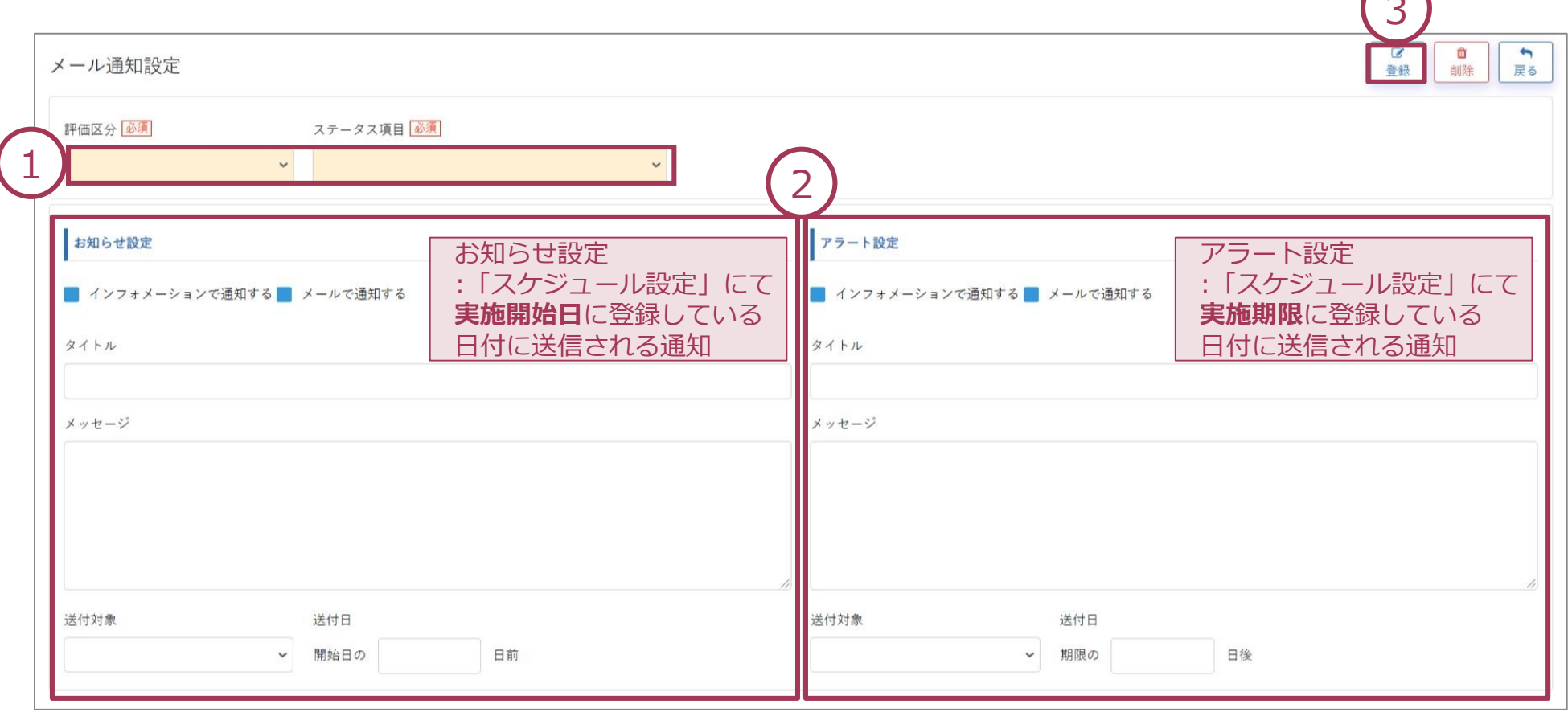

以上でSTEP2は完了です。

© Mirai Consulting Group

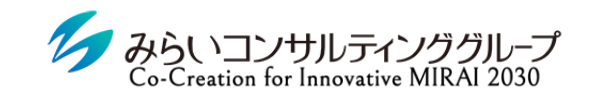

株式会社みらいの人事

# <span id="page-23-0"></span>III.STEP3 評価マスタの設定

© Mirai Consulting Group

<span id="page-24-0"></span>STEP3-1 目標管理シート完成イメージ

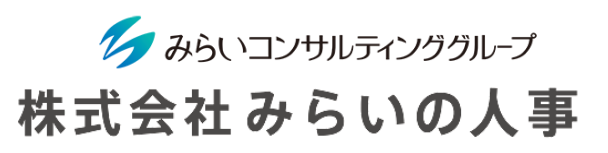

STEP3では、評価シートの設定を行います。

はじめに目標管理シートの完成イメージをご覧ください。赤枠で囲っている箇所の設定が可能となります。

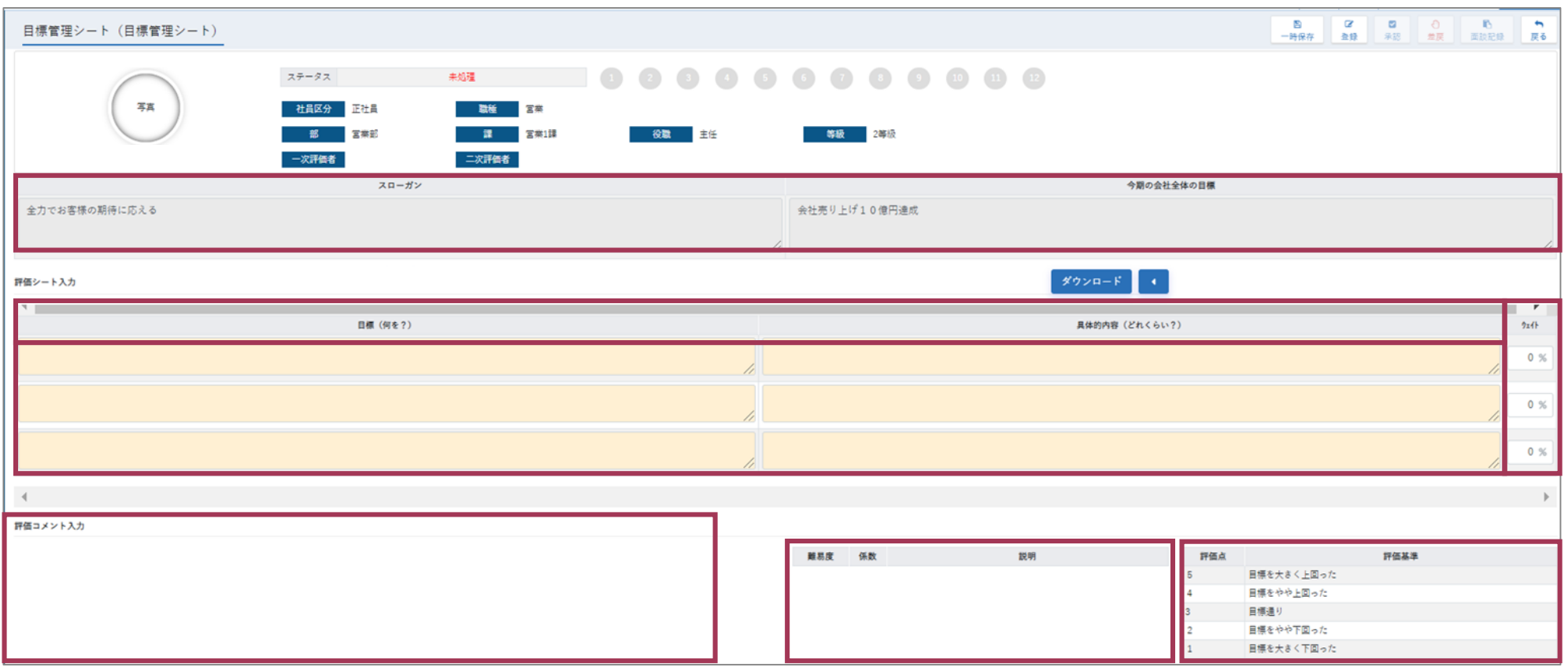

STEP3-1 定性評価シート完成イメージ

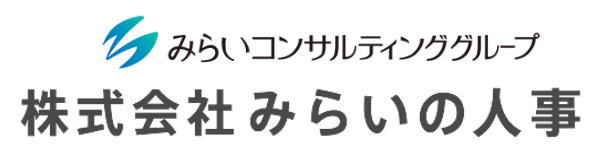

### 続いて、定性評価シートの完成イメージをご覧ください。赤枠で囲っている箇所の設定が可能となります。

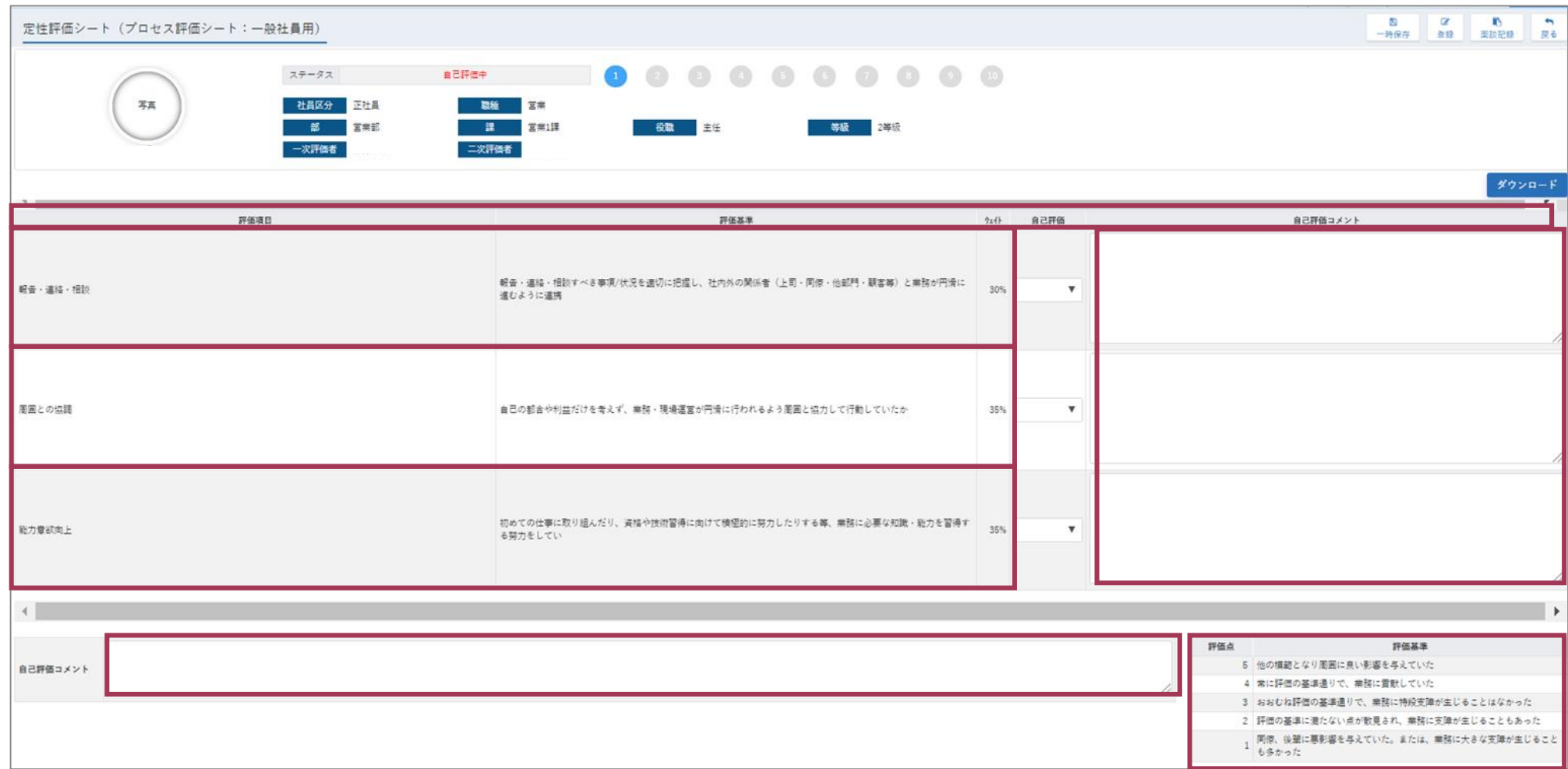

## <span id="page-26-0"></span>STEP3-2 評価難易度マスタ

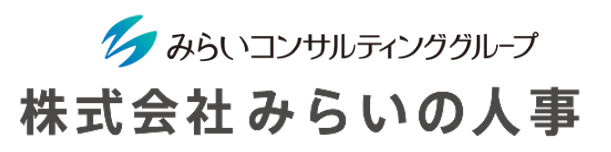

### 目標管理における目標の難易度基準を設定します。設定しなくても評価を行うことができます。

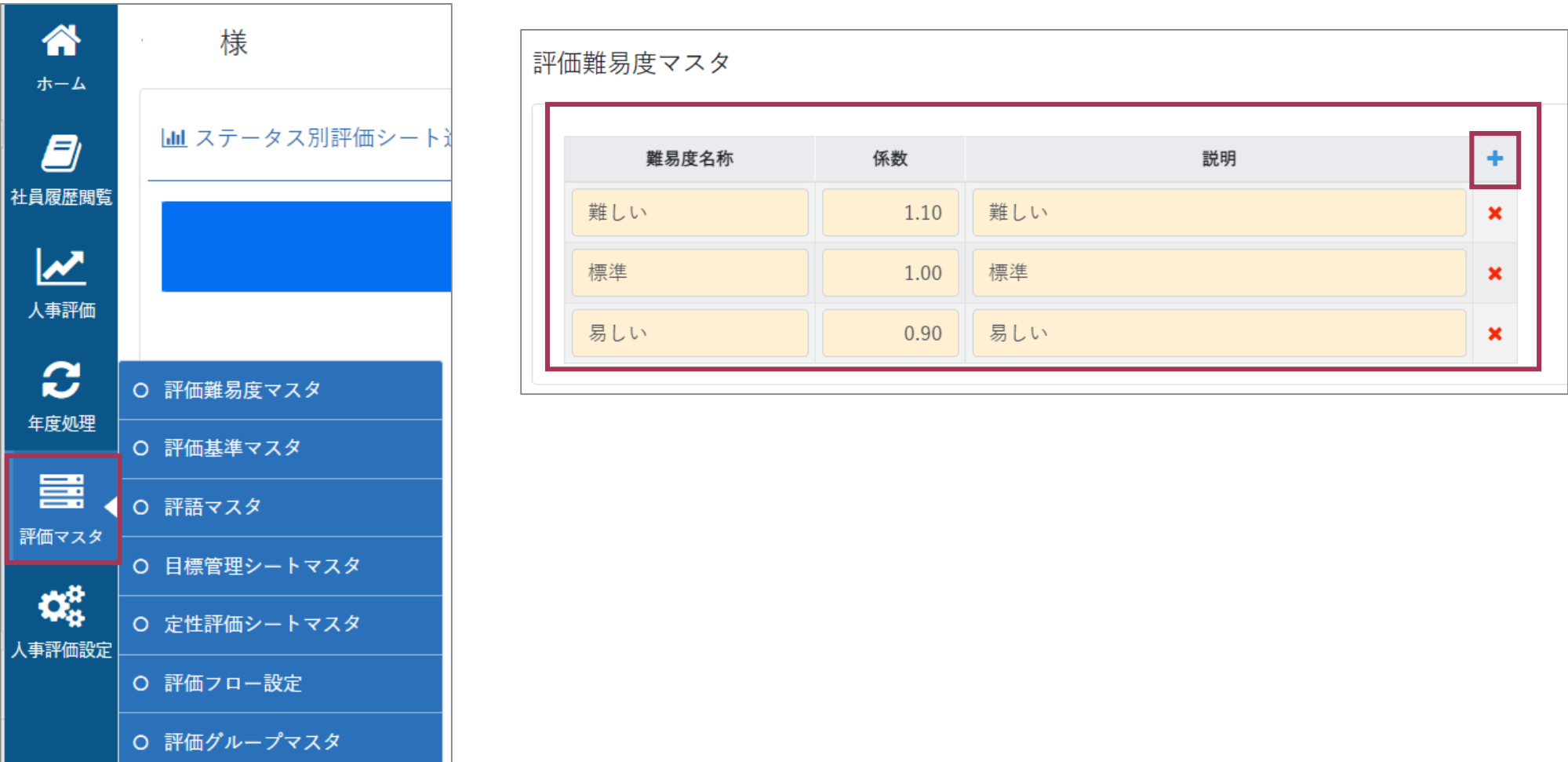

<span id="page-27-0"></span>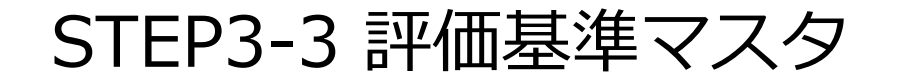

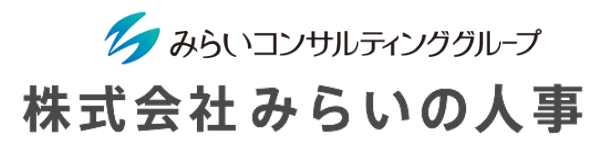

評価シート毎(目標管理・定性評価)等の評価基準を作成します。 複数の評価点の基準を作成する事も可能です。

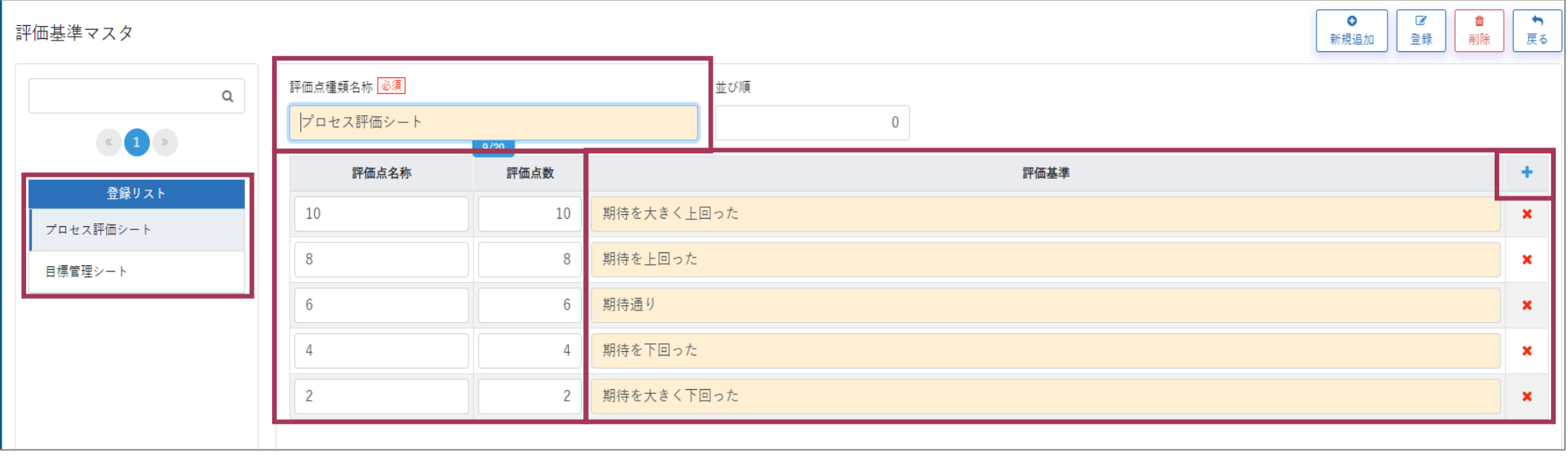

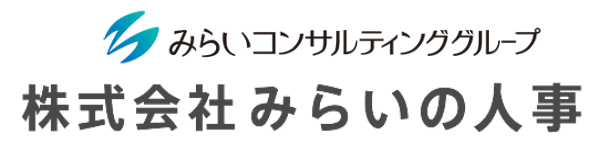

<span id="page-28-0"></span>最終的な標語(評価ランク)と評価に該当する評価点の範囲を設定します。

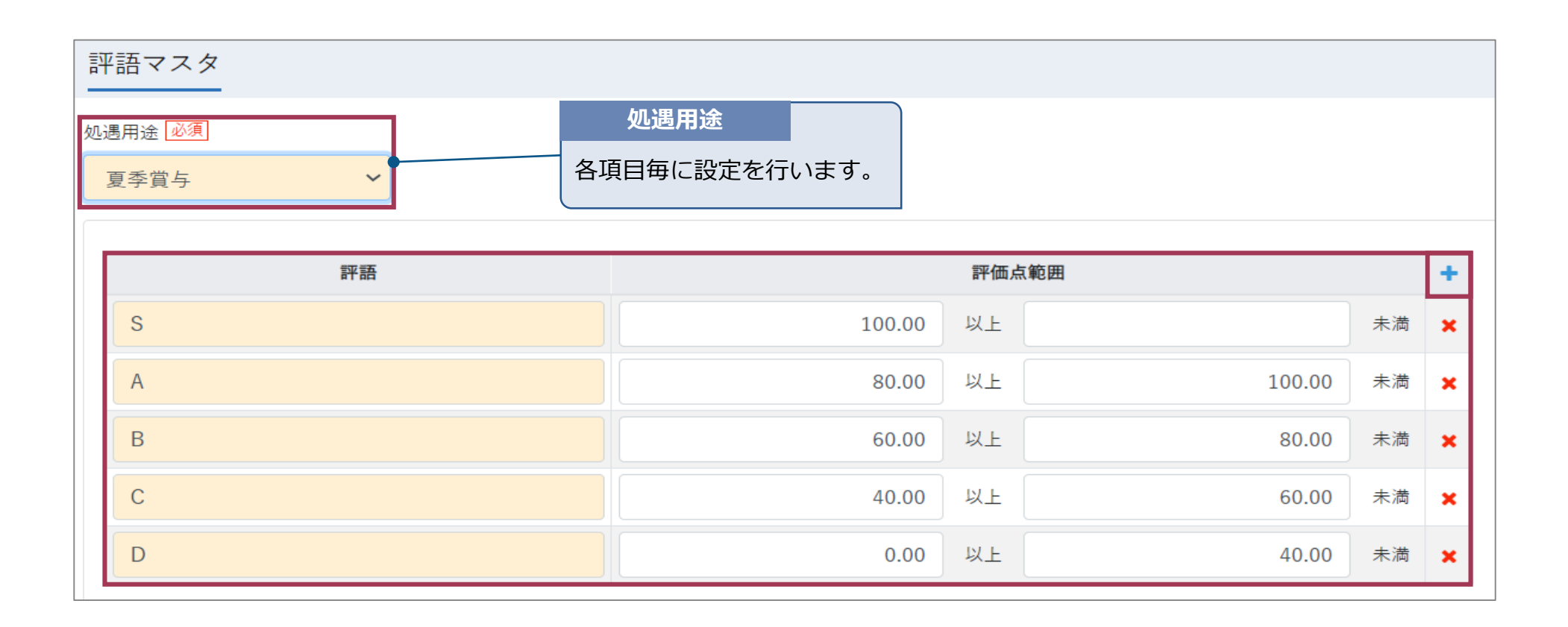

<span id="page-29-0"></span>STEP3-5 目標管理シートマスタ

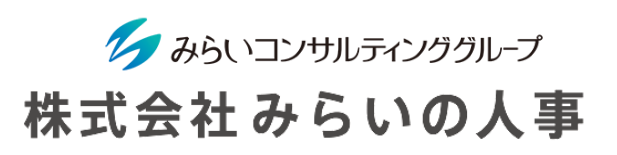

目標管理シートを設定します。

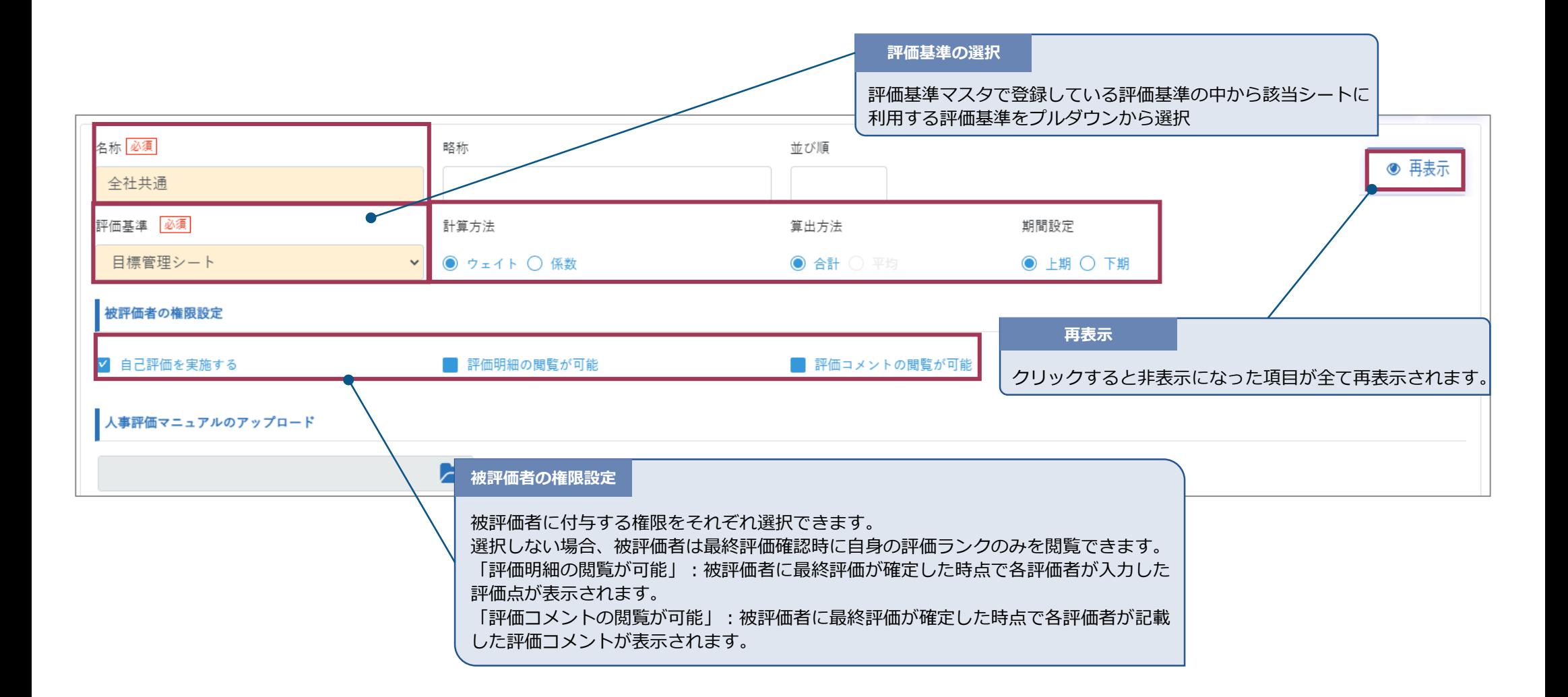

STEP3-5 目標管理シートマスタ

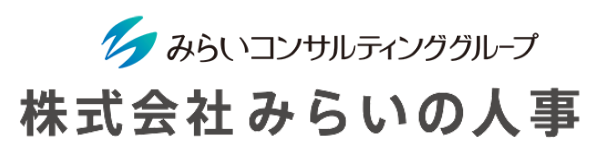

#### 目標管理シートを設定します。点線の項目の設定は任意です。

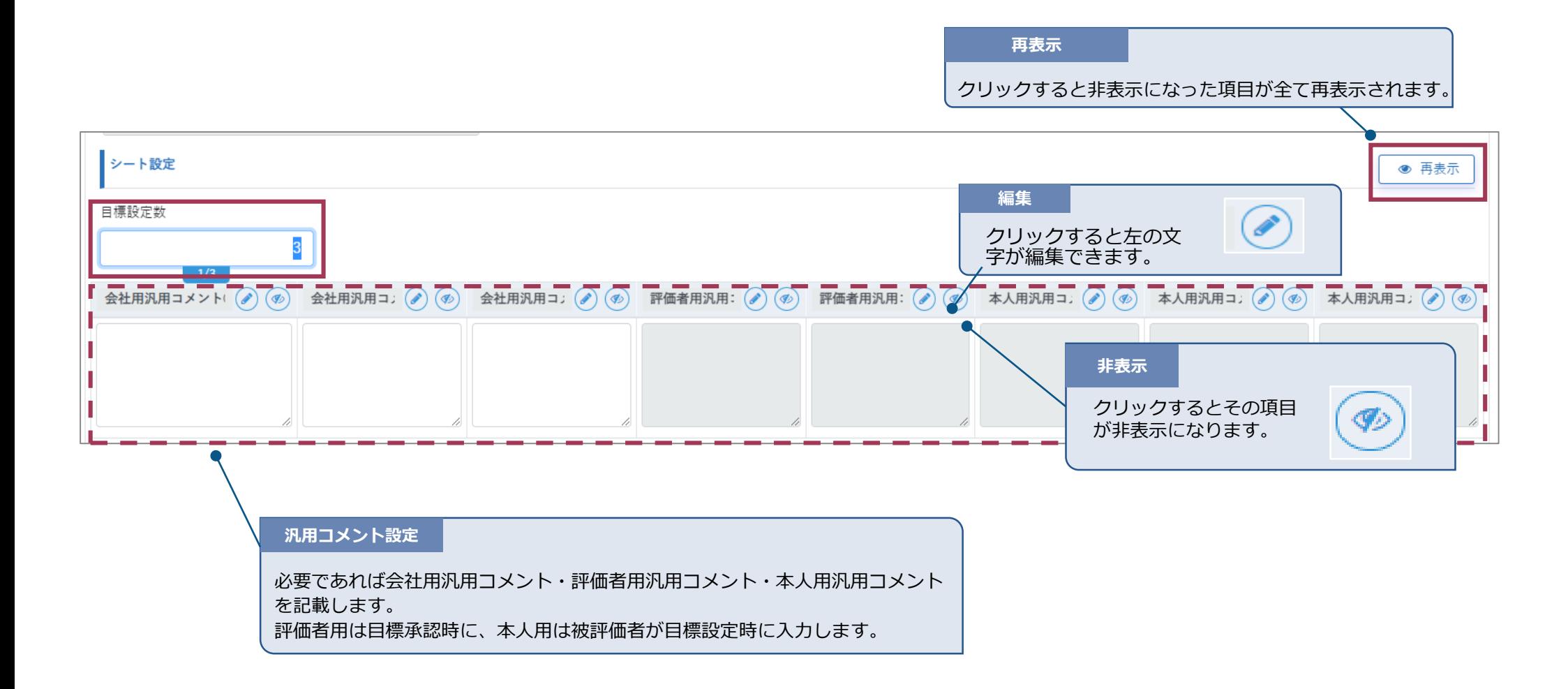

STEP3-5 目標管理シートマスタ

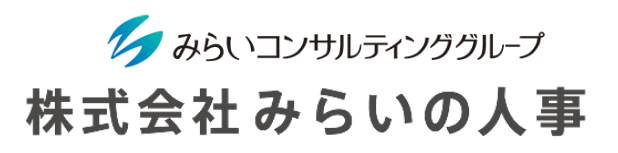

#### 目標管理シートを設定します。

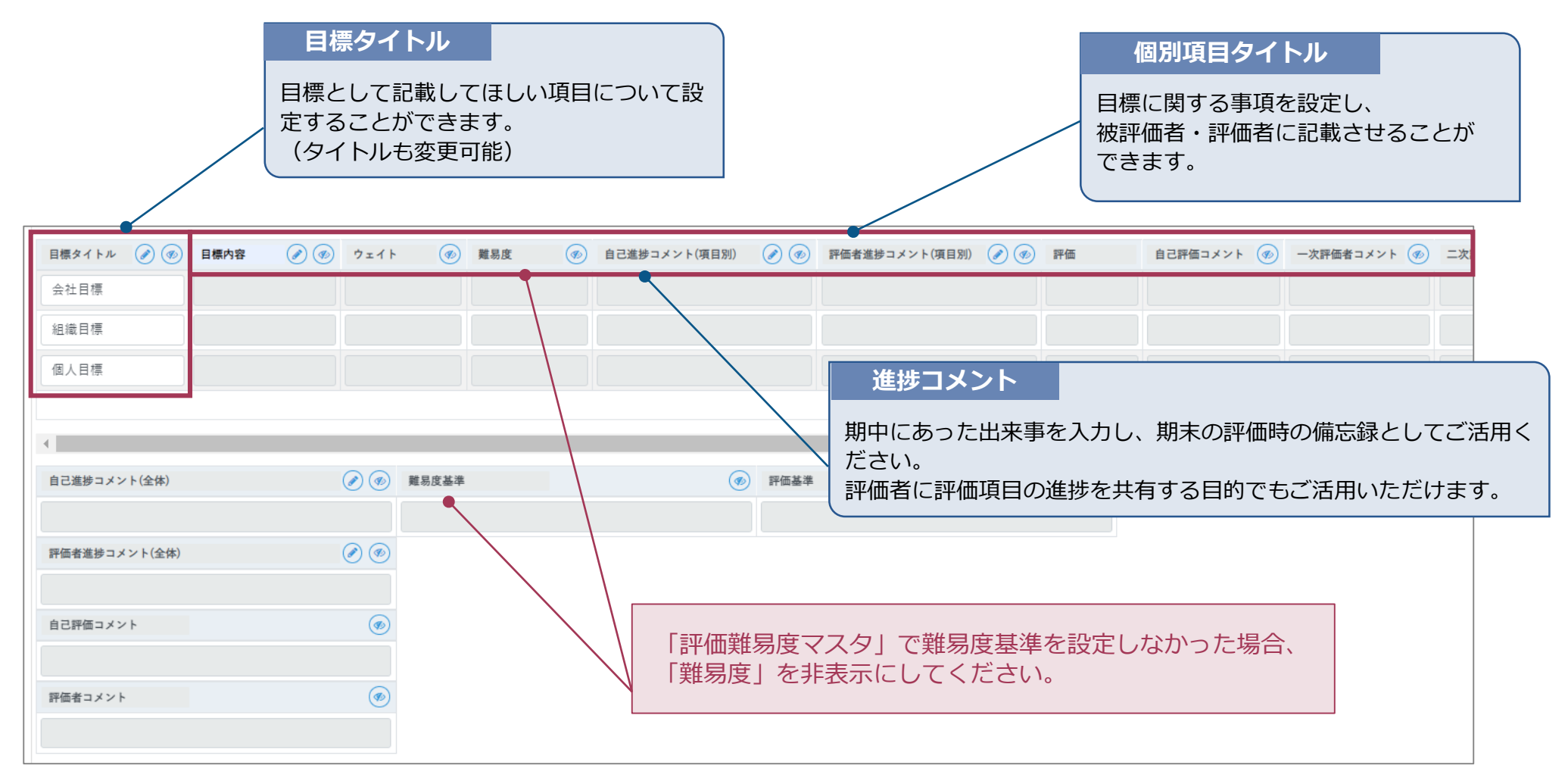

<span id="page-32-0"></span>STEP3-6 定性評価シートマスタ

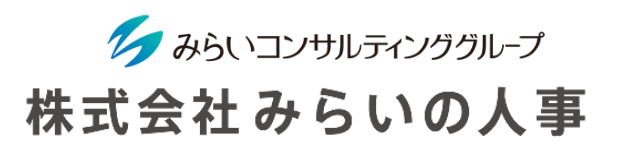

定性評価シートを設定します。評価項目入力についてはp.28以降に記載しています。

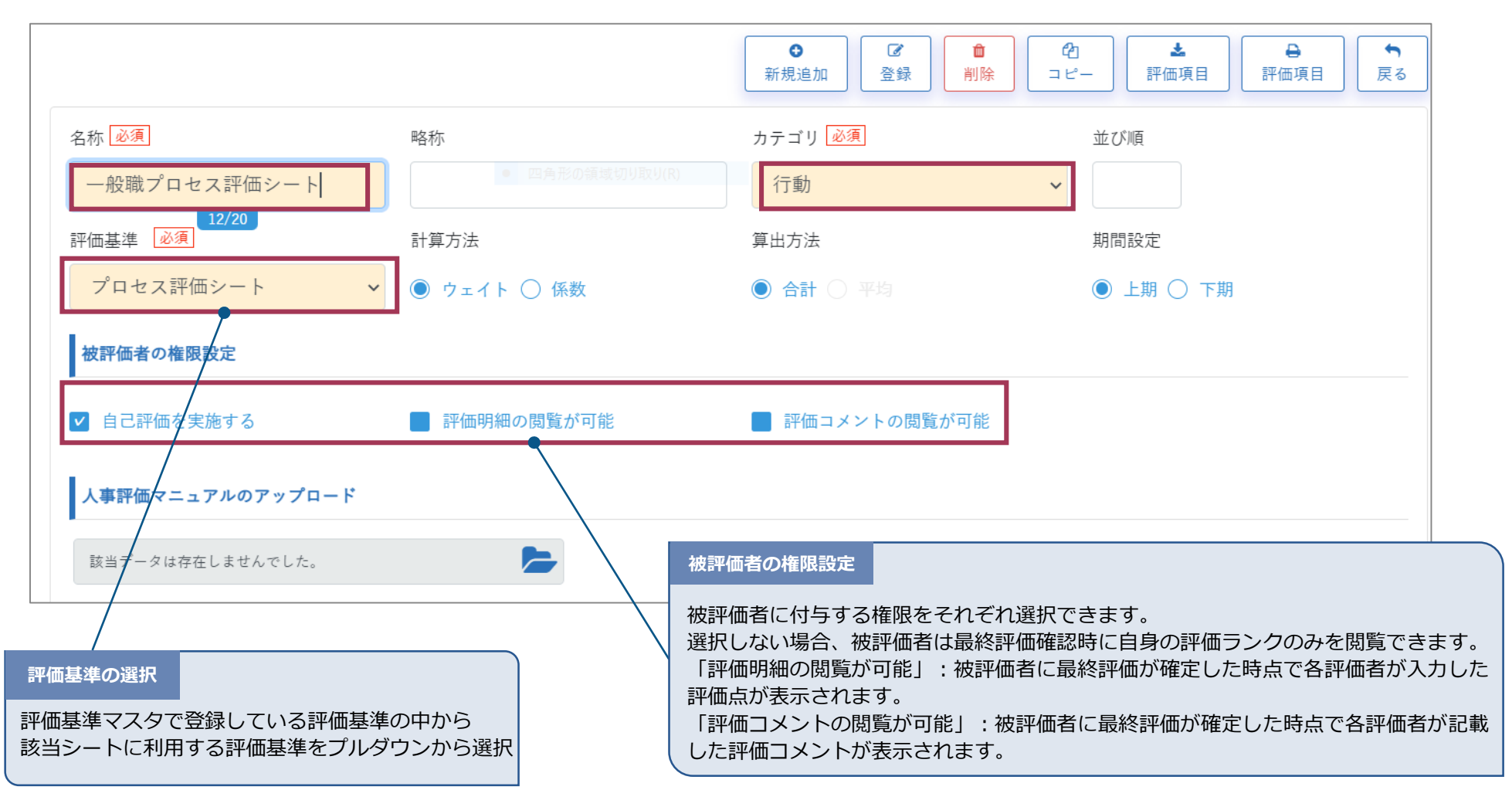

STEP3-6 定性評価シートマスタ

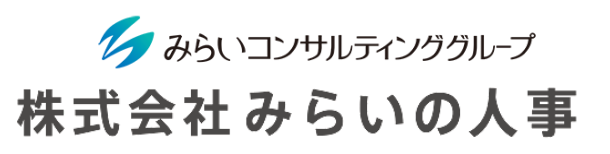

#### 定性評価シートを設定します。点線の項目の設定は任意です。

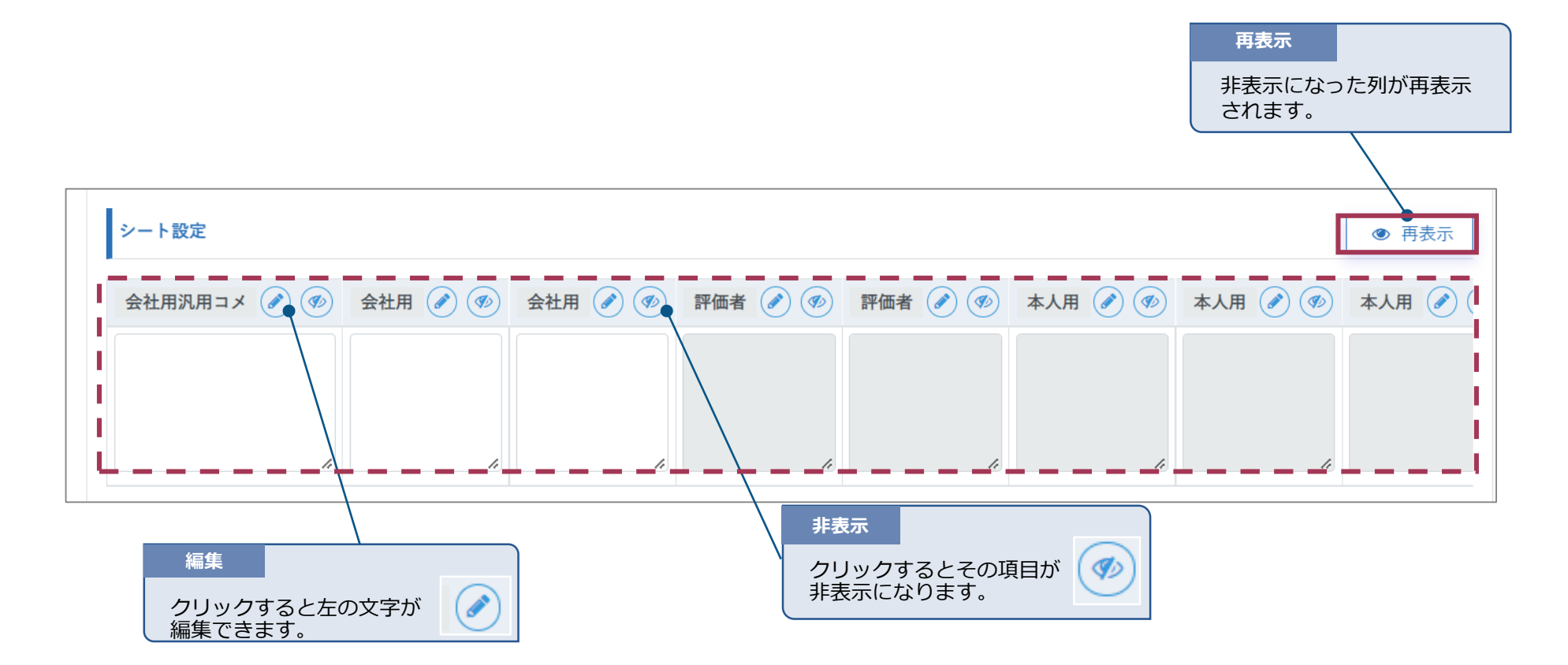

STEP3-6 定性評価シートマスタ

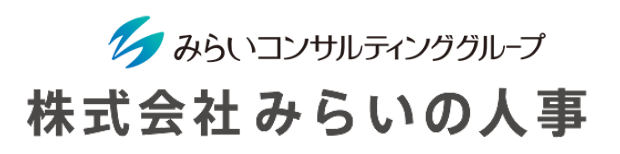

### 定性評価シートを設定します。

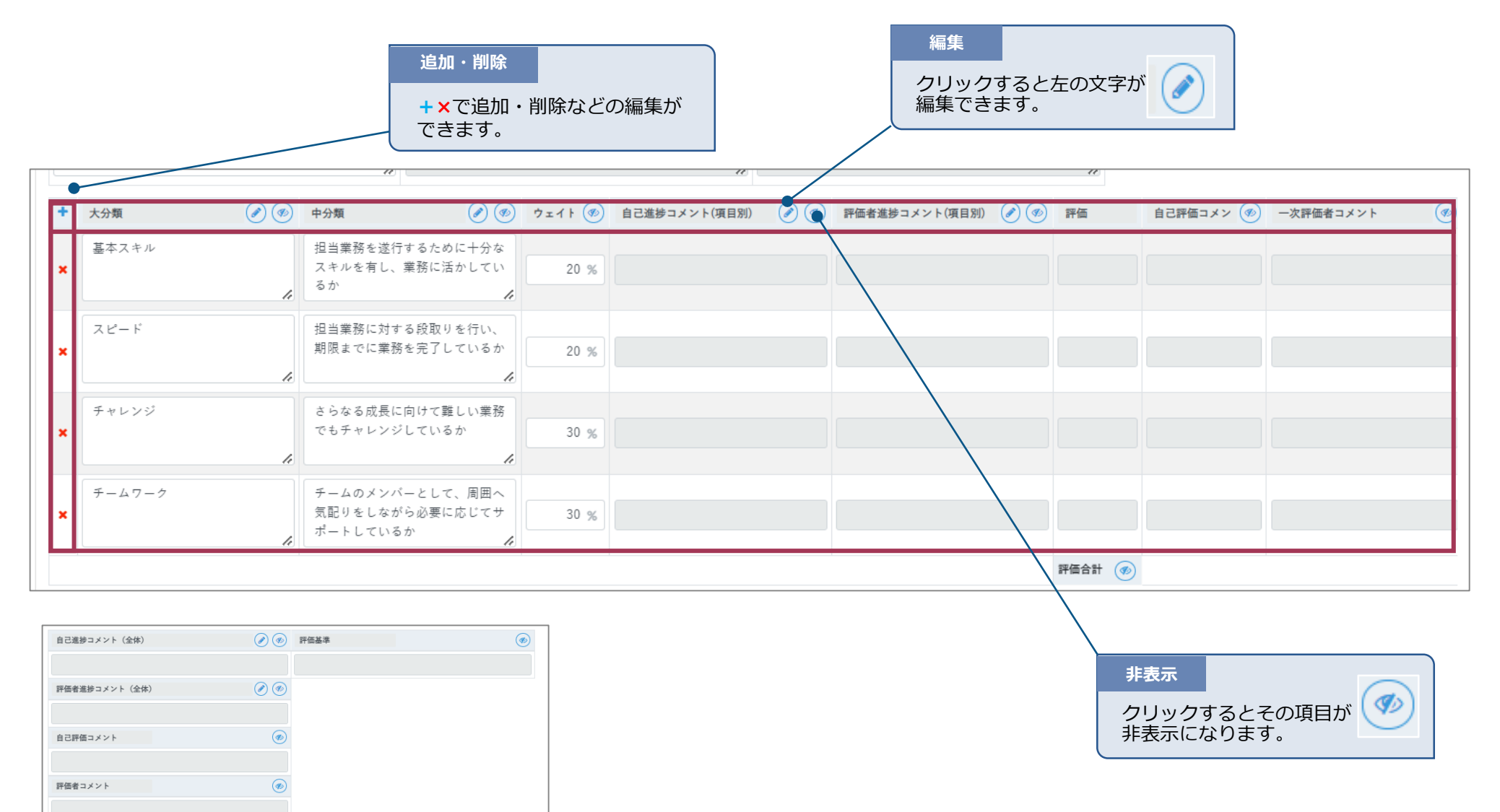

© Mirai Consulting Group 34

# STEP3-6 定性評価シートマスタ

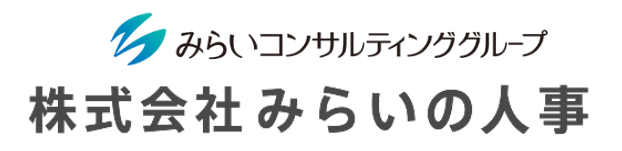

定性評価項目はcsvファイルで取り込むことも可能です。 シート設定以上の項目を入力/選択し、「評価項目」よりファイルを取り込み、 「登録」をクリックすると、取り込んだ評価項目でシート設定が完了となります。

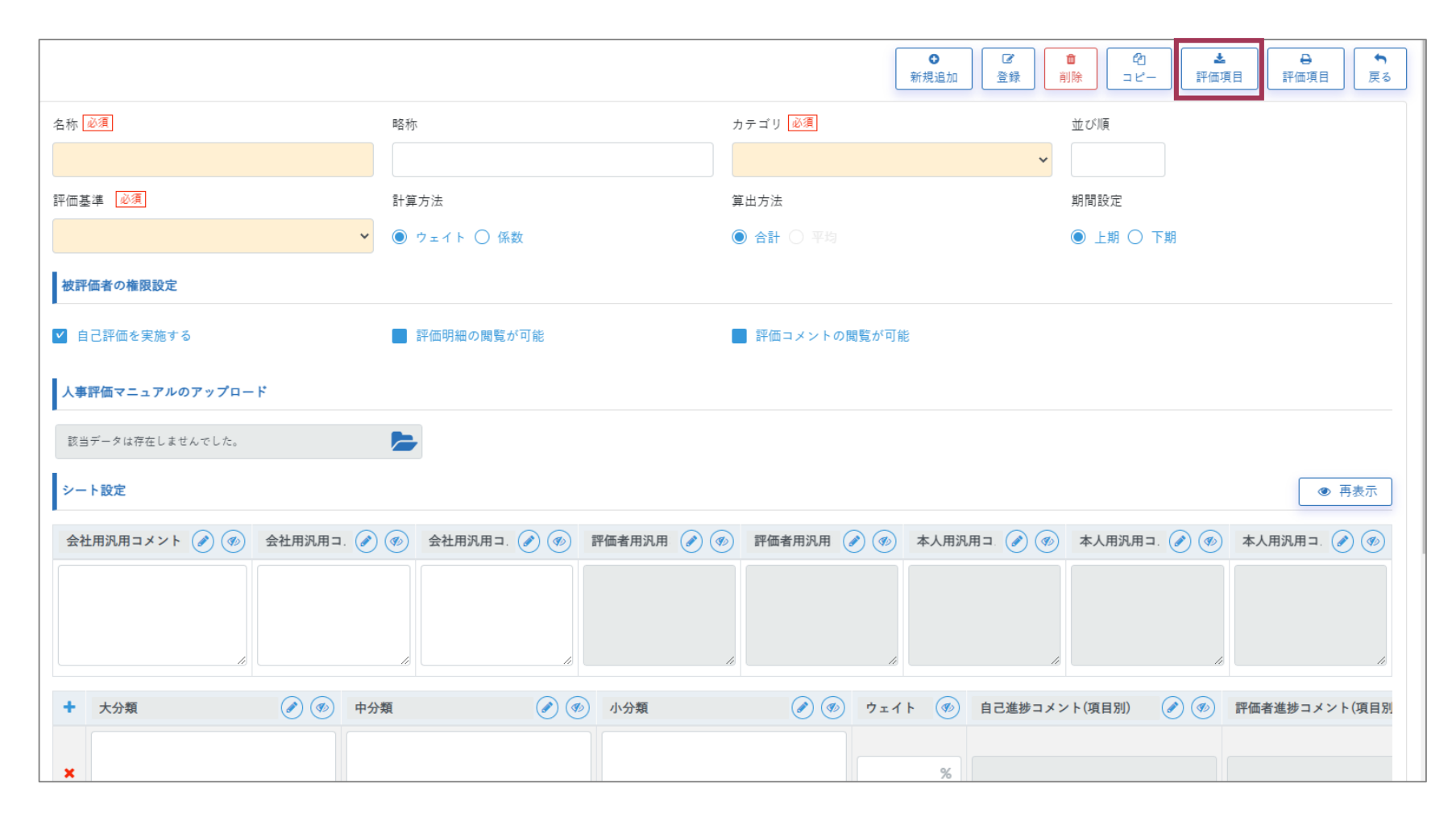

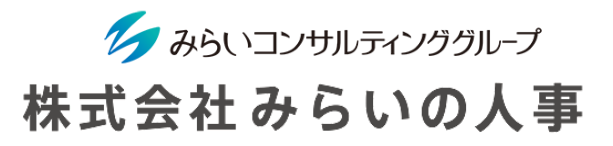

<span id="page-36-0"></span>評価フローを設定します。設定した役職毎に評価者となる役職を指定できます。

指定することで、被評価者毎の評価者設定を自動で反映できます(同じ部署の対象の役職者が設定されます)。

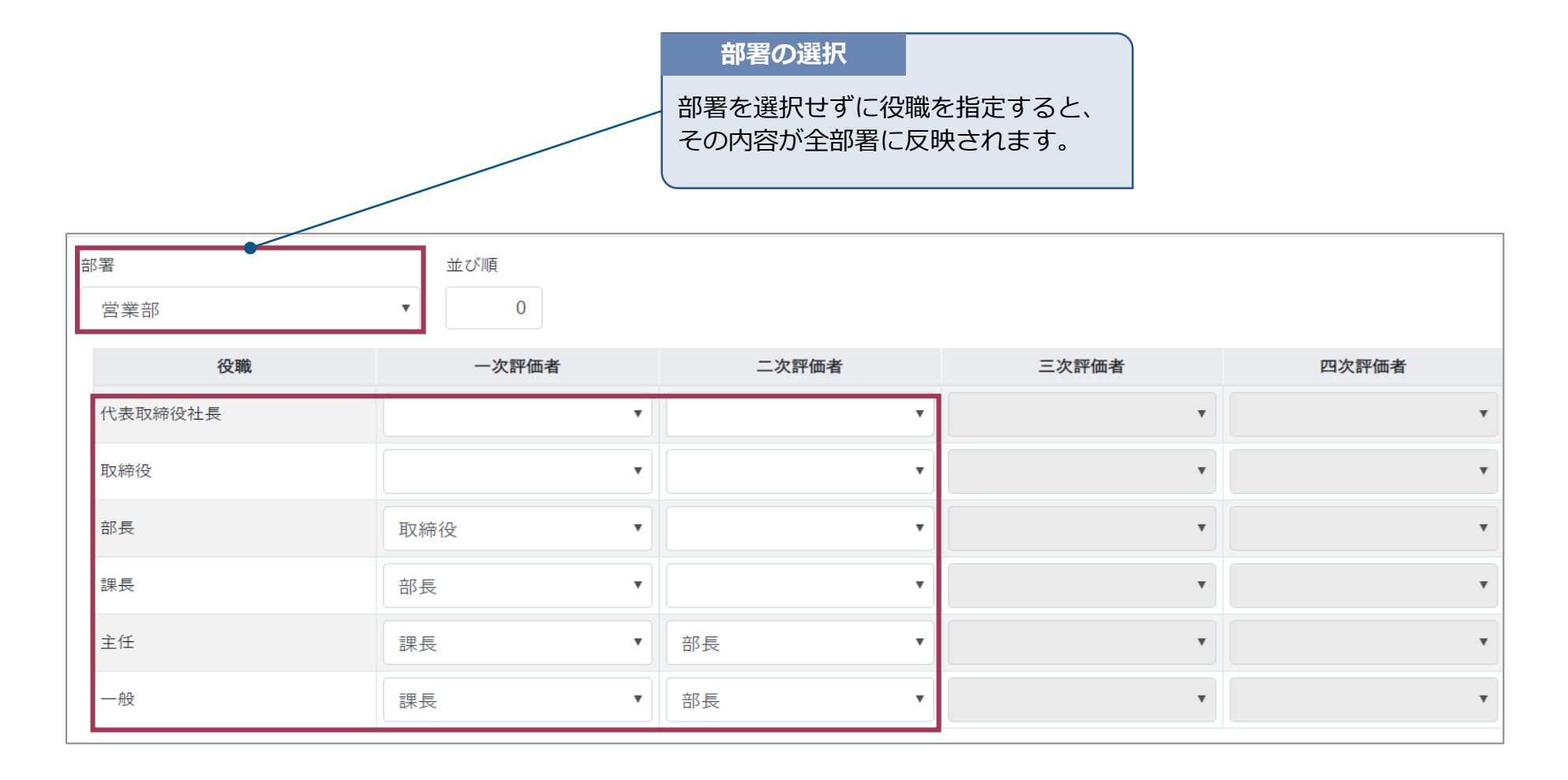

<span id="page-37-0"></span>STEP3-8 評価グループマスタ

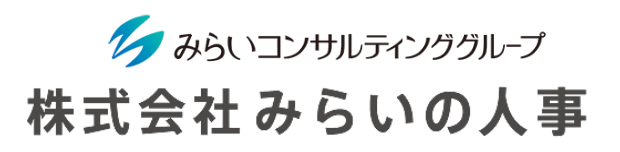

各個人に評価シートを紐づける設定をするために評価グループマスタの設定をします。 ここで設定したグループの社員は同じ評価シートが同じウェイトにて設定されることになります。

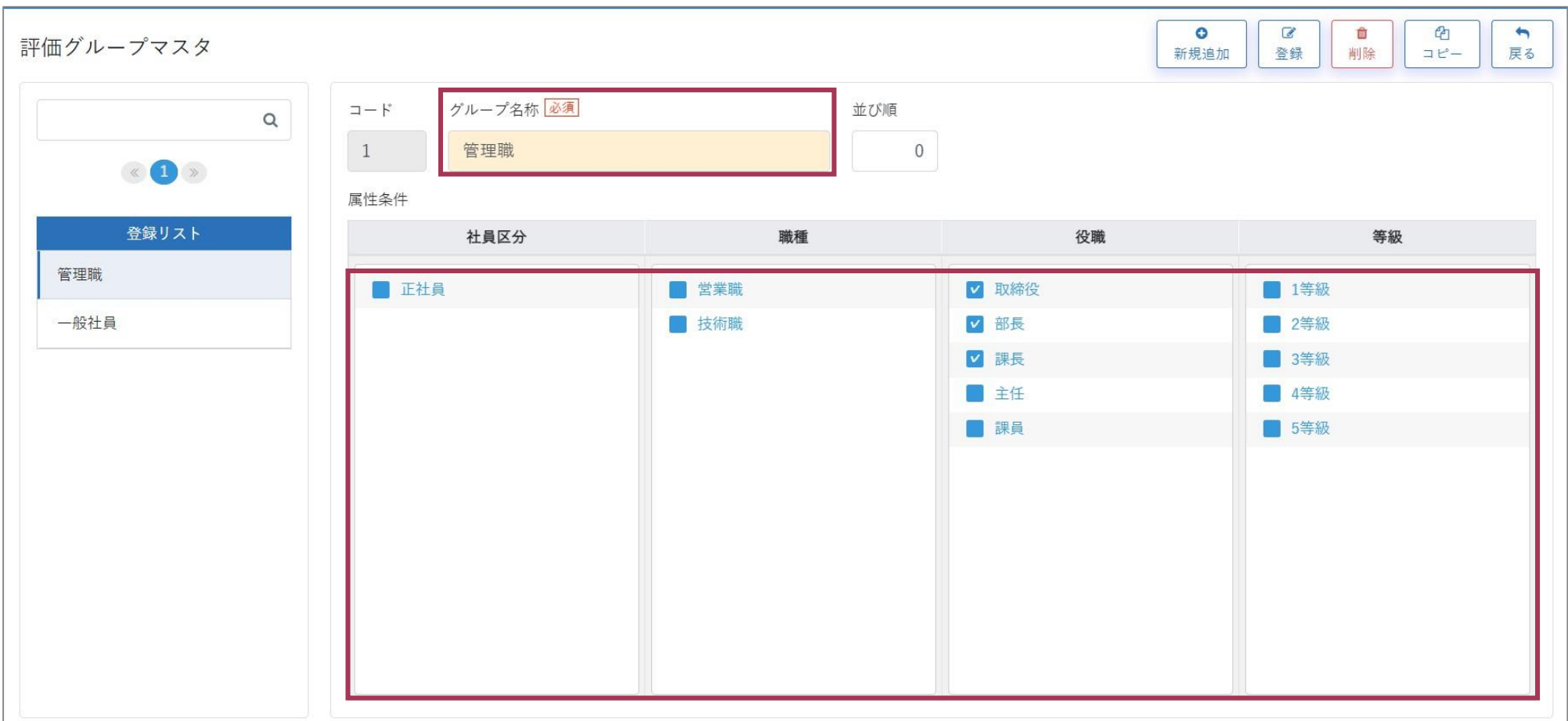

以上でSTEP3は完了です。

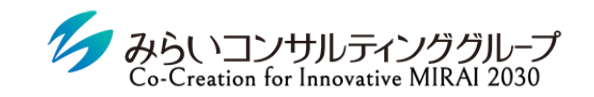

株式会社みらいの人事

# <span id="page-38-0"></span>IV.STEP4 年度毎の処理

© Mirai Consulting Group

<span id="page-39-0"></span>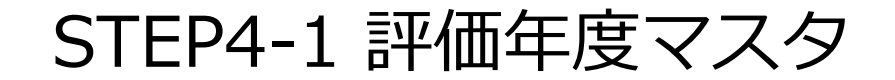

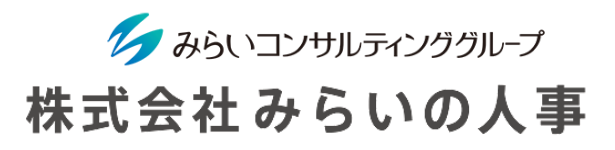

当該年度の評価方法について設定します。

まずは評価年度の登録を行います。

処遇用途毎に評価シートを利用する場合は、「利用区分:利用する」「評価シート:利用する」を選択してください。 評価シートを利用せずに評価を決定する場合 (例:年2回の評価結果を踏まえて評価を決める)は、「利用区分:利用 する」「評価シート:利用しない」を選択してください。

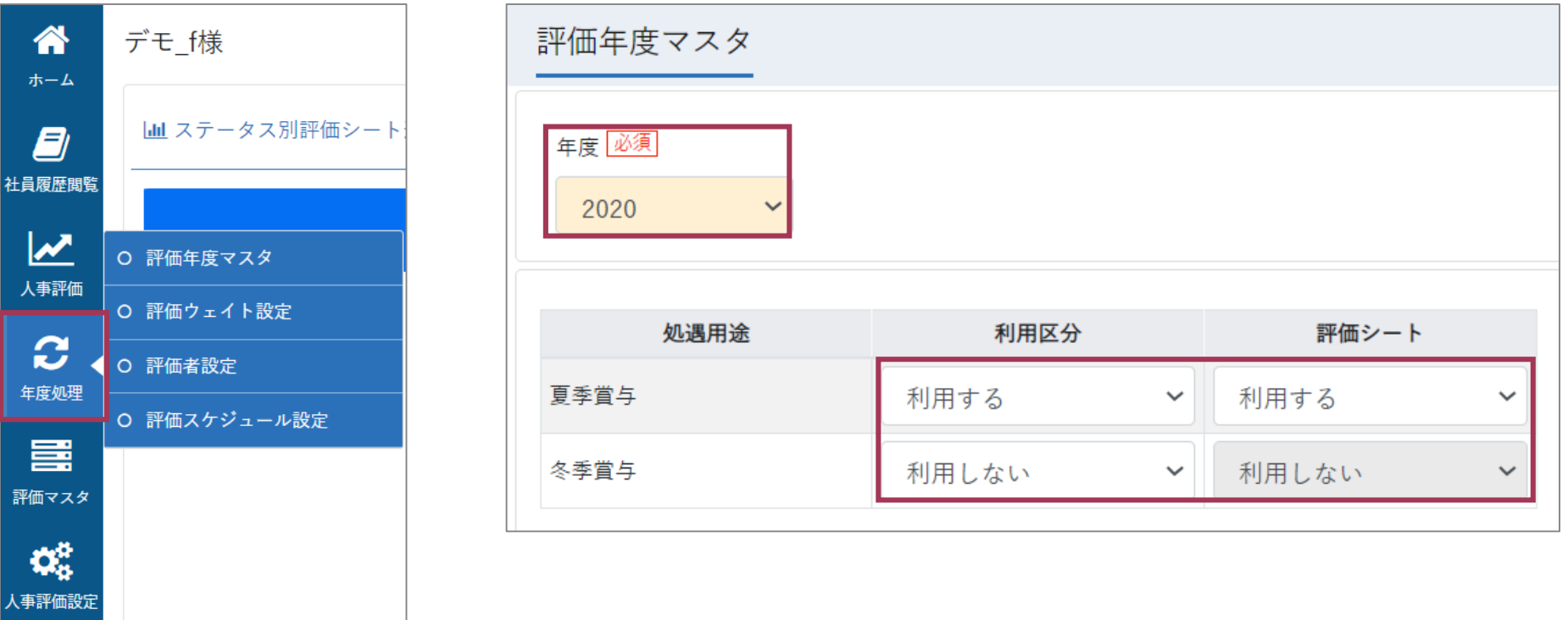

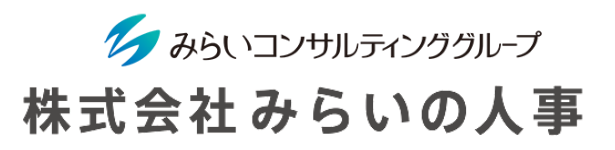

<span id="page-40-0"></span>グループ毎の評価シートとウェイトを設定します。 ※全てのグループで設定が必要です(ブランク不可)。 ※設定している処遇用途について対象外のグループの場合は、「評価シート:対象外にする」を選択してください。 (その際、配分率の設定は必要ありません)

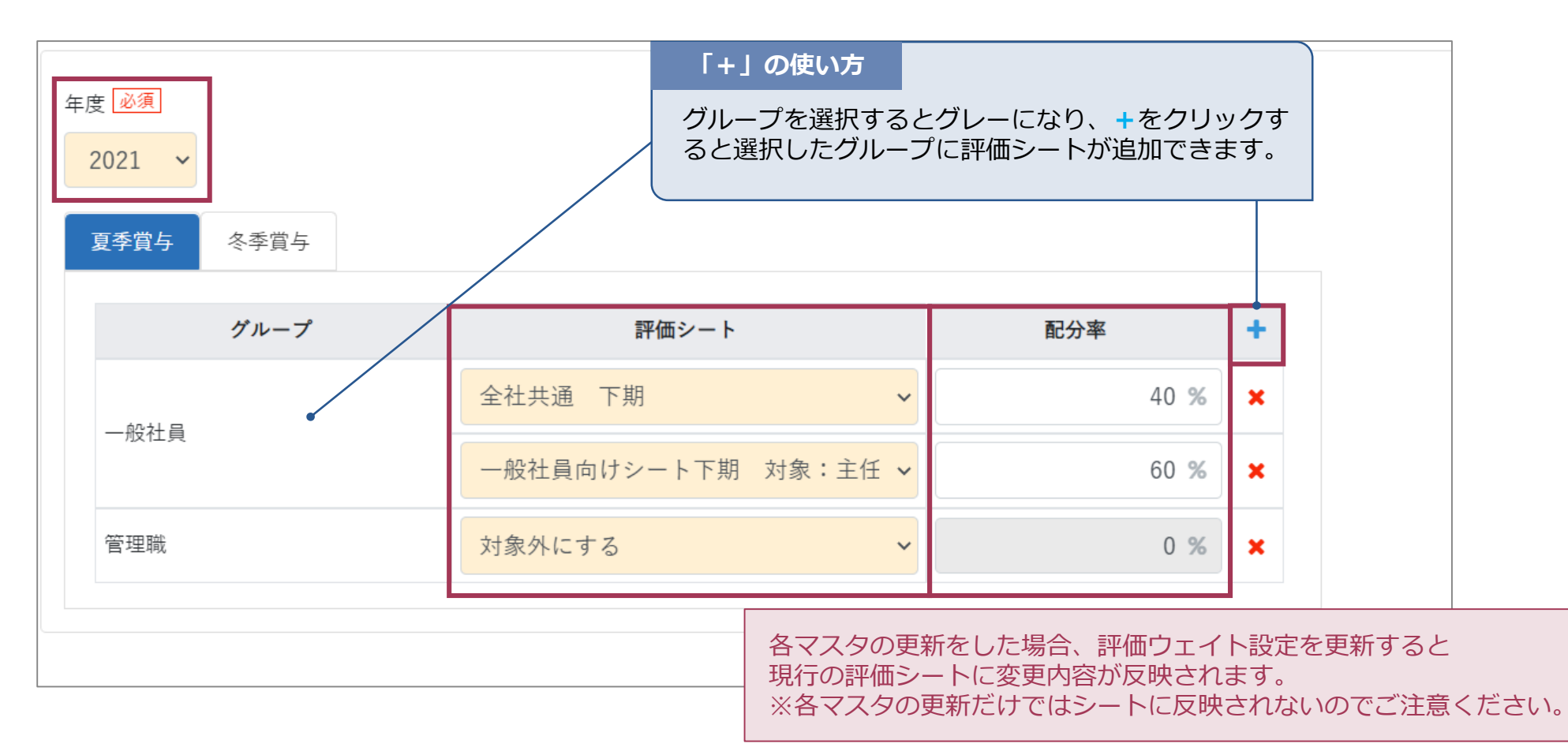

# <span id="page-41-0"></span>STEP4-3 評価者設定

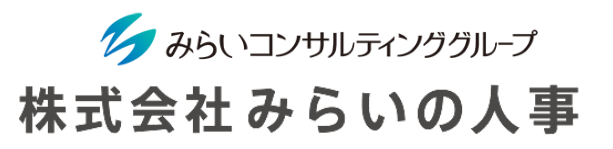

【評価フロー設定・評価ウェイト設定を紐づける場合】

評価者を設定します。STEP3-7(評価フロー設定)で指定した評価者が反映されます。

(評価者を個別に設定する場合は次スライドをご確認ください)

STEP4-2(評価ウェイト)で「評価シート:対象外にする」に設定した処遇用途・グループについて、 評価者設定は必要ありません。

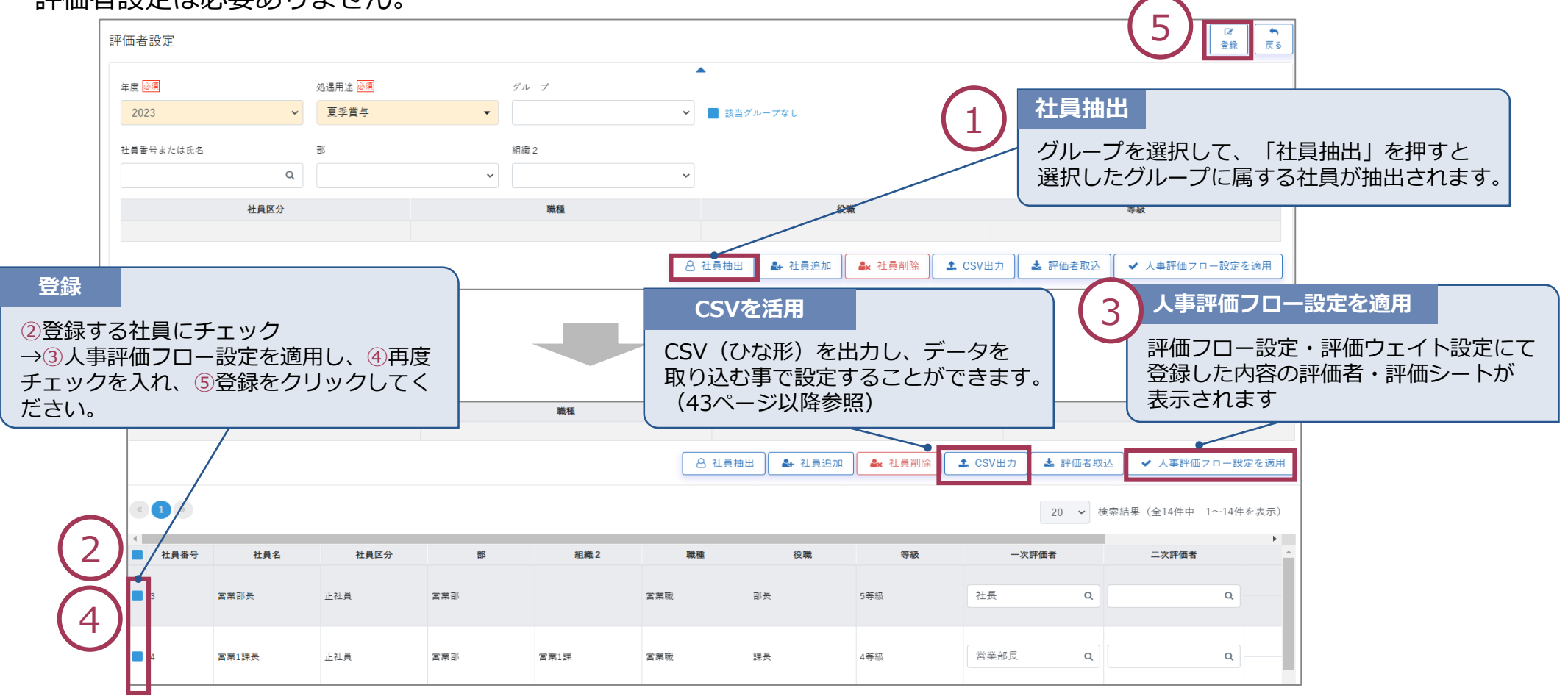

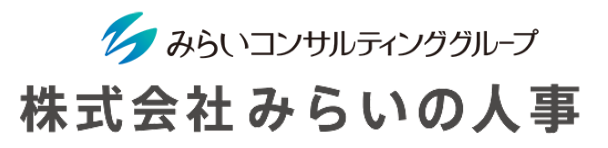

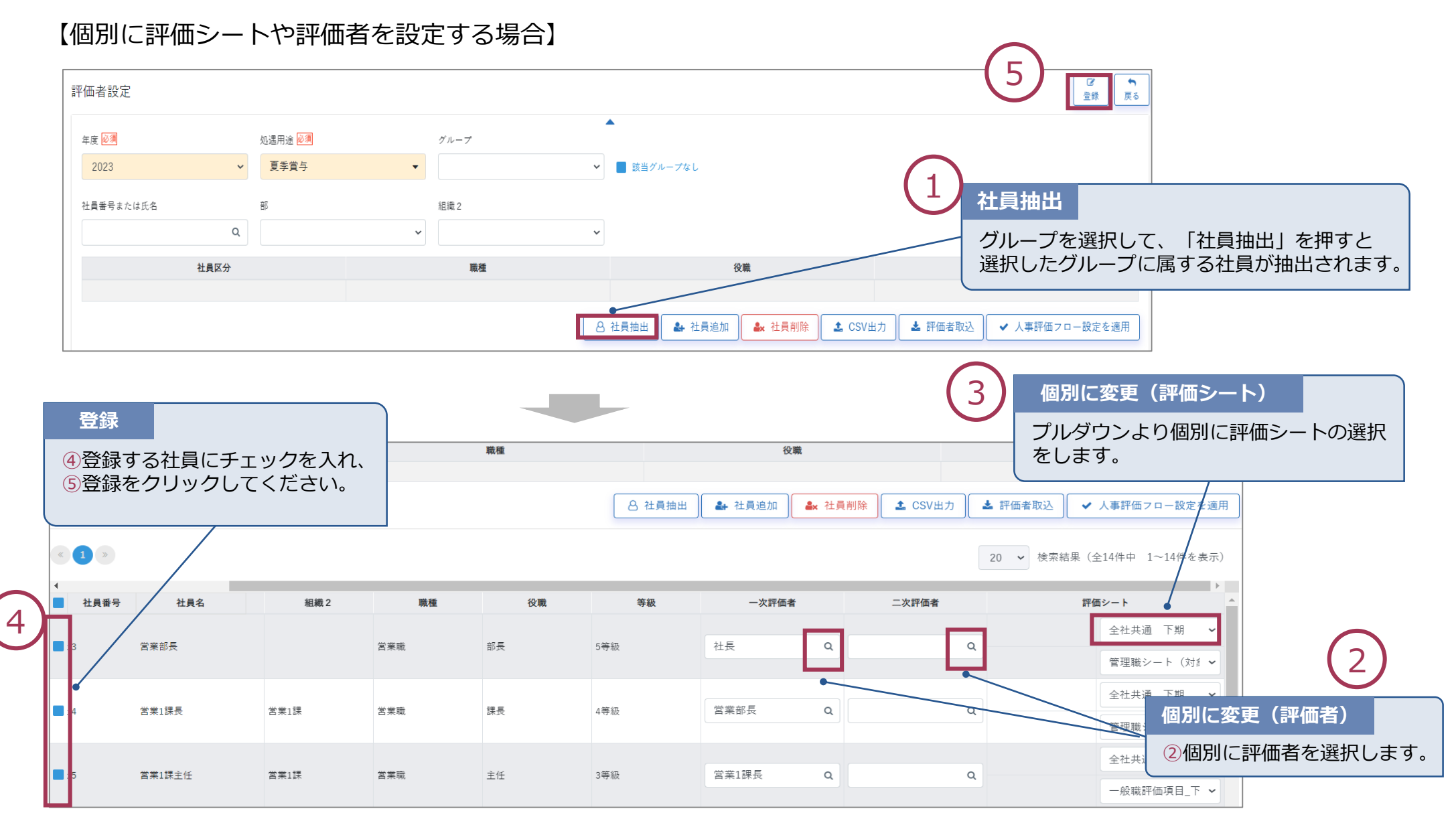

# <span id="page-43-0"></span>STEP4-4 評価スケジュール設定

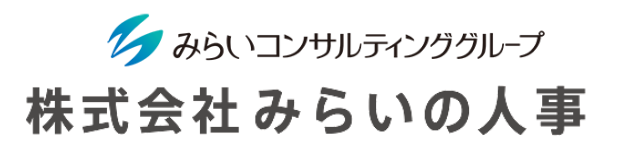

各評価のステータス(期首面談中・自己評価等)毎のスケジュールを設定し、その開始時期・期限前後に自動で 対象者に通知が届くように設定することができます。通知はポータルページのインフォメーション欄かメール、又はそ の両方で通知するかを選択できます。

- ① 設定する年度・評価対象期間を選択する。
- ② 各ステータス毎に開始時期・実施期限を入力する。 定性評価の自己評価中の開始日を入力することで、その開始日まで本人は入力ができない状態になります。 誤って期初に定性評価の自己評価を行わないよう、設定しておくことをお勧めします。
- ③ 各ステータス毎におしらせ(開始日前)、アラート(期限後)を社員に通知するかを選択する。
- ④ 「登録」をクリックする(以上でSTEP4は完了です)。

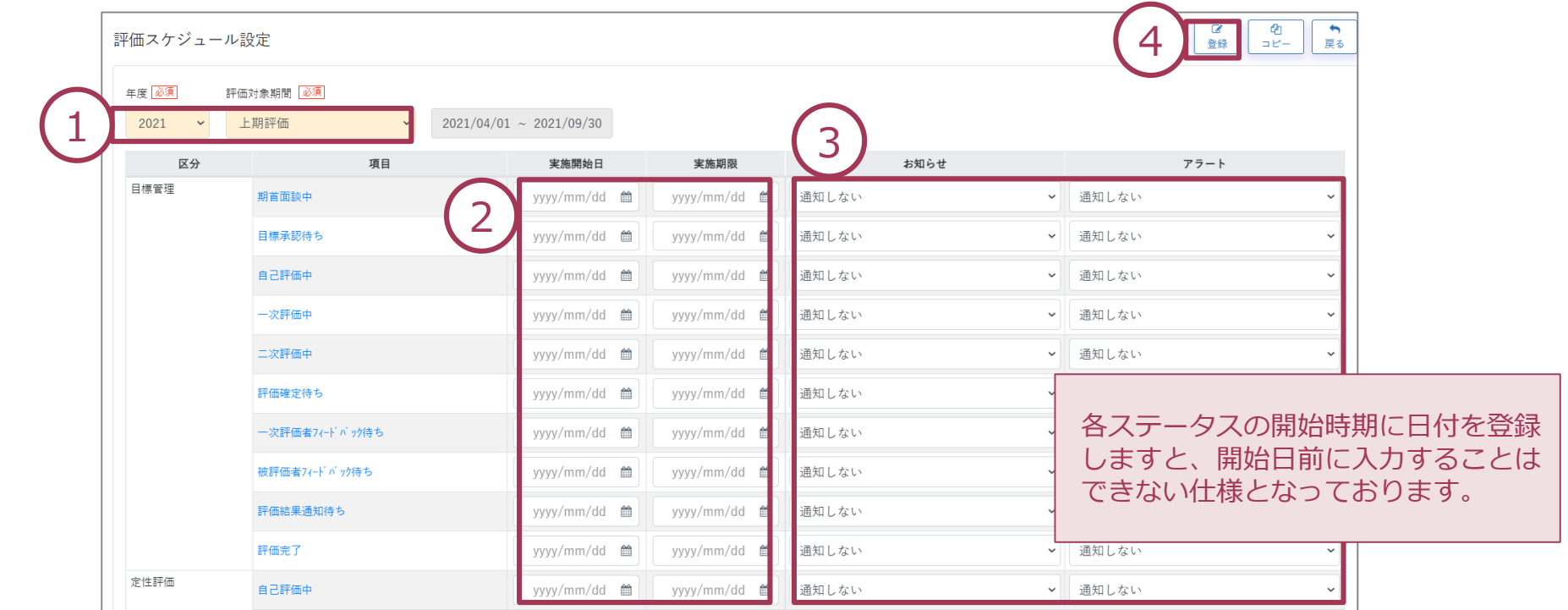

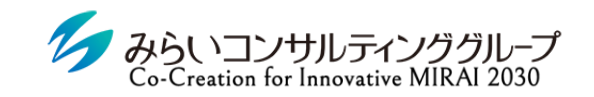

株式会社みらいの人事

# <span id="page-44-0"></span>V. 人事評価確定の流れ

© Mirai Consulting Group

# 評価フローの概要

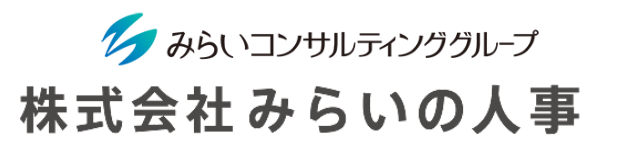

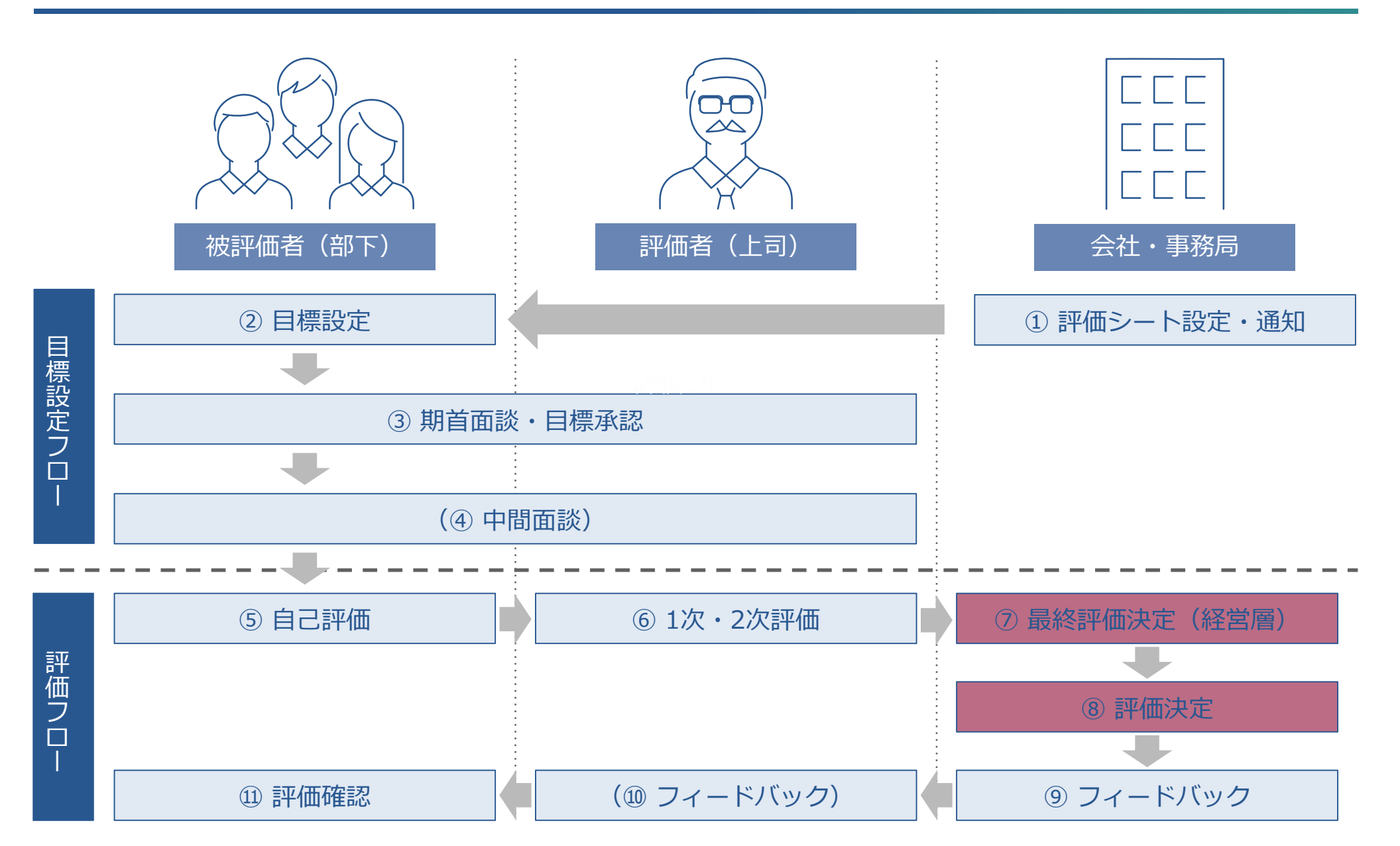

# <span id="page-46-0"></span>1. 最終評価決定

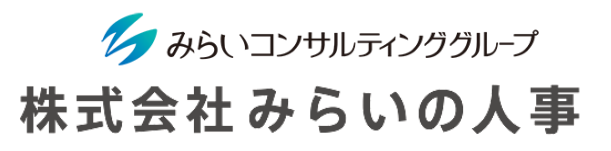

サイドバー「人事評価」→「総合評価」画面にて、管理者が最終評価を確定・評価ランクを決定します。 この画面を見ながら評価会議を行うと、全体調整がスムーズに実行できます。

- ① 「年度」、「処遇用途」を選択します。(必要であればその他の検索条件を選択してください)
- ② 「検索・更新」をクリックしてください。

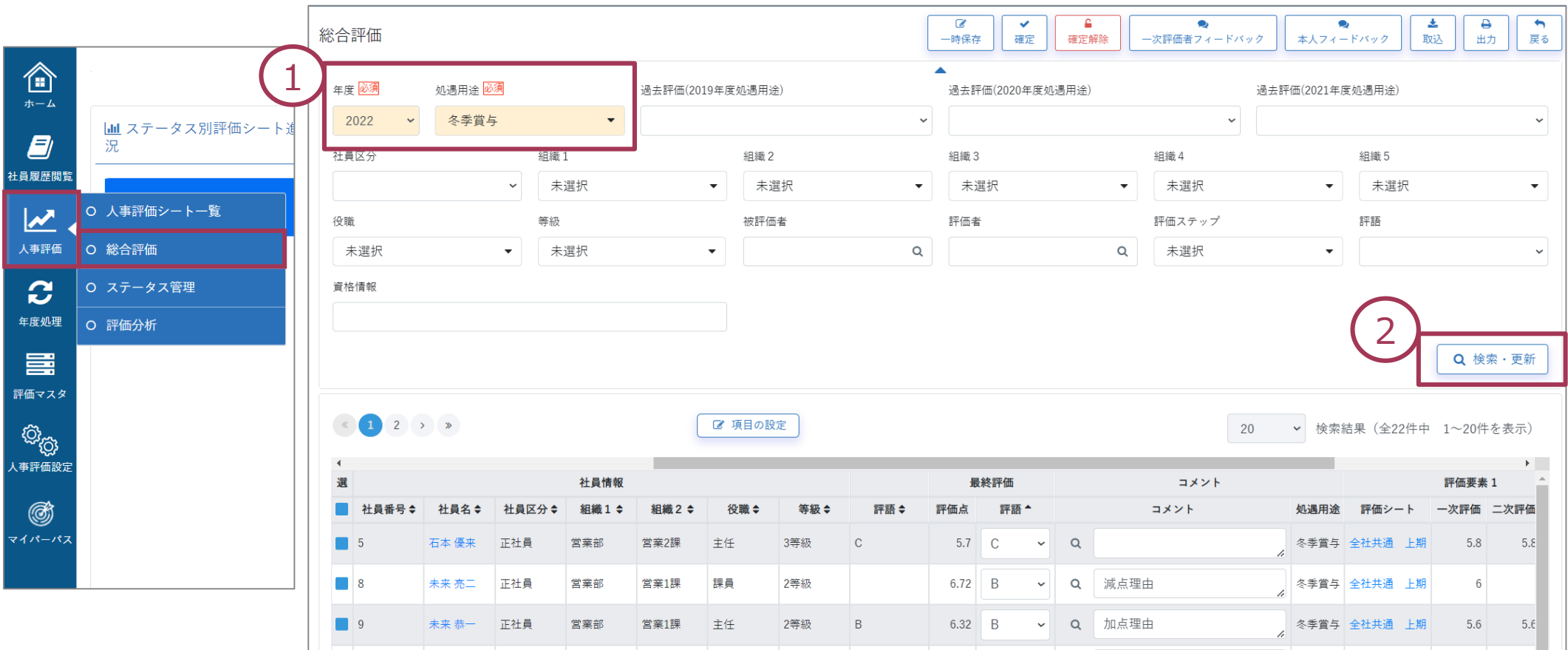

# 1. 最終評価決定

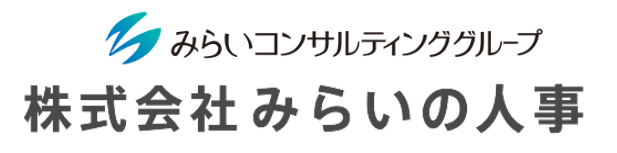

### 項目の設定をクリックし、総合評価の表示項目を変更することができます。

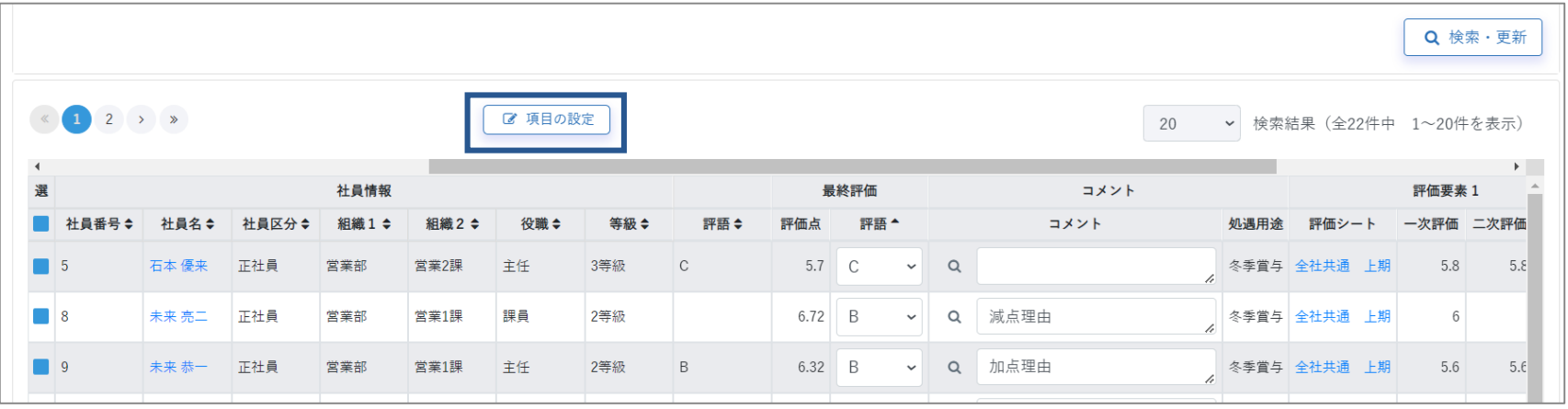

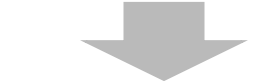

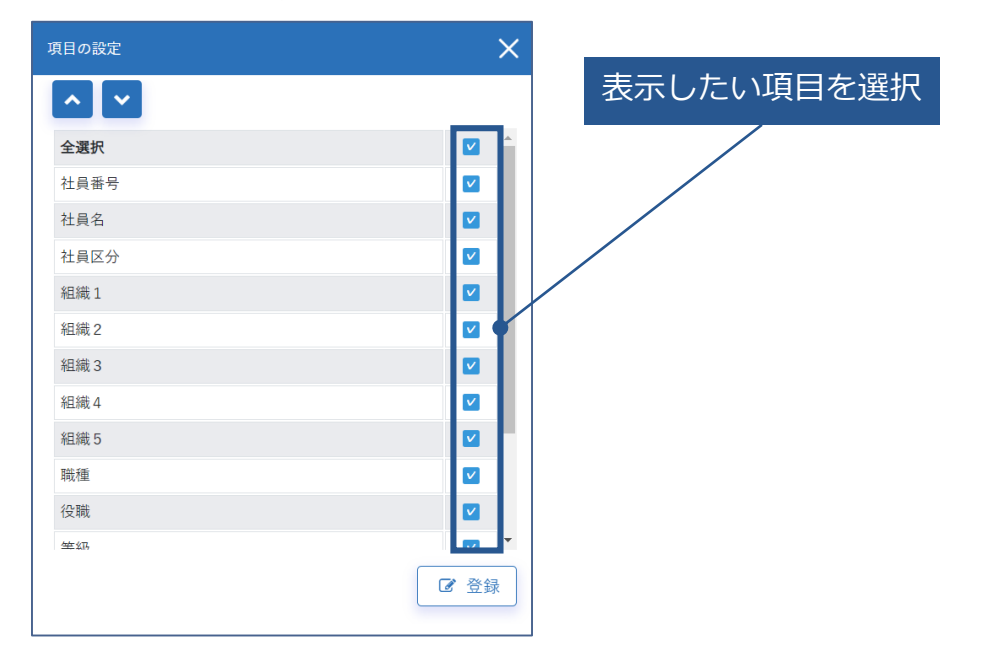

# 1. 最終評価決定

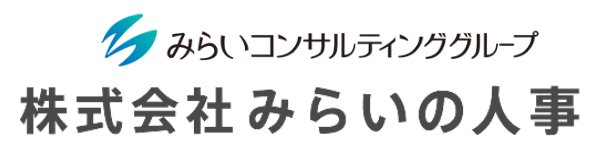

- ③ 評価者による評価が完了している社員は、最終評価列「評語」が自動で表示されています。 (最終評価者による評価がスライド表示されます) 評語を変更する場合、評語欄のプルダウンにて変更して下さい。
- ④ 「評語」を変更した場合や管理者にて記録しておきたいコメントがある場合、「コメント」列をご活用 ください。(評価者が記載してコメントを確認したい場合、 より確認できます)
- ⑤ 評価を確定したい対象にチェックを入れます(複数選択可能)。
- ⑥ 「確定」をクリックしてください。
- ⑦ 確定した評価を再度修正したい場合は、「確定解除」をクリックして、修正後に再度⑤⑥を行ってくだ さい。

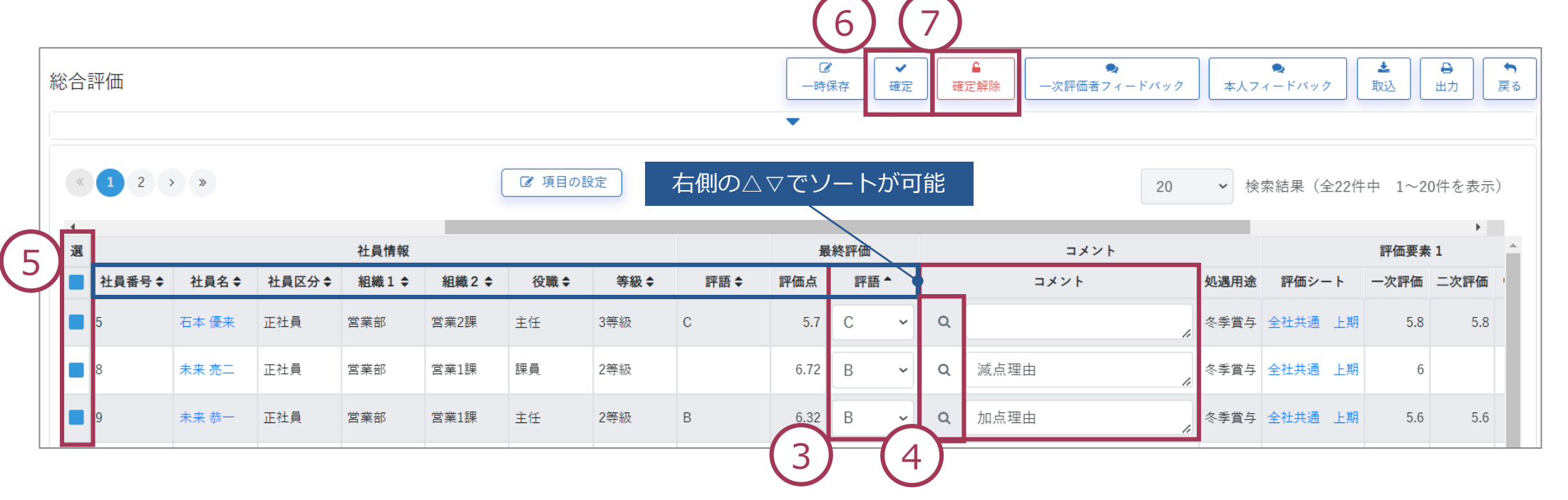

# 評価フローの概要

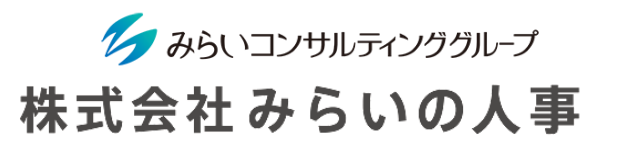

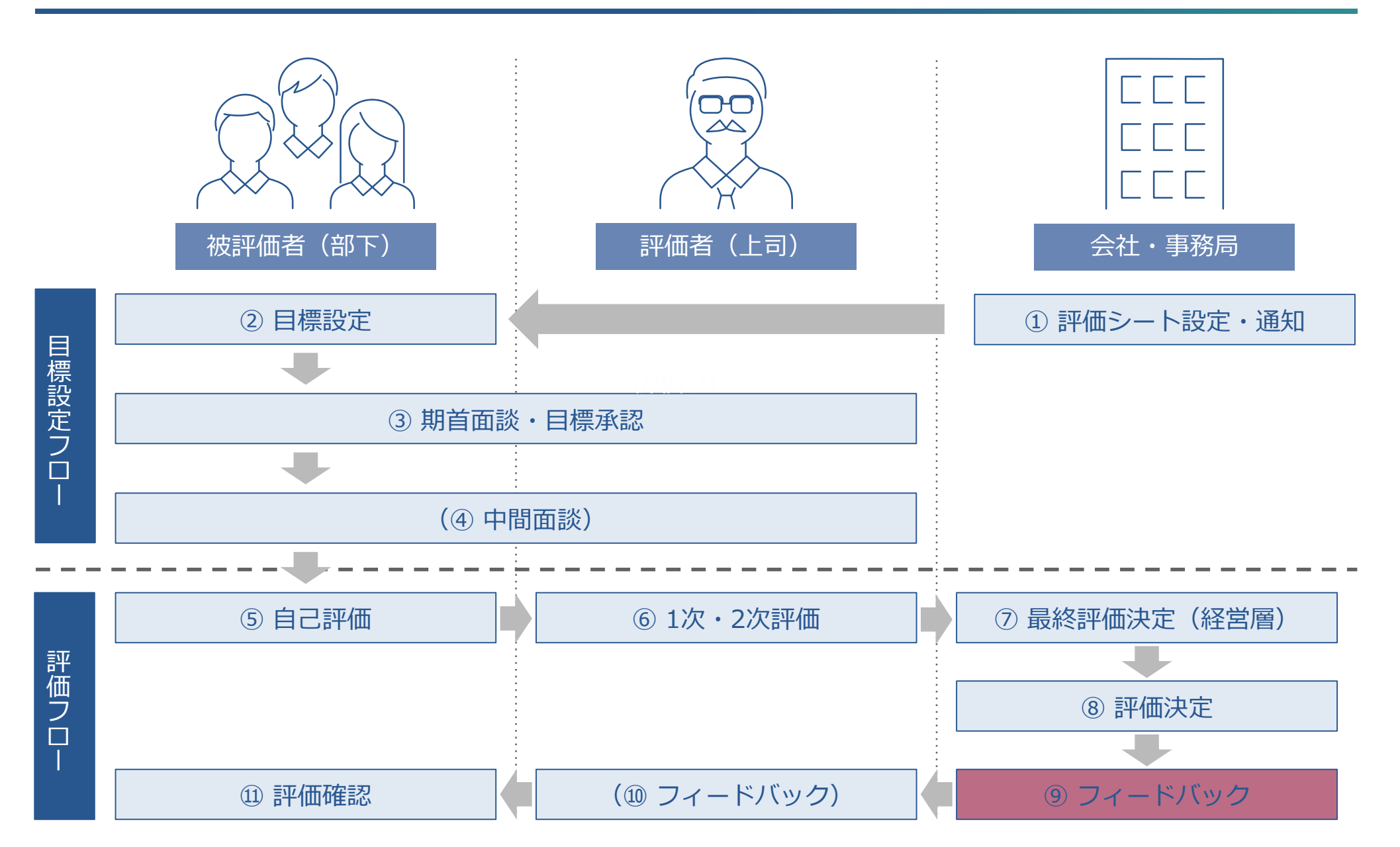

# <span id="page-50-0"></span>2. フィードバック

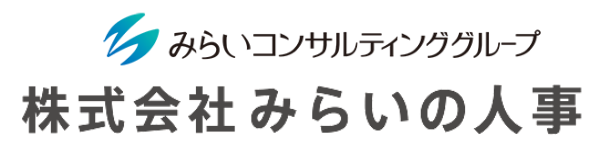

サイドバー「人事評価」→「総合評価」画面にて、管理者が一次評価者へ最終確定した評価を通知します。

「年度」、「処遇用途」を選択します。(必要であればその他の検索条件を選択してください)

#### 「検索・更新」をクリックしてください。

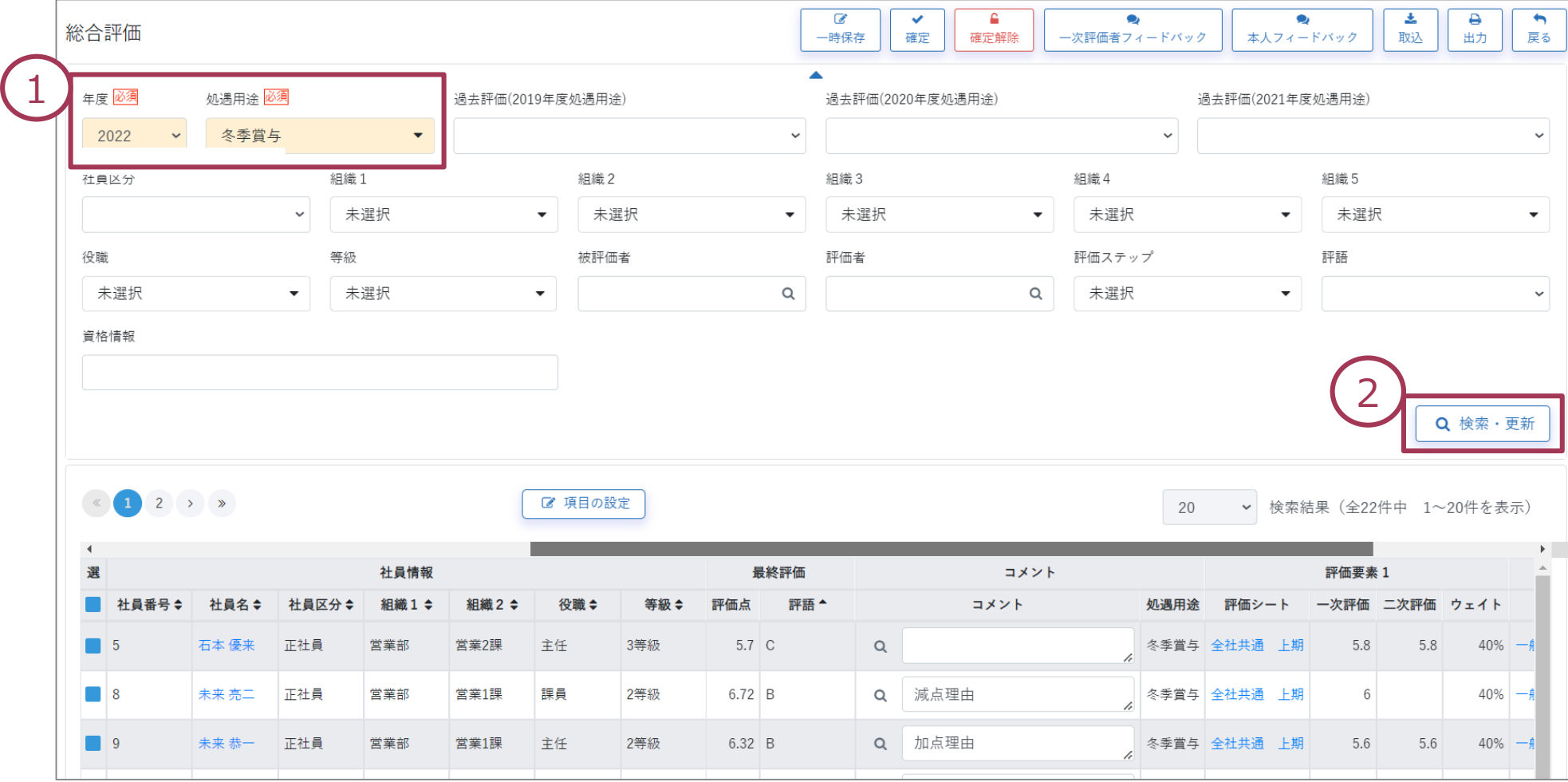

# 2. フィードバック

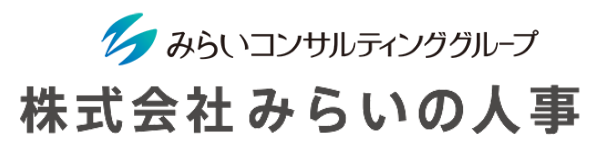

- ③ 一次評価者へフィードバックしたい対象にチェックを入れます(複数選択可能)。
- ④ 「一次評価者フィードバック」をクリックすると、一次評価者の総合評価画面にて被評価者の評価結果が確認でき ます。(一次評価者以上も評価結果が確認できるようになります)

その後、一次評価者より本人へ評価結果を通知し、フィードバック面談を実施する流れとなります。

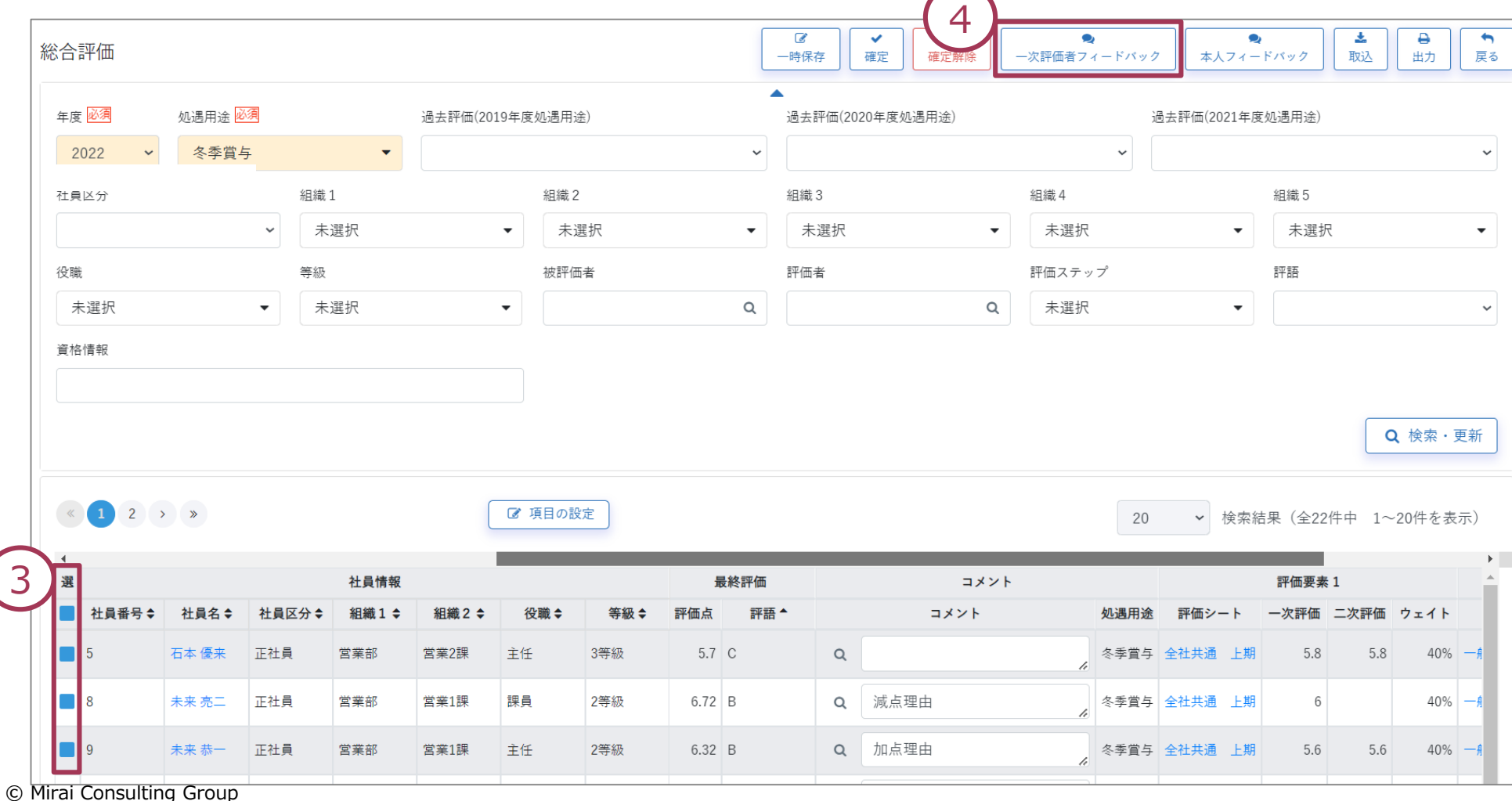

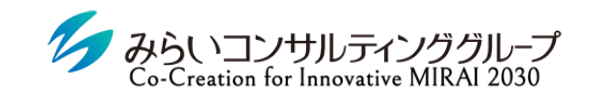

### 株式会社みらいの人事

# <span id="page-52-0"></span>VI.各種機能

<span id="page-53-0"></span>1. 人事評価シート一覧

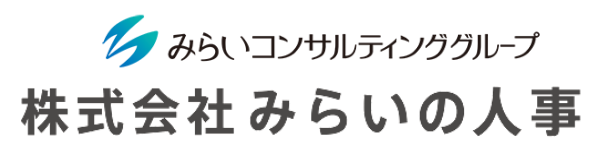

各社員の人事評価のステータス・点数の確認、評価シートや一覧自体の出力を行う画面です。

① 検索条件を選択し、「検索」をクリックする。

② 対象の社員にチェックを入れる。

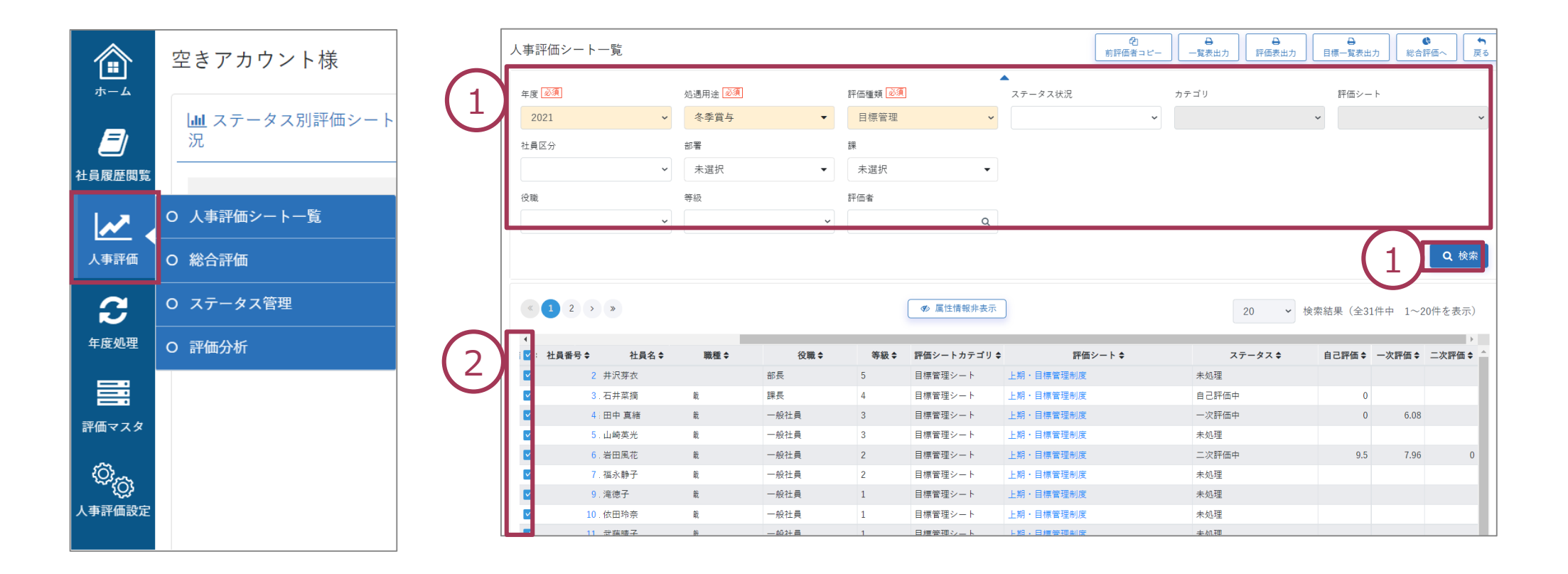

1. 人事評価シート一覧

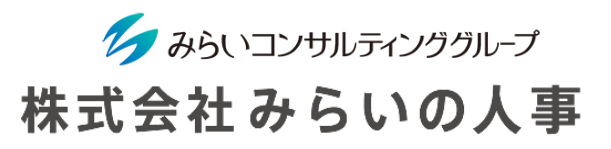

### ③ ②の対象者に行いたいアクションを選択する。

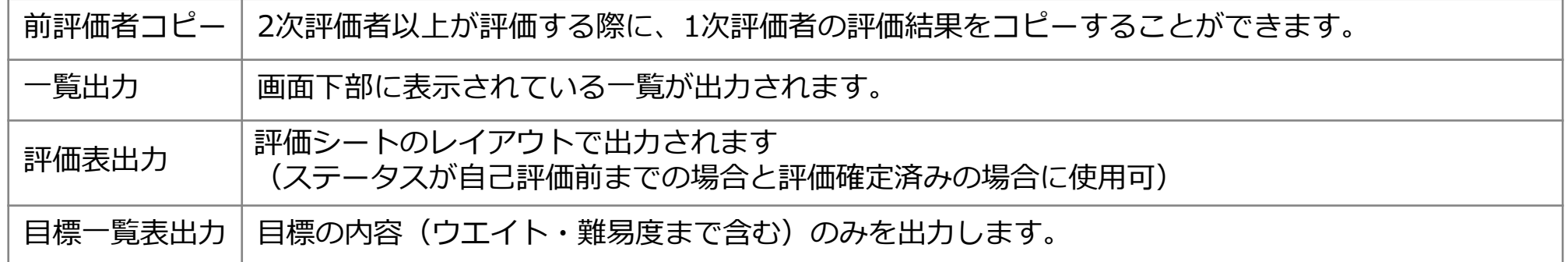

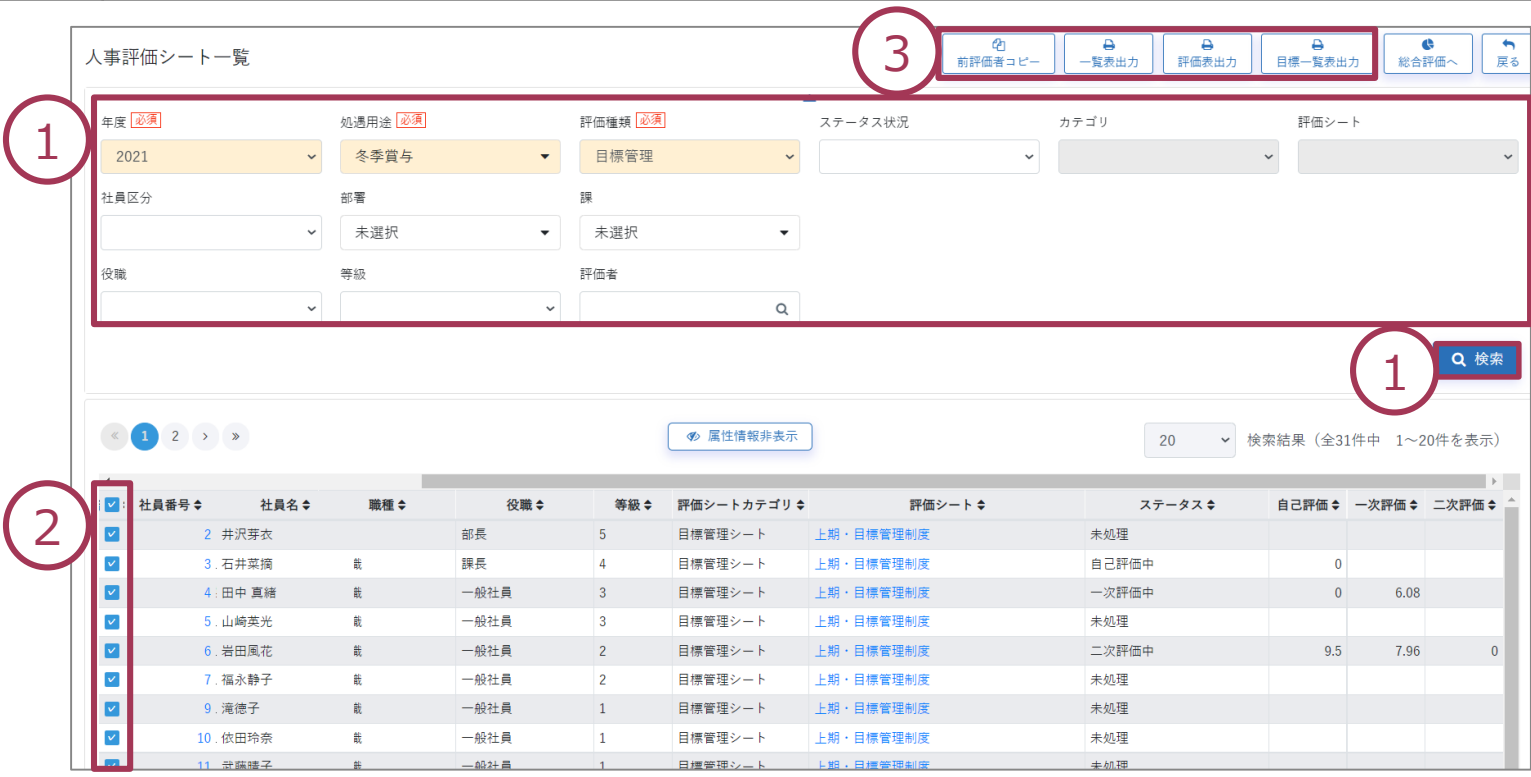

<span id="page-55-0"></span>2. 総合評価

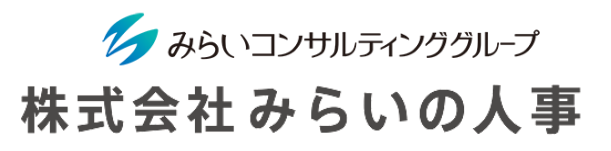

最終評価の確定/確定解除や評価結果を通知する画面です。(詳細は「Ⅴ.人事評価確定の流れ」をご参照ください) ① 対象者に対して行いたいアクションを選択する。各項目の説明は以下の通りです。

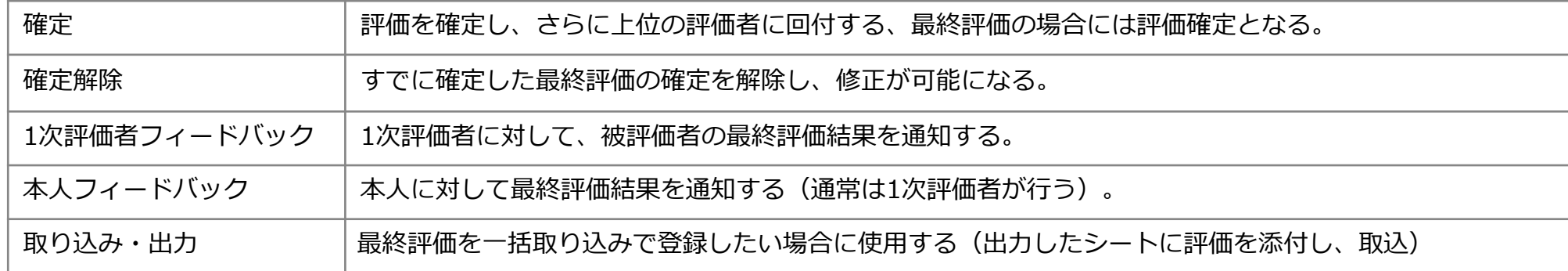

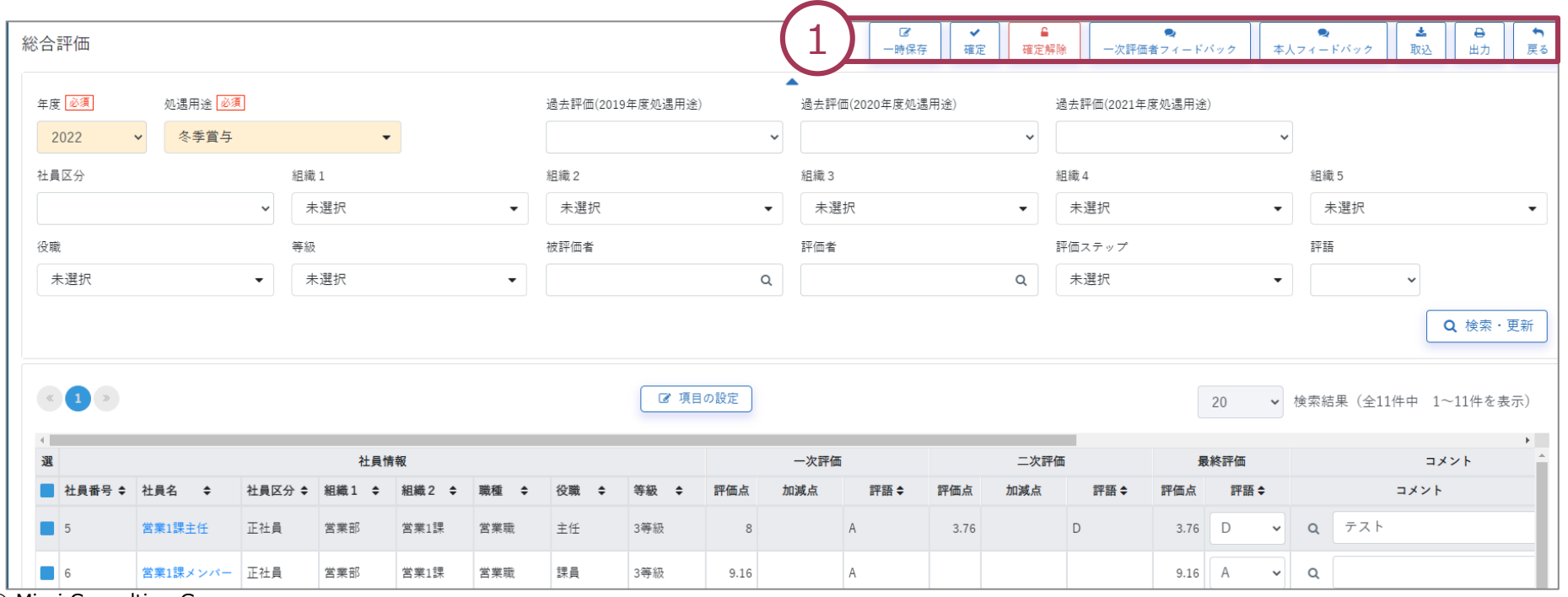

# <span id="page-56-0"></span>3. ステータス管理

ク みらいコンサルティンググループ 株式会社みらいの人事

誤って進めてしまったステータスを1つずつ戻す際に使用します(例:1次評価中を自己評価中に戻す)。

最終評価確定後にステータスを戻したい場合、前ページ「確定解除」の処理することで、ステータスを戻すことができ ます。(すでに確定した最終評価の確定を解除する必要があります)

- ① 検索条件を入力し、検索する(評価者が行った場合、評価者が評価する社員のみ表示されます)。
- ② ステータスを戻したい社員にチェックを入れる。
- 3  $\overline{\mathbf{M}}$  $\rightarrow$ ステータス管理 ステータスを戻す 戻る 1  $\overline{\phantom{a}}$ 年度 必須 **机**温用涂 必須 未選択  $\blacktriangledown$ 社員区分 **細織1** 組織2 细織3 細織 4 細織5 未選択 未選択 未選択 未選択 未選択  $\overline{\phantom{a}}$ 等級 役職 被評価者 評価者 評価ステップ 未選択 未選択  $\alpha$  $\alpha$  $\color{blue}\mathbf v$  $\checkmark$ Q 検索 2社員情報 社員番号≑ 社員名≑ 社員区分≑ 細織1 ≐ **細織2 ≙ 組織3 ↓** 組織4 € 細織5 ≙ 職種◆ 役職≑ 等級: 該当データは存在しませんでした。
- ③ 「ステータスを戻す」をクリックする。

# <span id="page-57-0"></span>4. 評価分析

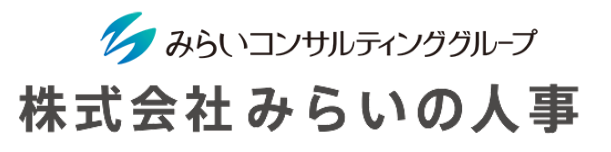

評価結果の傾向などをクロス分析し、Excelで出力することができます。

- 検索条件を入力し、検索する。
- 「出力」をクリックする。

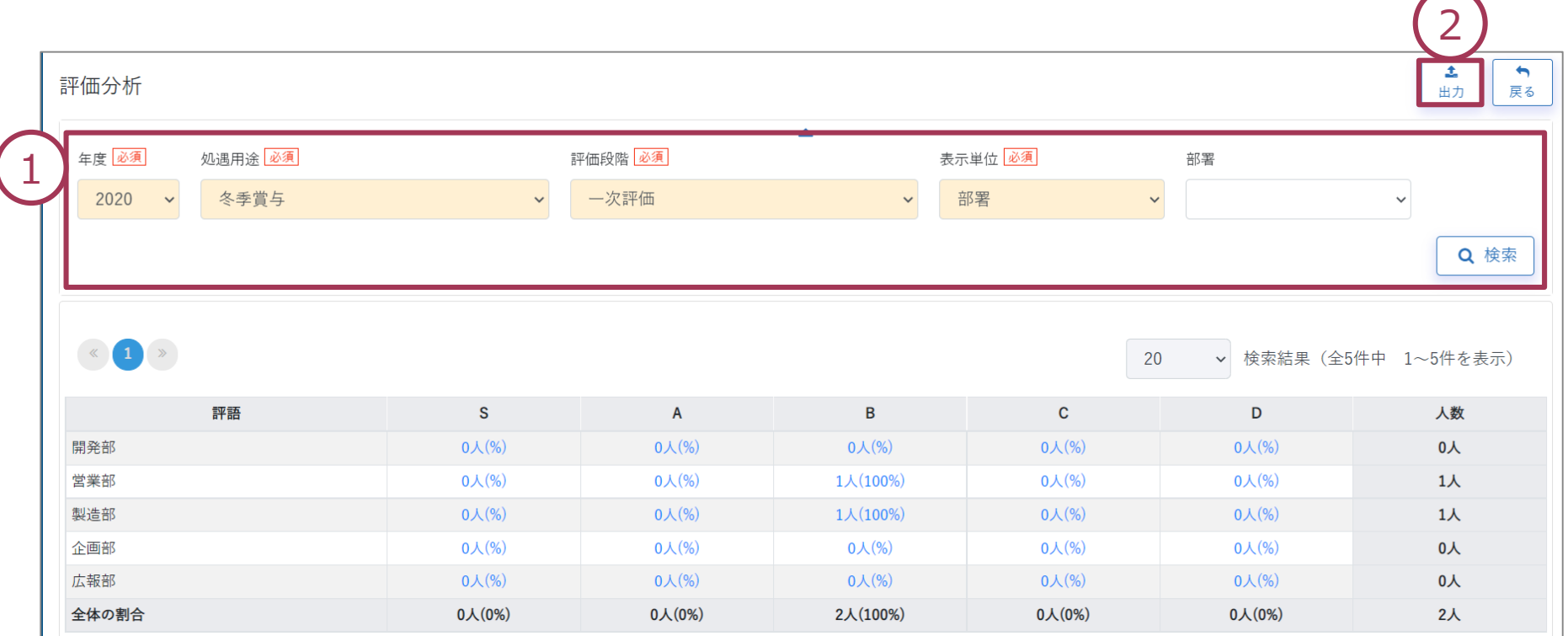

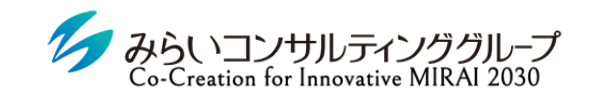

株式会社みらいの人事

# <span id="page-58-0"></span>VII.こんな時どうする?

### <span id="page-59-0"></span>1. 年度更新

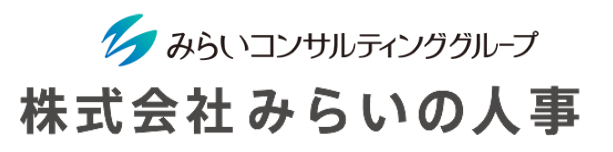

(1)「評価年度マスタ」を更新

「年度処理」→「評価年度マスタ」をクリックする。

- ① 「年度(必須)」で新年度を選択する。
- ② 「処遇用途」毎に「利用区分」「評価シート」を確認し、「登録」をクリックする。

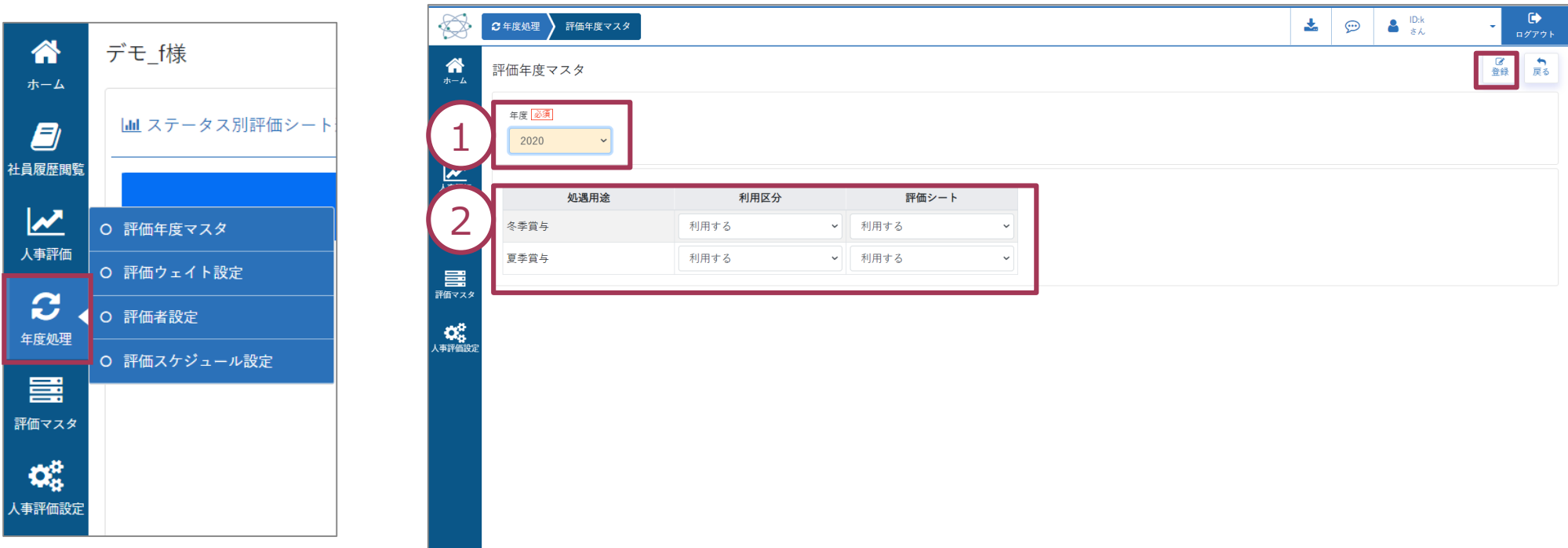

### 1. 年度更新

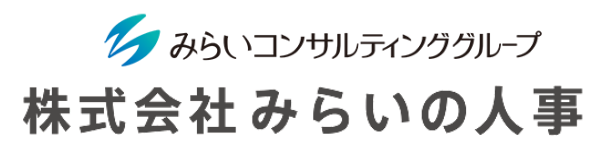

(2)「評価ウェイト設定」を更新

「年度処理」→「評価ウェイト設定」をクリックする。

- ① 「年度(必須)」で「現行年度」を選択し、「コピー」をクリックする。
- ② 「年度(必須)」で「新年度」を選択し、「評価シート」・「配分率」に変更があれば、修正のうえ 「登録」をクリックする。
- ※ 人事異動・組織変更に伴って、マスタや評価者・評価シートを変更した場合には、上記を行うことで、変更 がシステムに正式に反映されます。

上記は、誤って変更した情報が入力・回付中の評価シートなどにすぐに反映され、問題が起こることを防ぐ ための仕組みです。

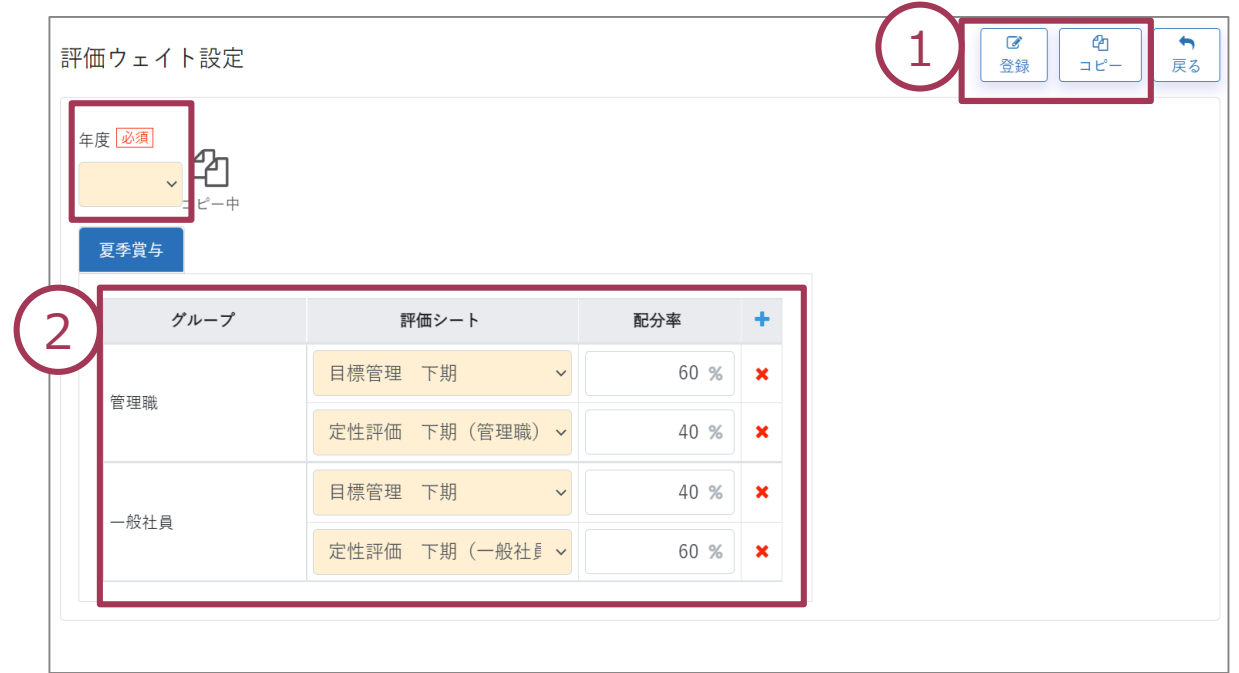

### 1. 年度更新

ク みらいコンサルティンググループ 株式会社みらいの人事

### (3)「評価者設定」を更新

「年度処理」→「評価者設定」をクリックし、新年度の評価者設定を行います。

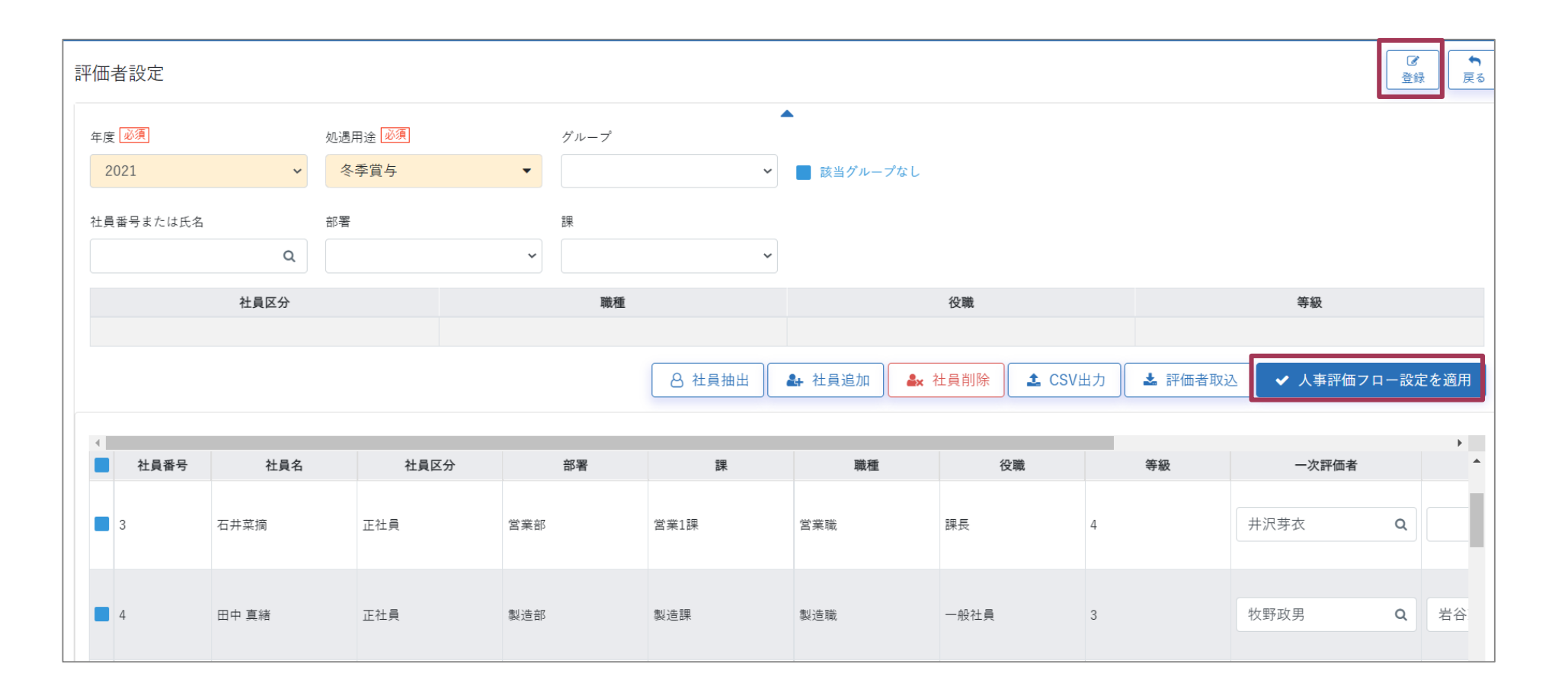

# <span id="page-62-0"></span>2. CSV取り込み(評価者)

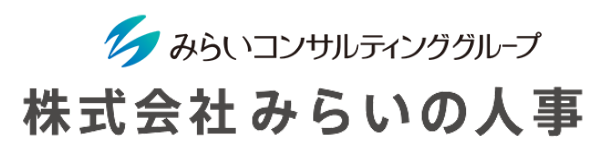

- (1) 評価者設定のためのCSVデータを出力
	- 「年度処理」→「評価者設定」をクリックする。
	- ① 年度と処遇用途を入力し、「社員抽出」をクリックする。
	- ② 「CSV出力」をクリックし、CSVデータを出力する(評価者の社員コードが入った状態で出力する方法は次 ページ参照)。

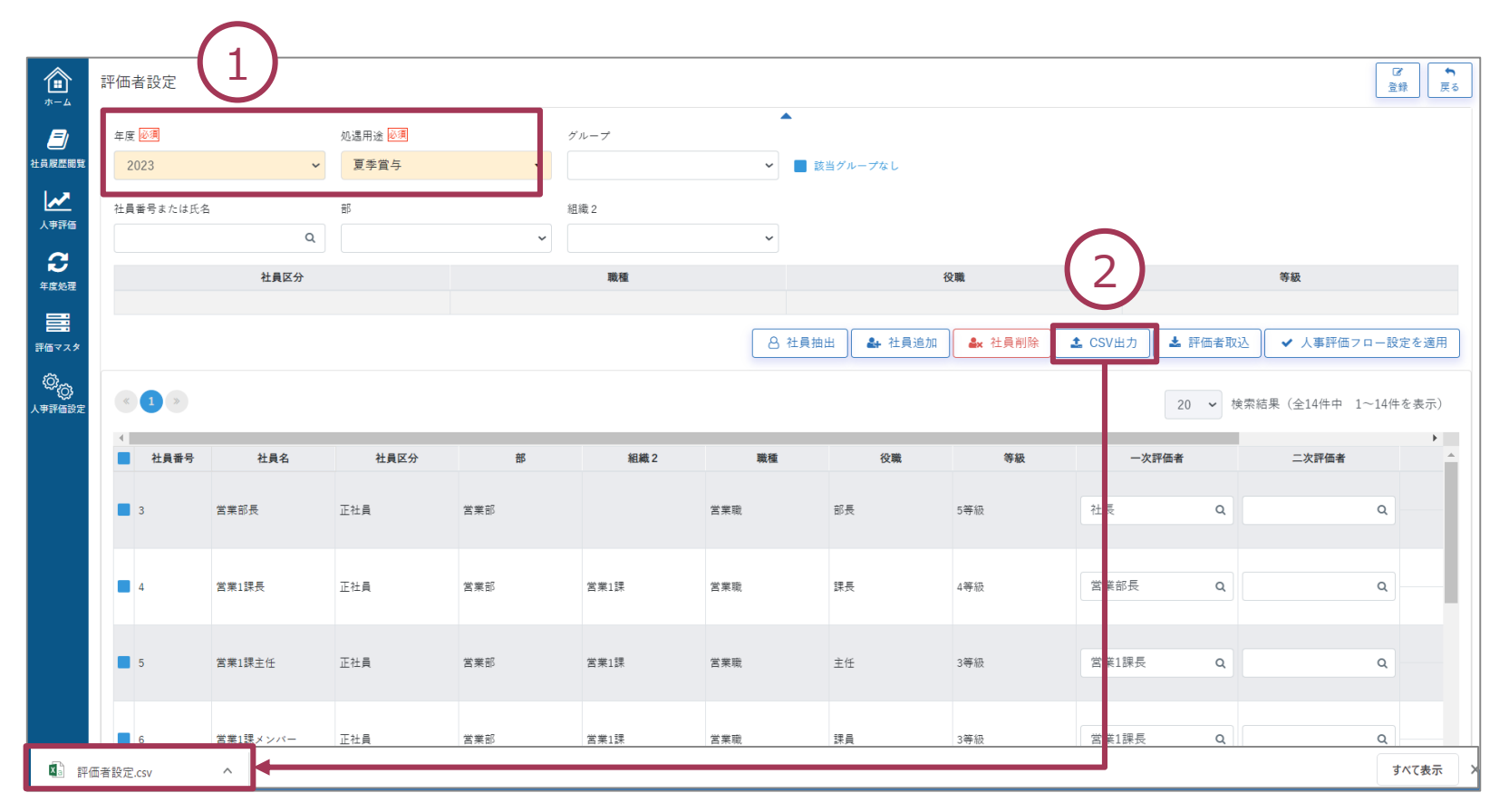

# 2. CSV取り込み(評価者)

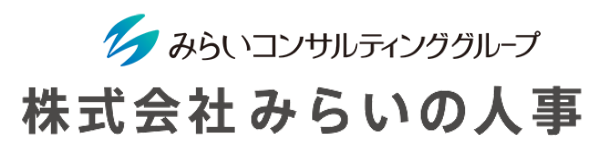

#### (2)出力したCSVデータの更新

- 出力したCSVデータに評価者の社員コードを記載する。
- ※ グループ欄でグループを選択し、「人事評価フロー設定を適用」をクリック、「登録」クリック後にCSV出力 すると評価フロー設定に基づいて評価者が設定された状態で出力されるので、そちらを更新する。

### 最新を適用・登録せずに出力した場合 最新を適用・登録後に出力した場合

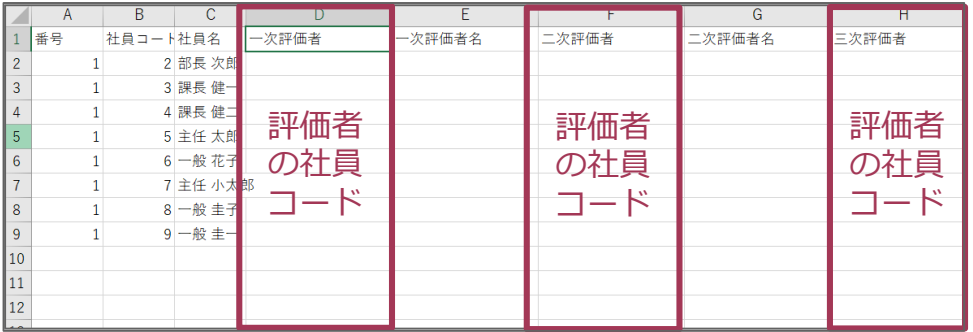

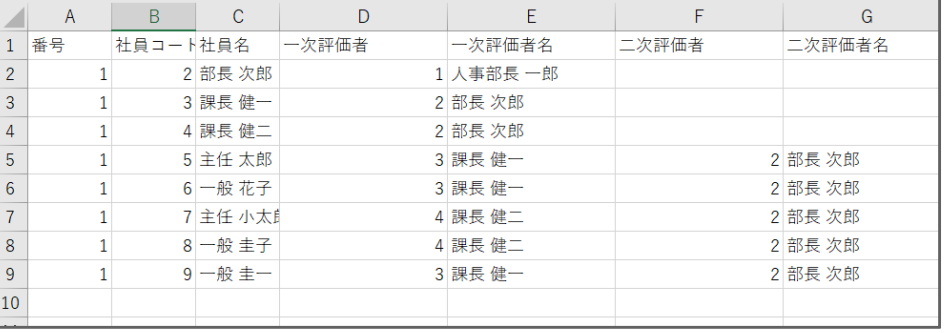

# 2. CSV取り込み(評価者)

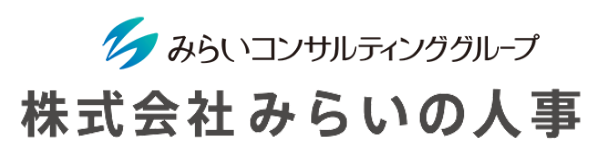

 $\left( 2\right)$ 

### (3)更新したCSVデータの取込

- ① 「評価者取込」をクリックする。
- ② 内容を確認し、「登録」をクリックして保存完了する。

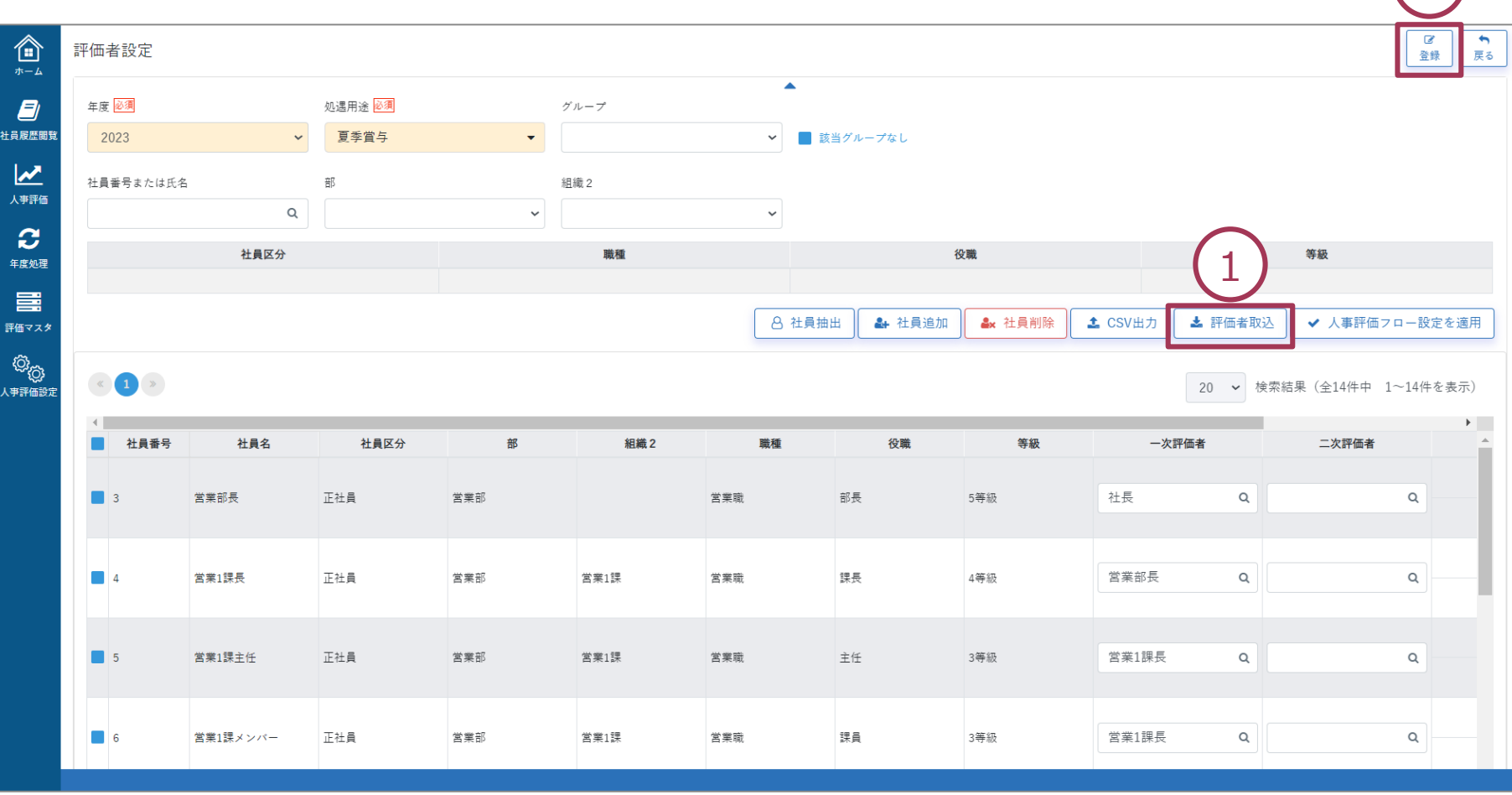

<span id="page-65-0"></span>3. 評価ウェイトの変更

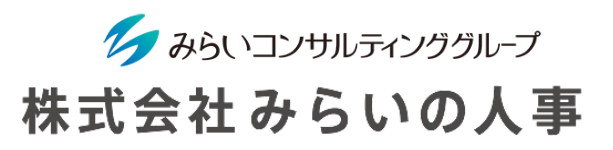

「年度処理」→「評価ウェイト設定」をクリックする。

- ① 変更したい「年度(必須)」を選択し、修正が必要な「評価シート」・「配分率」を選択・入力し、 「登録」をクリックする。
- ② (評価者設定にて、すでに登録された内容がある場合)再度評価者設定にて、 設定の更新をしていただく必要があります。(次ページ参照)

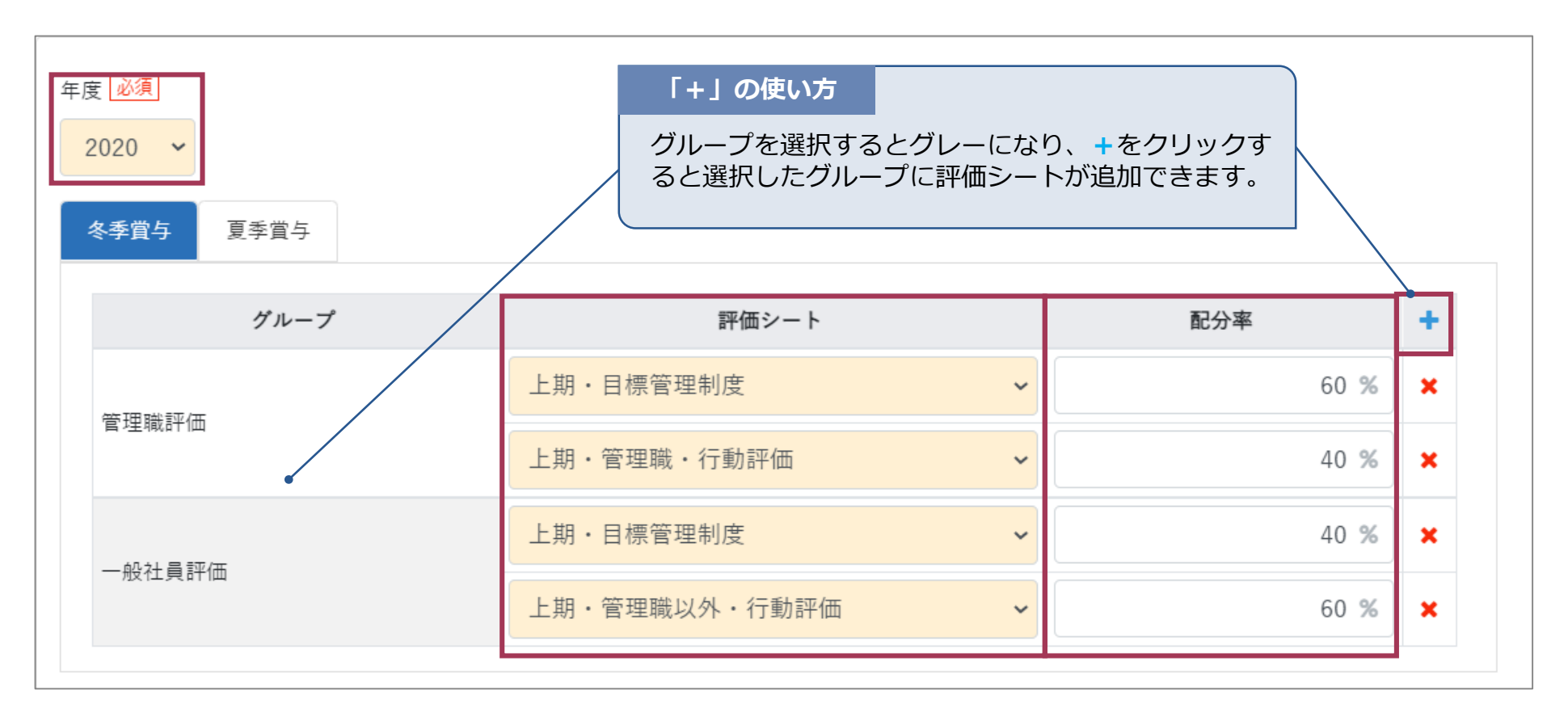

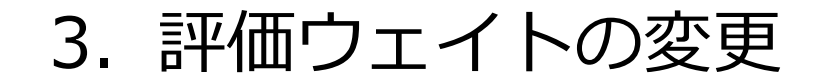

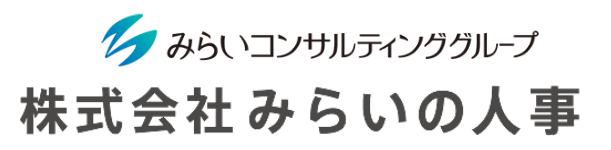

評価ウェイト変更後、すでに評価者設定を行っている場合、以下の操作が必要になります。 「年度処理」→「評価者設定」をクリックする。

- 年度と処遇用途を入力し、「社員抽出」をクリックする。
- ウェイト更新する社員にチェックを入れる。
- 「登録」をクリックする。

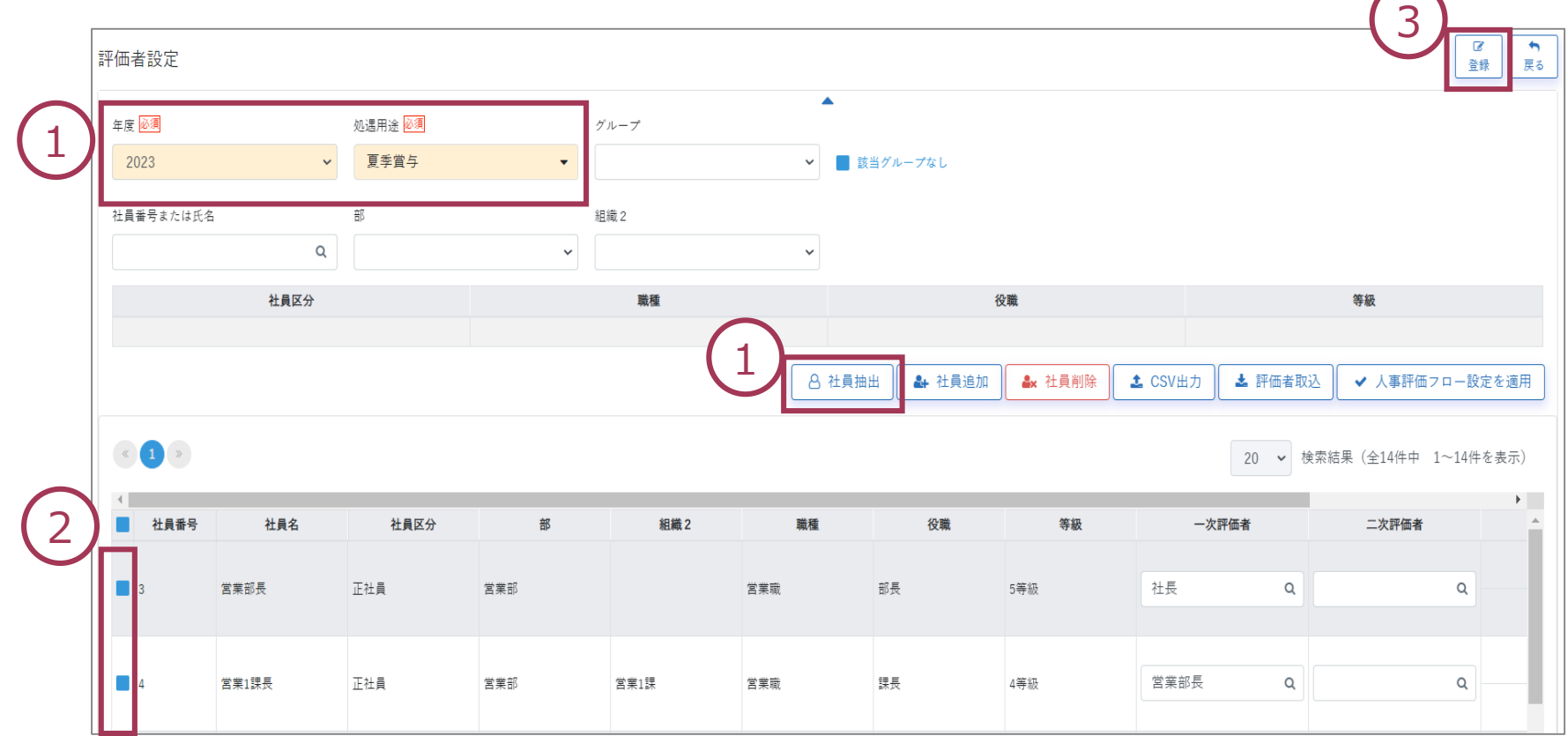

### <span id="page-67-0"></span>4. 評価者の変更

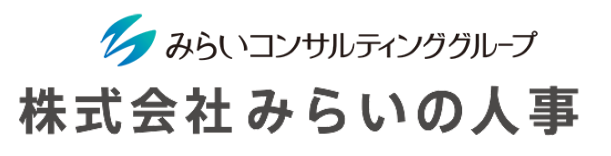

「年度処理」→「評価者設定」をクリックする。

- 年度と処遇用途を入力し、「社員抽出」をクリックする。
- 評価者を変更する。
- 変更する社員にチェックを入れる。
- 「登録」をクリックする(操作手順の詳細は30ページ参照)。

※ 評価者を変更しても、評価シートを変更していなければ、既に入力・保存済の評価点やコメントはデータとして 残っています。

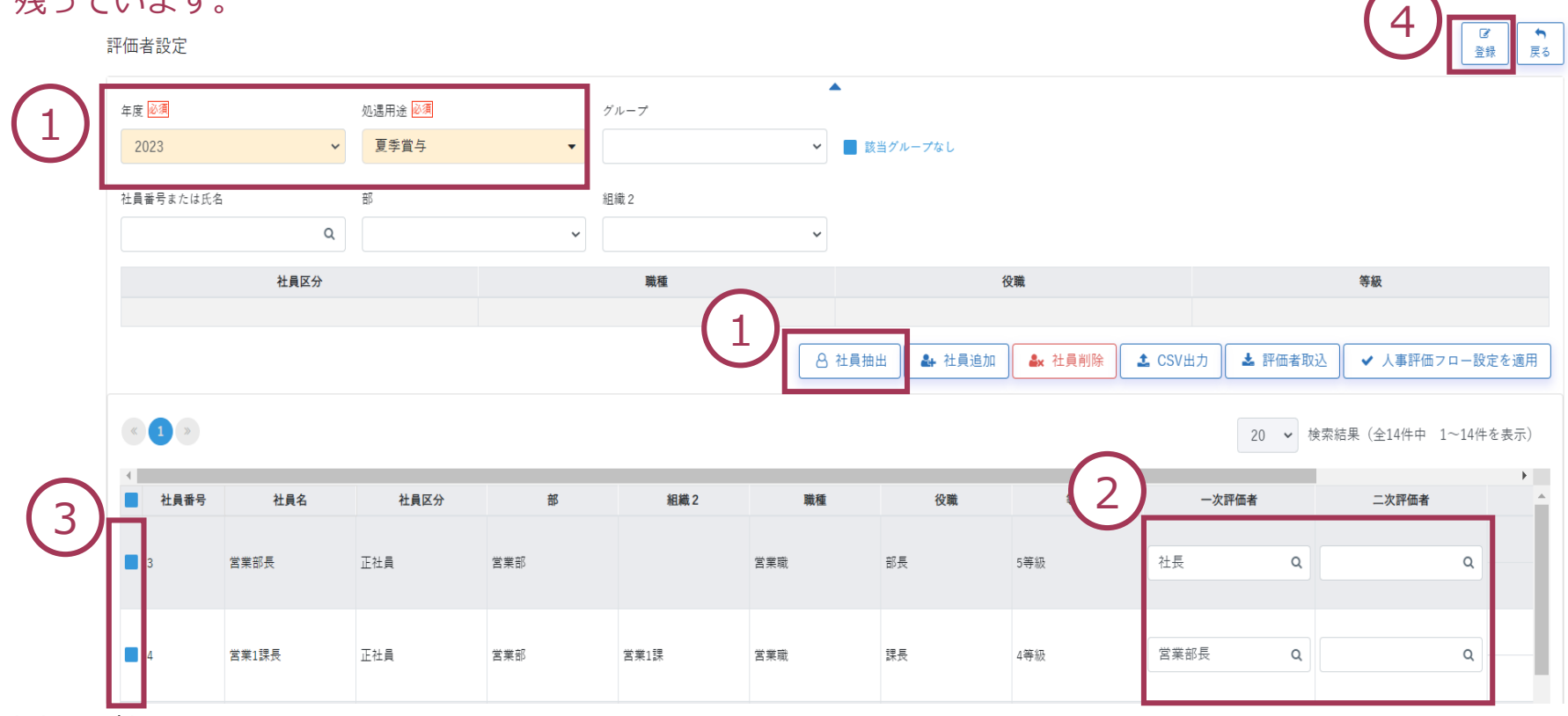

# <span id="page-68-0"></span>5. 被評価者の目標一覧の出力

被評価者の目標をExcelに出力することができます。

「人事評価」→「人事評価シート一覧」をクリックする。

- ① 「年度」「処遇用途」「評価種類」をそれぞれ選択し、「検索」をクリックします。
- ② 出力したい社員にチェックを入れる。
- ③ 「目標一覧表出力」をクリックするとExcelで一覧表が出力されます。

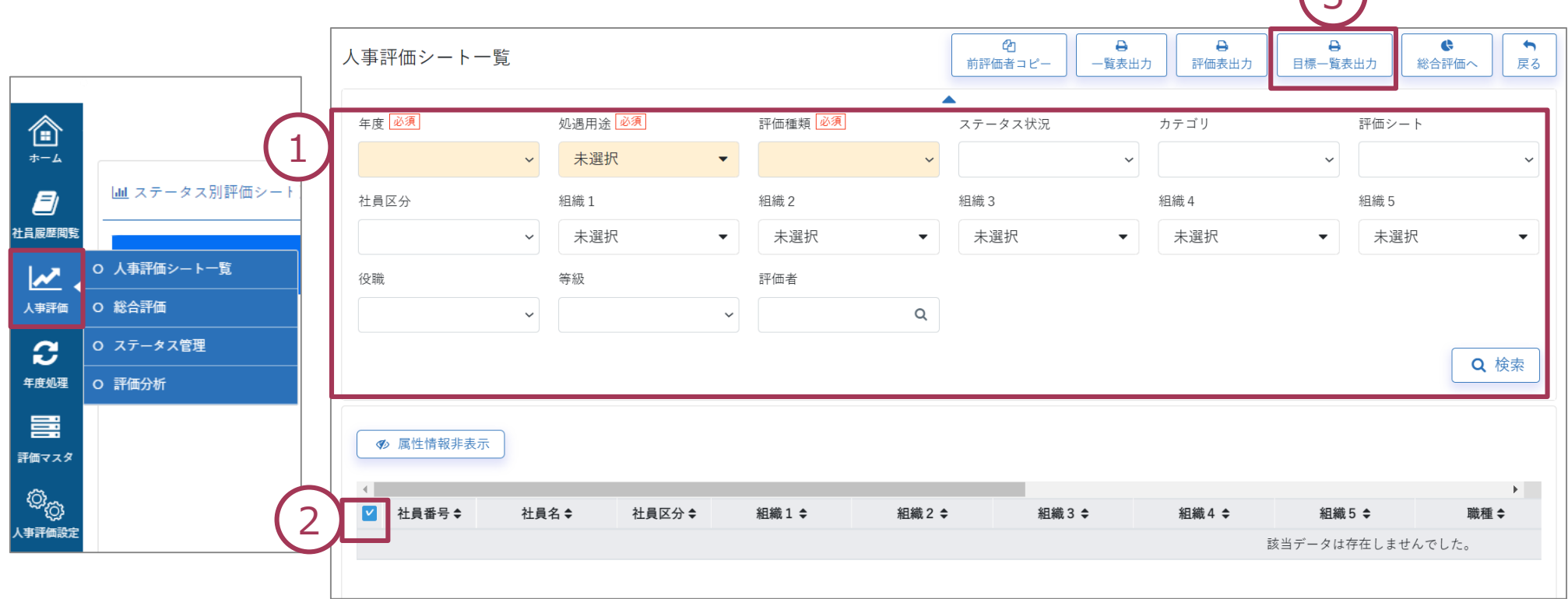

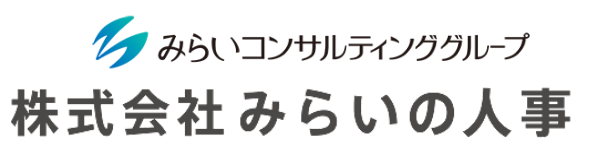

 $\sqrt{2}$ 

# <span id="page-69-0"></span>6.よくある質問

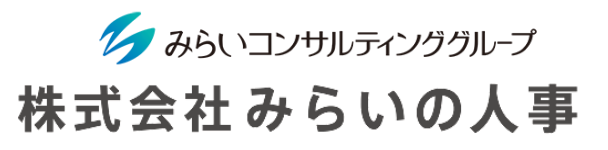

マニュアルにない事項については、サイドバー「人事評価設定」 →よくある質問(管理者)よりご確認ください。

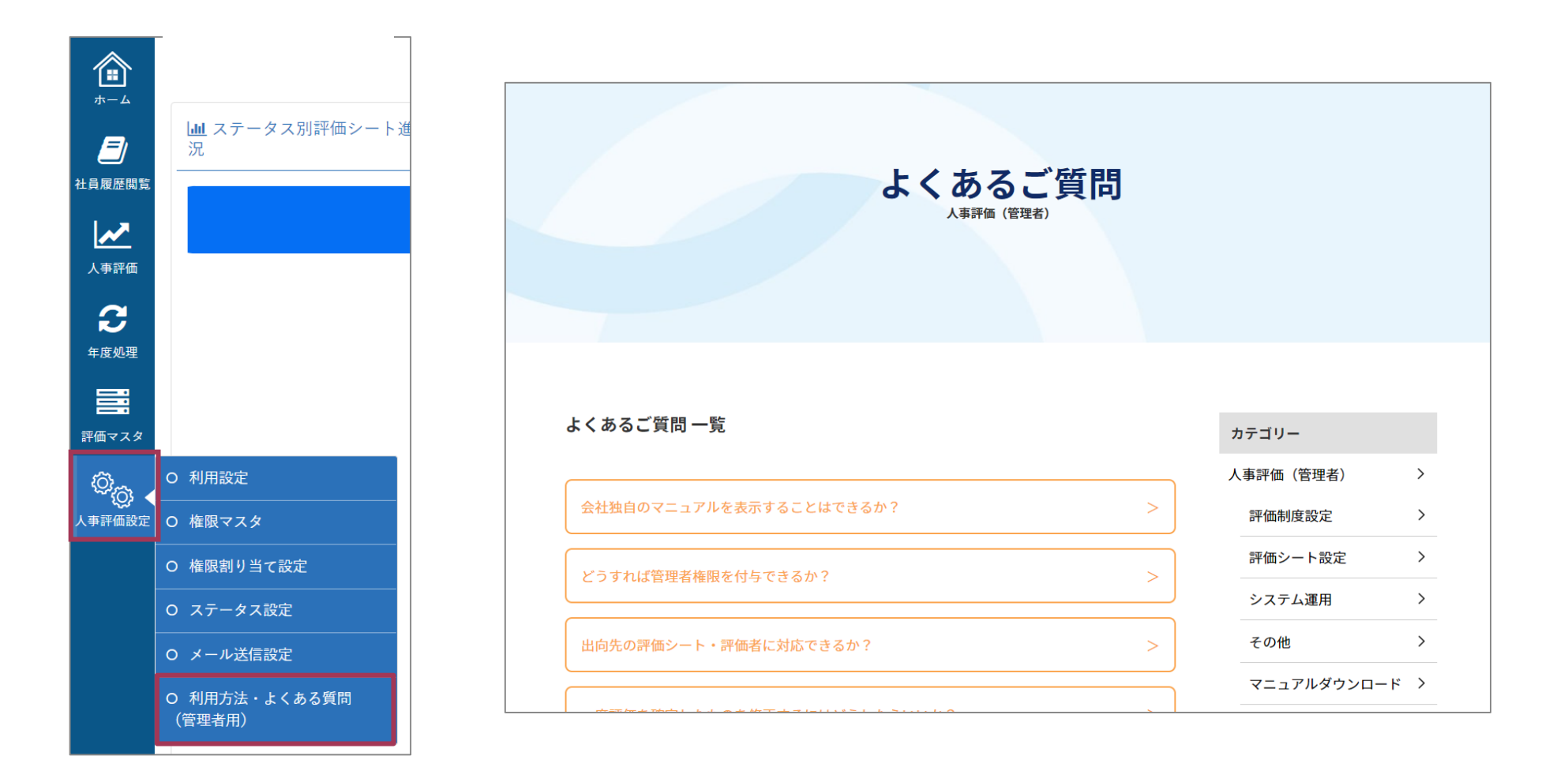